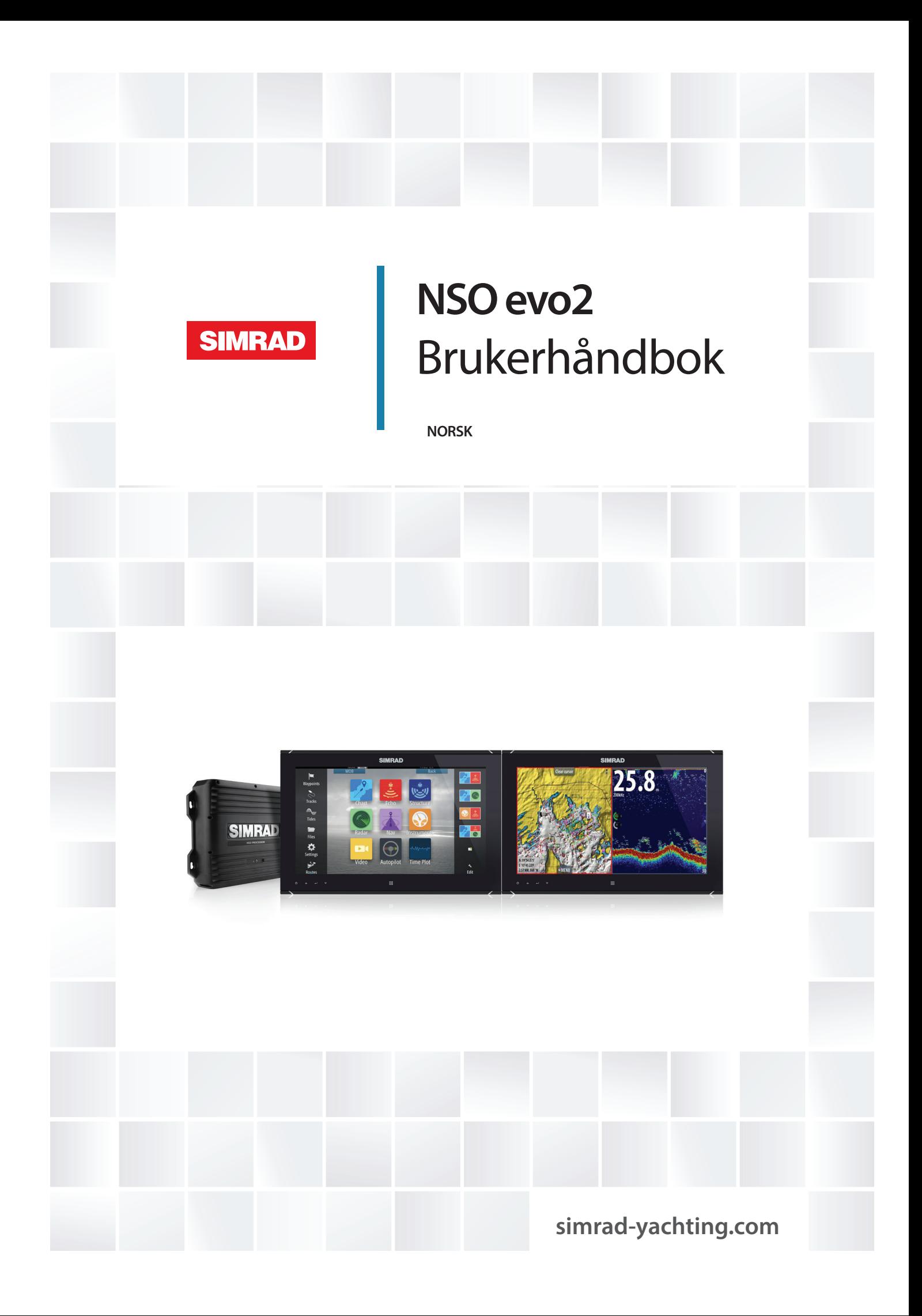

# **Innledning**

# **Fraskrivelse**

Ettersom Navico jobber kontinuerlig med å forbedre dette produktet, forbeholder vi oss retten til å gjøre endringer i produktet når som helst. Disse endringene er kanskje ikke gjenspeilt i denne versjonen av brukerhåndboken. Kontakt nærmeste leverandør hvis du trenger ytterligere hjelp.

Eieren er ene og alene ansvarlig for å installere og bruke utstyret på en måte som ikke forårsaker ulykker, personskade eller skade på eiendom. Brukeren av dette produktet er ene og alene ansvarlig for å utøve sikker båtskikk.

NAVICO HOLDING AS OG DETS DATTERSELSKAPER, AVDELINGER OG TILKNYTTEDE SELSKAPER FRASKRIVER SEG ALT ANSVAR FOR ALL BRUK AV DETTE PRODUKTET SOM KAN FORÅRSAKE ULYKKER ELLER SKADE ELLER SOM KAN VÆRE LOVSTRIDIG.

Gjeldende språk: Denne erklæringen og alle instruksjoner, brukerveiledninger eller annen informasjon som er tilknyttet produktet (dokumentasjon), kan oversettes til, eller har blitt oversatt fra, et annet språk (oversettelse). Hvis det skulle oppstå uoverensstemmelser mellom en oversettelse av dokumentasjonen, er det den engelske versjonen av dokumentasjonen som er den offisielle versjonen av dokumentasjonen.

Denne brukerhåndboken representerer produktet på tidspunktet for trykking. Navico Holding AS og dets datterselskaper, avdelinger og tilknyttede selskaper forbeholder seg retten til å gjøre endringer i spesifikasjoner uten varsel.

# **Varemerker**

Lowrance® og Navico® er registrerte varemerker for Navico.

Fishing Hot Spots® er et registrert varemerke for Fishing Hot Spots Inc. Copyright© 2012 Fishing Hot Spots.

Navionics® er et registrert varemerke for Navionics, Inc.

NMEA 2000® er et registrert varemerke for National Marine Electronics Association. Begrepene HDMI og HDMI High-Definition Multimedia Interface samt HDMI-logoen er varemerker eller registrerte varemerker for HDMI Licensing LLC i USA og andre land. Ytterligere kartdata: Copyright© 2012 NSI, Inc.: Copyright© 2012 av Richardson's Maptech.

# **Copyright**

Copyright © 2014 Navico Holding AS.

# **Garanti**

Garantikortet leveres som et separat dokument.

Hvis du har noen spørsmål, kan du gå til nettstedet til skjerm- eller systemprodusenten: simrad-yachting.com

# **Forskriftsmessige erklæringer**

Dette utstyret er ment for bruk i internasjonalt farvann samt kystområder som er administrert av land i EU og EØS.

NSO evo2 overholder følgende:

- CE i henhold til EMC-direktivet 2004/108/EF
- Kravene for enheter på nivå 2 i Radiocommunications (Electromagnetic Compatibility) Standard 2008

Du finner den relevante samsvarserklæringen under delen NSO evo2 på følgende nettsted: simrad-yachting.com.

# **Om denne håndboken**

Denne håndboken er en referanseveiledning for betjening av NSO evo2. Det forutsettes at alt utstyr er installert og konfigurert, og at systemet er klart for bruk.

Håndboken forutsetter at brukeren har grunnleggende kunnskap om navigasjon, nautisk terminologi og vanlig praksis.

Viktig tekst som krever spesiell oppmerksomhet fra leseren, er understreket på følgende måte:

→ **Merk:** Brukes til å trekke leserens oppmerksomhet mot en kommentar eller viktig informasjon.

 Advarsel: Brukes når det er nødvendig å advare mannskapet om at de må være forsiktige for å unngå risiko for skader på utstyr/mannskap.

# **Vise håndboken på skjermen**

Det er mulig å lese håndbøkene og andre PDF-filer på skjermen ved hjelp av PDFvisningsprogrammet som følger med NSO evo2. Håndbøker kan lastes ned fra simradyachting.com.

Håndbøkene kan leses fra et Mikro-SD-kort som er satt inn, eller kopieres til enhetens internminne.

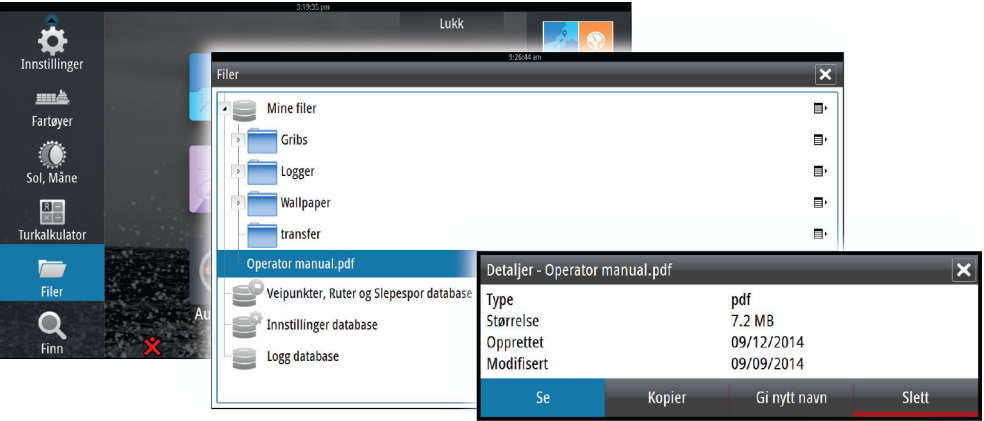

Bruk menyalternativene eller knappene og knappene på skjermen til å manøvrere i PDF-filen, som beskrevet her:

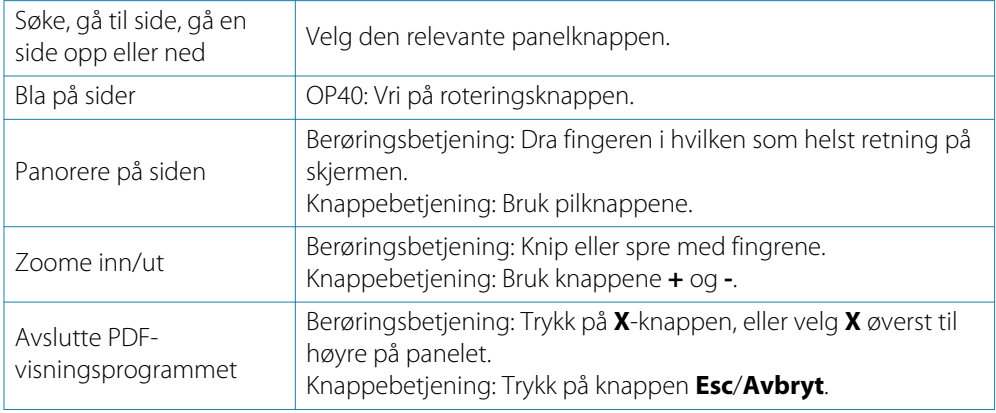

# **Programvaren**

Denne håndboken er skrevet for NSO evo2 programvareversjon 2.0.

Håndboken vil bli kontinuerlig oppdatert for å samsvare med nye programvarelanseringer. Du kan laste ned den nyeste tilgjengelige versjonen av håndboken fra simrad-yachting.com.

# **Innhold**

# **[Introduksjon](#page-9-0)**

- [Systemoversikt](#page-9-0)
- [Betjene systemet](#page-9-0)
- [Hjem-siden](#page-13-0)
- [Applikasjonssider](#page-14-0)
- [Integrering av tredjepartsenheter](#page-15-0)
- 17 GoFree<sup>™</sup> [trådløs enhet](#page-16-0)

# **[Grunnleggende betjening](#page-17-0)**

- [Slå systemet på og av](#page-17-0)
- [Visningsbelysning](#page-17-0)
- [Låse berøringsskjermen](#page-17-0)
- [Bruke menyer og dialogbokser](#page-18-0)
- [Velge sider og paneler](#page-18-0)
- [Vise Favoritter-panelet som en hurtigmeny på en side](#page-19-0)
- [Plassere et Mann over bord-merke](#page-19-0)
- [Kopi av skjermbilde](#page-19-0)

### **[Tilpasse systemet](#page-20-0)**

- [Tilpasse bakgrunnen på Hjem-siden](#page-20-0)
- [Justere panelstørrelse](#page-20-0)
- [Legge til nye favorittsider](#page-21-0)
- [Redigere favorittsider](#page-21-0)
- [Angi utseendet på informasjonslinjen](#page-21-0)
- [Brokontroll](#page-22-0)

### **[Kart](#page-24-0)**

- [Kartpanelet](#page-24-0)
- [Kartdata](#page-25-0)
- [Vise doble karttyper](#page-25-0)
- [Fartøysymbol](#page-25-0)
- [Kartskalering](#page-25-0)
- [Panorere kartet](#page-25-0)
- [Plassere fartøyet på kartpanelet](#page-26-0)
- [Vise informasjon om kartelementer](#page-26-0)
- [Bruke markøren på kartpanelet](#page-27-0)
- [Lagre veipunkt](#page-27-0)
- [Opprette ruter](#page-27-0)
- [Måle avstand](#page-28-0)
- [Søke etter objekter på kartpaneler](#page-28-0)
- [3D-kart](#page-28-0)
- [Kartoverlegg](#page-29-0)
- [Insight-spesifikke kartalternativer](#page-29-0)
- [Alternativer for Insight-visning](#page-29-0)
- [Navionics-spesifikke kartalternativer](#page-30-0)
- [Navionics-kartinnstillinger](#page-30-0)
- [Visningsalternativer i Navionics](#page-31-0)
- [Tidevann og strøm fra Jeppesen](#page-33-0)
- [Kartinnstillinger](#page-33-0)

### **[Veipunkt, ruter og spor](#page-35-0)**

- [Veipunkt](#page-35-0)
- [Ruter](#page-35-0)
- [Spor](#page-39-0)
- [Dialogbokser for veipunkt, ruter og spor](#page-40-0)

### **[Navigere](#page-41-0)**

- [Navigasjonspaneler](#page-41-0)
- [Navigere til markørposisjonen](#page-42-0)
- [Navigere etter en rute](#page-43-0)
- [Navigere med autopiloten](#page-43-0)
- [Navigasjonsinnstillinger](#page-43-0)

# **[Autopilot](#page-46-0)**

- [Sikker betjening med autopiloten](#page-46-0)
- [Aktivere autopiloten](#page-46-0)
- [Bytte fra automatisk modus til manuell styring](#page-46-0)
- [Autopilotangivelse på sidene](#page-46-0)<br>49 Autopilot-panelet
- Autopilot-panelet
- [Modusoversikt](#page-48-0)
- [Standby-modus](#page-49-0)
- [Non-Follow Up \(Ikke oppfølging, NFU, servostyring\)](#page-49-0)
- [Oppfølgingsstyring \(FU\)](#page-49-0)
- [AUTO-modus \(automatisk kompass\)](#page-49-0)
- [Ingen avdrift-modus](#page-50-0)
- [NAV-modus](#page-50-0)
- [WIND-modus](#page-51-0)
- [WIND Nav-modus](#page-52-0)
- [Styring etter svingmønster](#page-53-0)
- [Bruke NSO evo2 i et AP24-/AP28-system](#page-54-0)
- [Bruke autopiloten i et EVC-system](#page-55-0)
- [Autopilotinnstillinger](#page-55-0)

### **[Radar](#page-58-0)**

- [Radarpanelet](#page-58-0)
- [Radaroverlegg](#page-58-0)
- [Radarens driftsmodi](#page-58-0)
- [Radarens rekkevidde](#page-59-0)
- [Bruke markøren på et radarpanel](#page-59-0)
- [Lagre veipunkt](#page-59-0)
- [Justere radarbildet](#page-60-0)
- [Avanserte radaralternativer](#page-61-0)
- [Visningsalternativer for radar](#page-61-0)
- [EBL-/VRM-markeringer](#page-62-0)
- [Angi en alarmsone rundt fartøyet](#page-63-0)
- [MARPA-mål](#page-64-0)
- [Ta opp radardata](#page-65-0)
- [Radarinnstillinger](#page-65-0)

### **[Ekkolodd](#page-67-0)**

- [Ekkoloddbildet](#page-67-0)
- [Zoome i et ekkoloddbilde](#page-68-0)
- [Bruke markøren på Ekkolodd-panelet](#page-68-0)
- [Lagre veipunkt](#page-68-0)
- [Vise ekkoloddhistorikk](#page-69-0)<br>70 Konfigurere ekkoloddh
- [Konfigurere ekkoloddbildet](#page-69-0)
- [Avanserte alternativer for ekkolodd](#page-70-0)
- [Ta opp ekkolodd-data](#page-70-0)
- [Visningsalternativer for ekkolodd](#page-71-0)
- [Innstillinger for ekkolodd](#page-72-0)

### **[StructureScan™](#page-73-0)**

- [StructureScan™-bildet](#page-73-0)
- [Zoome StructureScan-bildet](#page-73-0)

 $\overline{1}$ 

- [Bruke markøren på StructureScan™-panelet](#page-74-0)
- [Lagre veipunkt](#page-74-0)
- [Vise StructureScan™-historikk](#page-74-0)
- [Konfigurere StructureScan-bildet](#page-75-0)
- [Avanserte StructureScan-innstillinger](#page-75-0)

### **[StructureMap](#page-76-0)**

- [StructureMap-bildet](#page-76-0)
- [Aktivere strukturoverlegg](#page-76-0)
- [StructureMap-kilder](#page-76-0)
- [StructureMap-tips](#page-77-0)
- [Ta opp StructureScan-data](#page-77-0)
- [Bruke StructureMap med kartkort](#page-77-0)
- [Strukturvalg](#page-78-0)

# **[AIS](#page-79-0)**

- [AIS-målsymboler](#page-79-0)
- [Vise informasjon om AIS-mål](#page-80-0)
- [Anrope et AIS-fartøy](#page-81-0)
- [AIS SART](#page-81-0)
- [Fartøyalarmer](#page-82-0)
- [Fartøyinnstillinger](#page-82-0)

### **[Instrumentpaneler](#page-84-0)**

- [Instrumentbord](#page-84-0)
- [Tilpasse instrumentpanelet](#page-84-0)

# **[Lyd](#page-85-0)**

- [Aktivere lyd](#page-85-0)
- [Lyd-panelet](#page-86-0)
- [Konfigurere lydsystemet](#page-87-0)
- [Bruke lydsystemet](#page-88-0)
- [Favorittkanaler](#page-88-0)
- [Bruke Sirius-radio \(bare Nord-Amerika\)](#page-88-0)

### **[Vær](#page-89-0)**

- [Vindpiler](#page-89-0)
- [Vise værdetaljer](#page-89-0)
- [GRIB-vær](#page-89-0)
- [SiriusXM™-vær](#page-91-0)
- [Væralarmer](#page-94-0)

### **[Video](#page-95-0)**

- [Videopanelet](#page-95-0)
- [Konfigurere videopanelet](#page-95-0)
- [FLIR-kamerastyring](#page-95-0)

### **[Tidsplotter](#page-97-0)**

- [Tidsplott-panelet](#page-97-0)
- [Velge data](#page-97-0)

### **[Alarmer](#page-98-0)**

- [Alarmsystem](#page-98-0)
- [Type meldinger](#page-98-0)
- [Enkeltstående alarmer](#page-98-0)
- [Flere alarmer](#page-98-0)
- [Bekrefte en melding](#page-99-0)
- [Dialogboksen Alarmer](#page-99-0)

# **[Verktøy](#page-100-0)**

- [Veipunkt, ruter og spor](#page-100-0)
- [Tidevann](#page-100-0)
- [Alarmer](#page-100-0)
- [Innstillinger](#page-100-0)
- [Fartøy](#page-100-0)
- [Sol/måne](#page-100-0)
- [Turkalkulator](#page-100-0)
- [Filer](#page-100-0)
- [Finn](#page-101-0)

### **[Simulator](#page-102-0)**

- [Demomodus](#page-102-0)
- [Kildefiler for simulator](#page-102-0)
- [Avanserte simulatorinnstillinger](#page-103-0)

#### **[Vedlikehold](#page-104-0)**

- [Forebyggende vedlikehold](#page-104-0)
- [Kontrollere tilkoblingene](#page-104-0)
- [NMEA 0183-datalogging](#page-104-0)
- [Programvareoppgraderinger](#page-104-0)
- [Ta sikkerhetskopi av systemdata](#page-105-0)

# **Introduksjon**

# **Systemoversikt**

<span id="page-9-0"></span>**1**

Det grunnleggende NSO evo2-systemet består av prosessoren og én eller to skjermer.

Systemet kan konfigureres og installeres med ulike konfigurasjoner:

- én prosessor med én skjerm (**A**)
- én prosessor med to uavhengige skjermer (**B**)
- et komplisert nettverk der ytterligere nettverksprosessorer er koblet til uavhengige skjermer på hele båten (**C**)

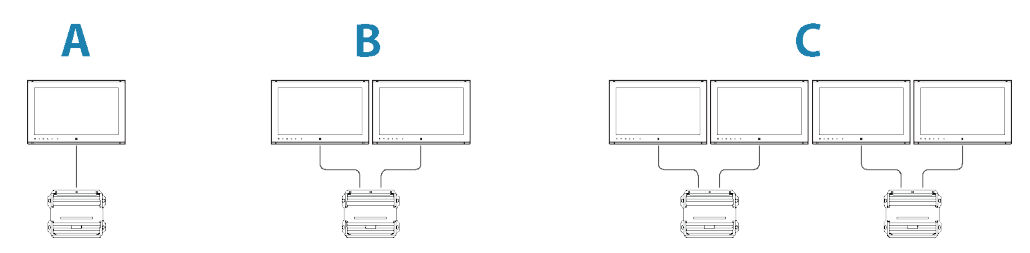

Hvis du vil ha installasjonsinstruksjoner, kan du se installasjonshåndboken for NSO evo2.

→ Merk: Spesielle installasjonskrav og bruksbegrensninger gjelder hvis NSO evo2 er en del av et ECDIS-system. Se ECDIS-dokumentasjonen hvis du vil ha mer informasjon.

# **Betjene systemet**

NSO evo2 støtter enkel og dobbel berøringsbetjening ved bruk med kompatible berøringsskjermer.

Hvis en OP40-kontroller er tilgjengelig i nettverket, kan denne styre flere prosessorer og skjermer, inkludert strømstyring. OP40-enheten leveres med en separat håndbok.

Du kan også bruke tastaturet og musen/styrekulen til å styre NSO evo2. Når disse enhetene er koblet til USB-portene på en prosessor, kan de brukes til å styre skjermene som er koblet til den samme prosessoren.

USB-portene kan konfigureres til å passe til ulike typer kontrollere. Hvis USB-porten er satt til omkoblingsbar, kan du koble om styringen av skjermer ved å trykke på **Ctrl**-knappen på et tastatur to ganger eller ved å klikke med den midterste museknappen.

Den aktive kontrolleren er angitt med et ikon på statuslinjen. Et stort bilde vises midt på skjermen når kontrollertype velges.

Denne håndboken inneholder ikke informasjon om betjening med alternative kontrollere, med unntak av funksjoner eller alternativer som kreves for å vise alle alternativer. Håndboken bruker følgende generelle terminologi til å beskrive betjeningen:

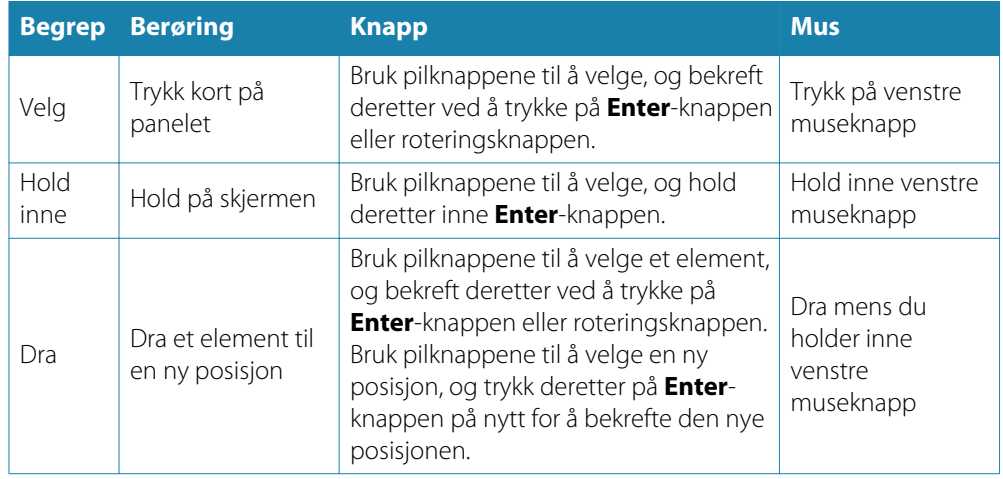

Du finner mer informasjon om tastatur- og musebetjening i delene nedenfor.

# **Betjening med berøringsskjerm**

Tabellen nedenfor viser grunnleggende betjening med berøringsskjerm på de ulike panelene.

Paneldelen senere i denne håndboken har mer informasjon om panelspesifikk betjening med berøringsskjerm.

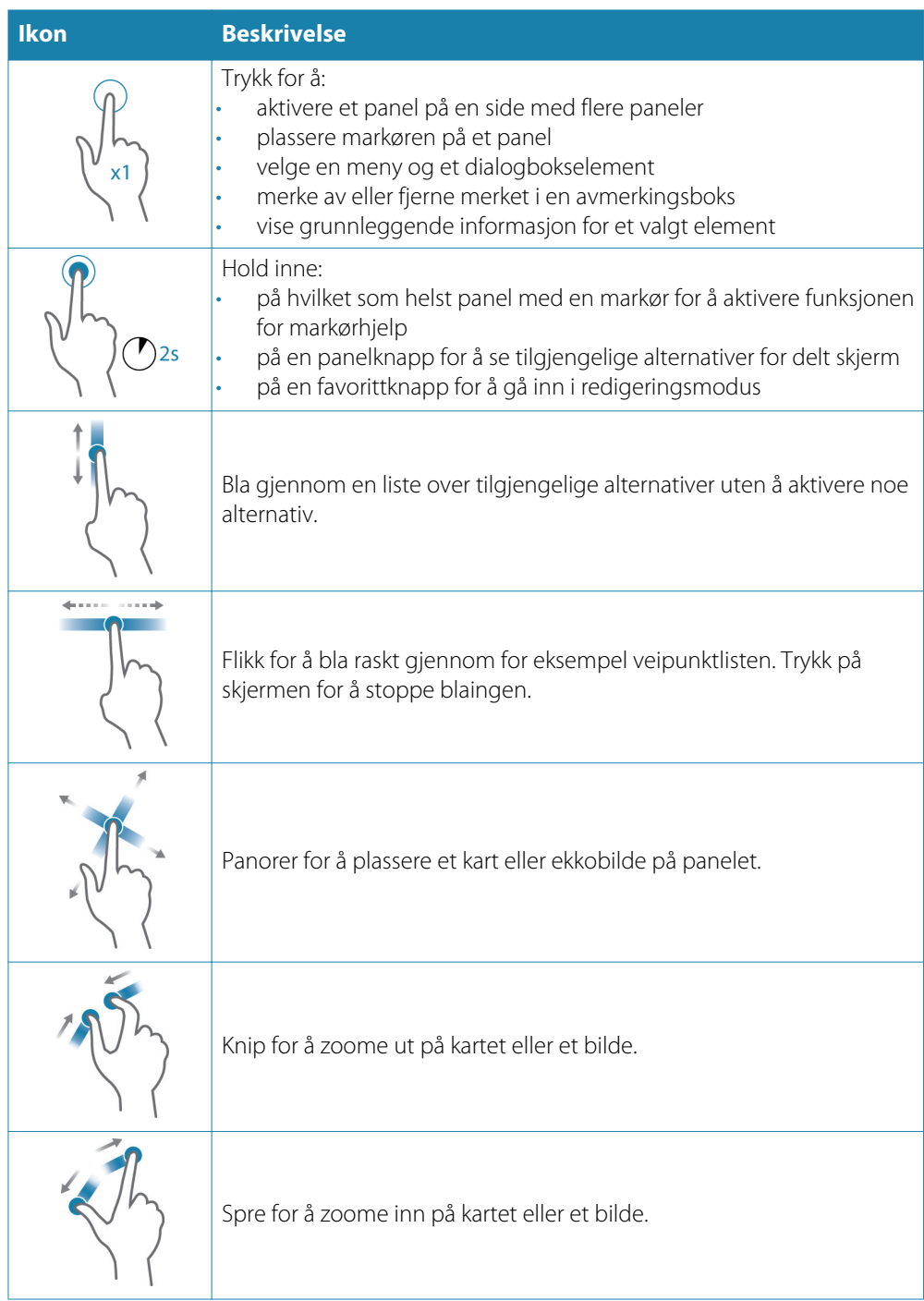

# <span id="page-11-0"></span>**Oversikt over knappebetjening**

Alle knapper på tastaturet fungerer som vanlig når du angir knapper i et tekstfelt. Knappebetjening og hurtigtaster vises i tabellen nedenfor. Hvis ikke annet er angitt, refereres det til korte enkelttrykk på knappen.

→ Merk: Hurtigtastene refererer til det amerikanske tastaturoppsettet. Enkelte hurtigtaster fungerer kanskje ikke på andre tastaturoppsett.

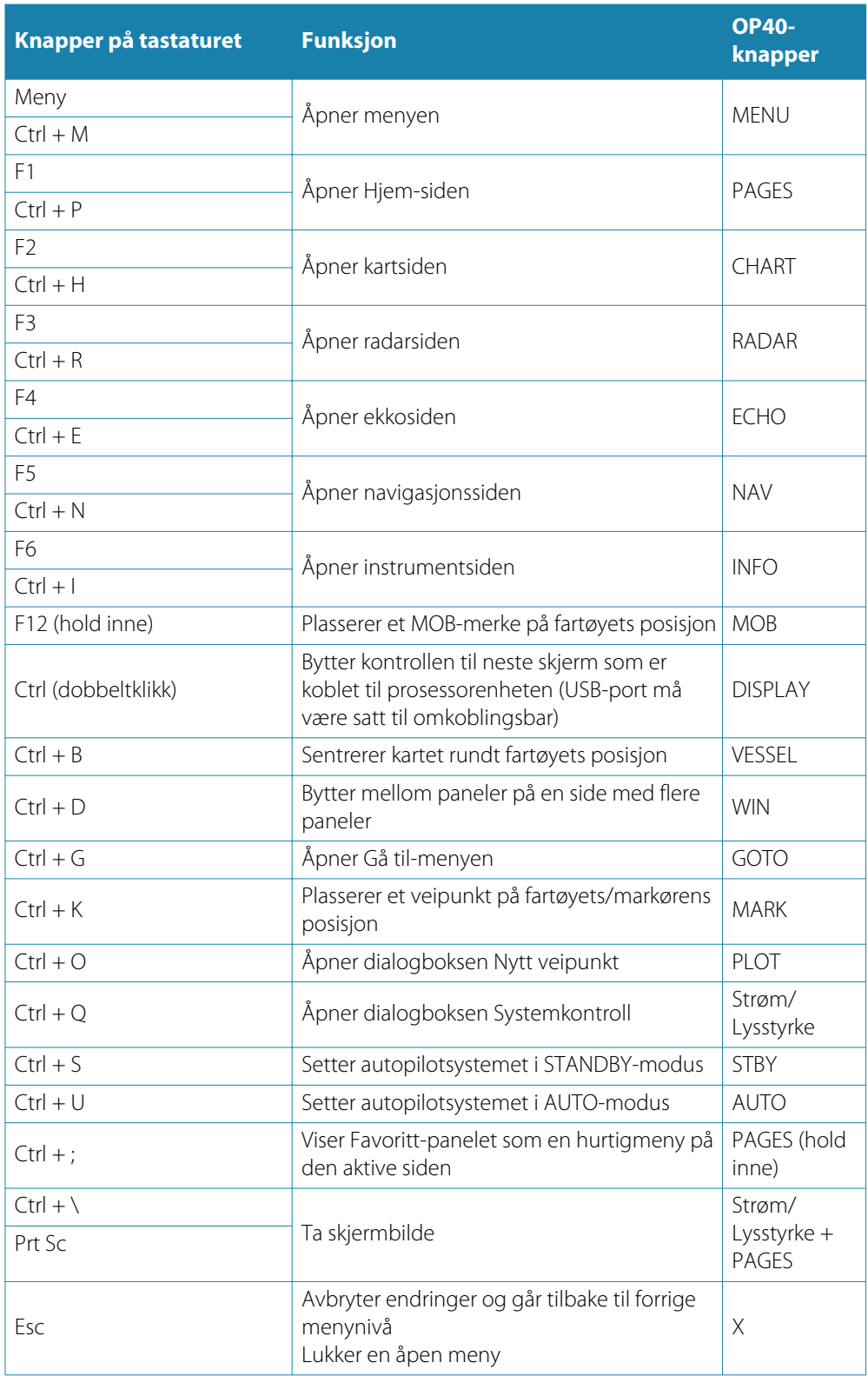

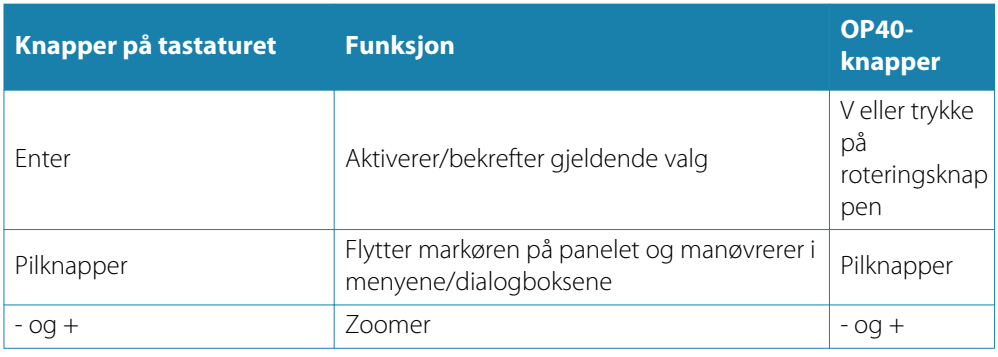

# **Bruke musen til å styre systemet**

Musepekeren blir synlig når du beveger på musen, og den skjules automatisk etter noen sekunder uten aktivitet.

- Trykk på venstre knapp for å plassere markøren på et panel eller velge et alternativ. Du kan velge tekst i et inndatafelt ved å holde inne venstre knapp mens du beveger musen.
- Trykk på den midterste knappen / blahjulet for å veksle mellom skjermene som er koblet til prosessoren. Vær oppmerksom på at dette alternativet bare er tilgjengelig når USB-porten er satt til omkoblingsbar. Se mer informasjon i den separate installasjonshåndboken for NSO evo2.
- Bruk blahjulet til å zoome i et zoombart panel eller bilde, eller til å bla gjennom meny- og dialogboksalternativer
- Bruken av høyre knapp avhenger av om markøren er aktiv eller ikke.
	- Når markøren er aktiv: Trykk på knappen for å vise informasjon om elementet på markørposisjonen.
	- Når markøren ikke er aktiv: Trykk på knappen for å aktivere/deaktivere panelmenyen.

# **Hjem-siden**

<span id="page-13-0"></span>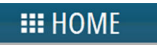

Du kan komme til **Hjem**-siden under hvilken som helst operasjon ved å velge **Hjem**knappen øverst til venstre på et panel, **PAGES**-knappen på OP40 eller **Hjem**-knappen på en skjerm i MO-serien.

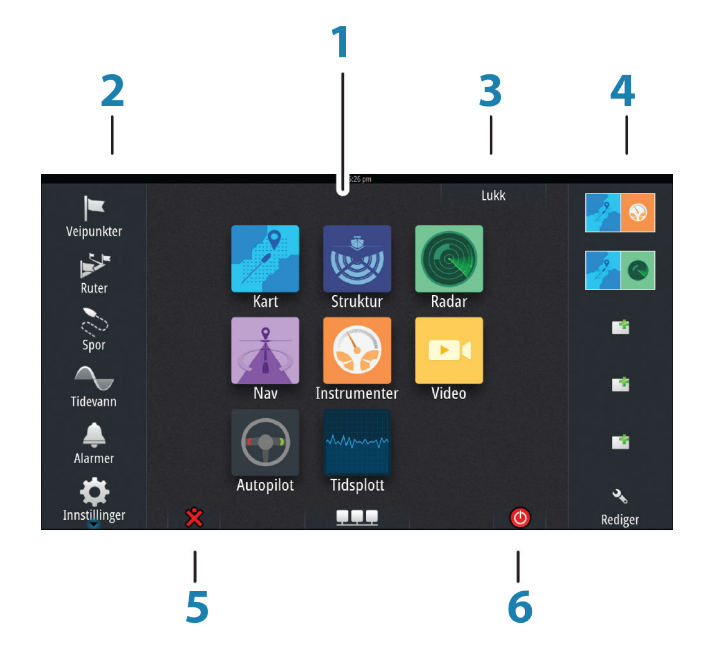

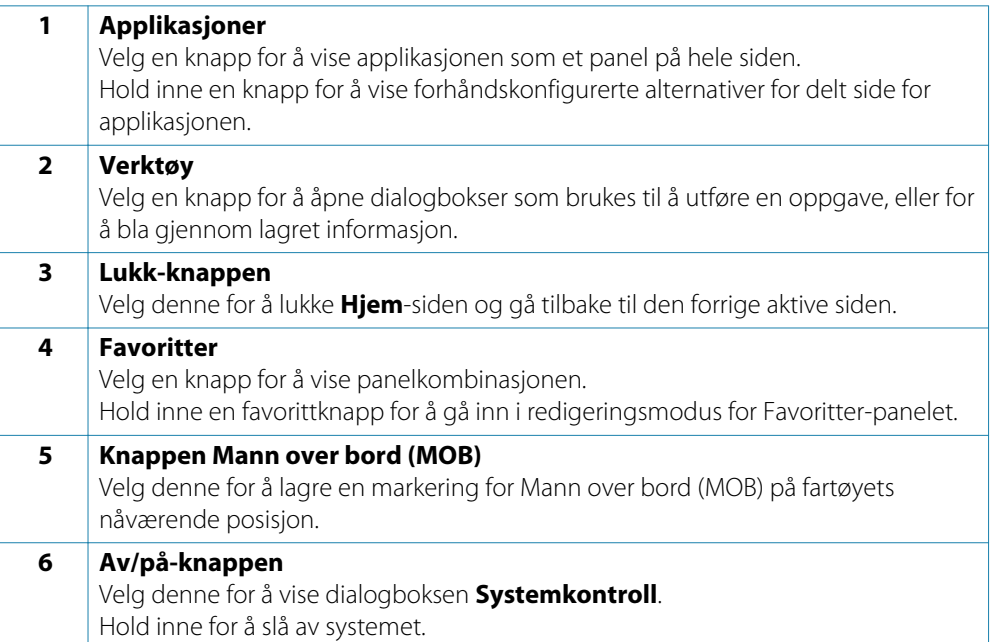

# **Applikasjonssider**

<span id="page-14-0"></span>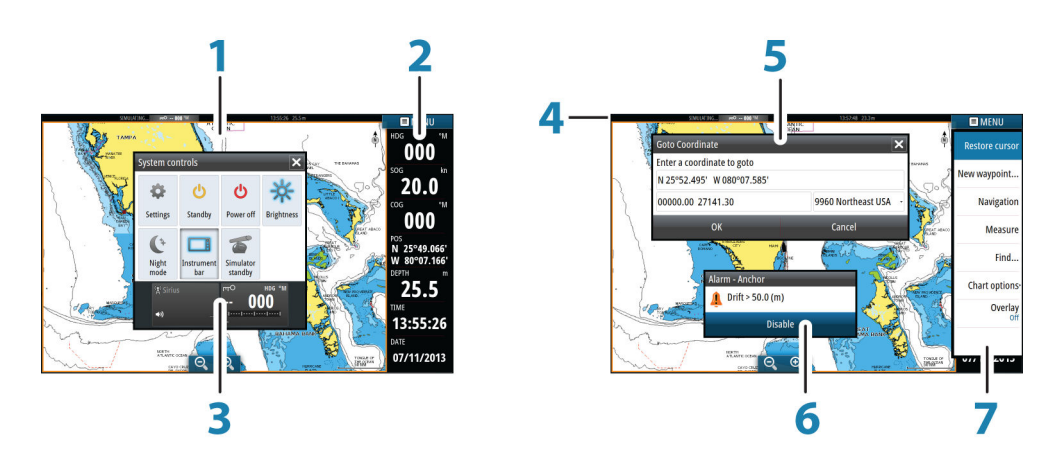

Hver applikasjon som er koblet til systemet, vises på paneler. Applikasjonen kan vises som en full side eller i kombinasjon med andre paneler på en side med flere paneler. Alle sider åpnes fra **Hjem**-skjermen.

### **1 Applikasjonspanel**

### **2 Informasjonslinje**

Navigasjons- og sensorinformasjon. Linjen kan deaktiveres og konfigureres av brukeren.

### **3 Dialogboksen Systemkontroll**

Hurtigtilgang til grunnleggende systeminnstillinger. Vis dialogboksen ved å trykke kort på **Av/på**-knappen eller dra ned fra øverst på skjermen.

- **4 Statuslinje**
- **5 Dialogboks**

Informasjon til eller inndata fra brukeren.

**6 Alarmmelding**

Vises hvis det oppstår farlige situasjoner eller systemfeil.

**7 Meny**

Panelspesifikk meny. Vis menyen ved å velge **MENU**-panelknappen eller ved å trykke på **MENU**knappen på en OP40-kontroller.

### **Delte sider**

Du kan ha opptil fire paneler på hver side.

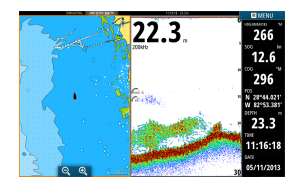

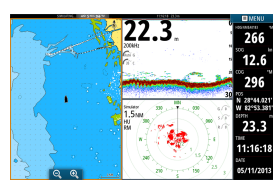

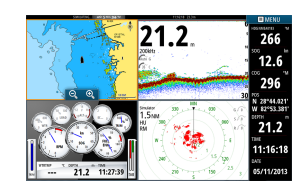

*Side med to paneler Side med tre paneler Side med fire paneler*

Alle panelstørrelser på en delt side kan justeres.

→ Merk: Hvis Mercury-funksjoner er aktivert, tillates ikke delte sider.

#### <span id="page-15-0"></span>**Forhåndskonfigurerte delte sider**

Hver enkelt fullskjermsapplikasjon har flere forhåndskonfigurerte delte sider, som inneholder den valgte applikasjonen i kombinasjon med hvert av de andre panelene.

→ Merk: Antallet delte sider kan ikke endres, og sidene kan ikke tilpasses eller slettes.

Åpne en delt side ved å holde inne hovedpanelknappen.

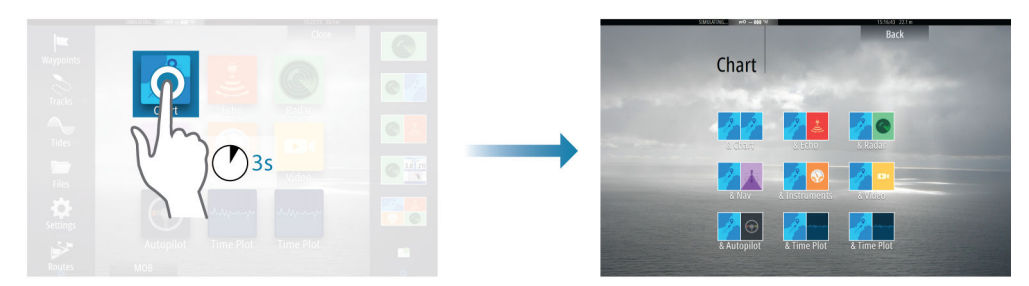

#### **Favorittsider**

Alle forhåndskonfigurerte sider kan endres og slettes, og du kan opprette dine egne. Du kan totalt ha 12 favorittsider.

# **Integrering av tredjepartsenheter**

Flere tredjepartsenheter kan kobles til NSO evo2. Applikasjonene vises på separate paneler eller integrert med andre paneler.

En enhet som kobles til NMEA 2000-nettverket, skal automatisk bli identifisert i systemet. Hvis den ikke blir det, aktiverer du funksjonen fra alternativet Avansert i dialogboksen Systeminnstillinger.

Tredjepartsenheten betjenes ved hjelp av menyer og dialogbokser, som på andre paneler.

Denne håndboken inkluderer ikke spesifikke betjeningsinstruksjoner for noen tredjepartsenheter. Hvis du vil ha informasjon om funksjoner, kan du se dokumentasjonen som fulgte med tredjepartsenheten.

#### **Integrering med Mercury VesselView**

Visning av data fra og samhandling med Mercury VesselView 7 SmartCraft er mulig via NSO evo2 når en VesselView 7-gatewayenhet finnes i NMEA 2000-nettverket.

Det vises et Mercury-ikon på Hjem-siden når enheten er tilgjengelig.

#### **Integrering med FUSION-Link**

FUSION-Link-enheter som er koblet til NMEA 2000-nettverket, kan styres fra NSO evo2 systemet.

FUSION-Link-enhetene vises som tilleggskilder ved bruk av lydfunksjonen. Ingen tilleggsikoner er tilgjengelige.

Se *["Lyd"](#page-85-0)* p[å side 86](#page-85-0) hvis du vil ha mer informasjon.

#### **Integrering med FLIR-kamera**

Hvis et FLIR-kamera er tilgjengelig i Ethernet-nettverket, kan du vise videoen og styre kameraet fra NSO evo2.

FLIR-kameraet styres fra Video-panelet, og det vises ikke flere ikoner på Hjem-siden. Se *["Video"](#page-95-0)* p[å side 96](#page-95-0) hvis du vil ha mer informasjon.

#### **Integrering med BEP CZone**

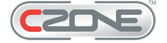

NSO evo2 integreres med BEPs CZone-system, som brukes til å styre og overvåke et strømfordelingssystem på fartøyet.

<span id="page-16-0"></span>CZone-ikonet er tilgjengelig på Verktøy-panelet på Hjem-siden når et CZone-system er tilgjengelig i nettverket.

CZone-systemet leveres med en separat håndbok. Se denne dokumentasjonen og installasjonshåndboken for NSO evo2 hvis du vil ha informasjon om hvordan du installerer og konfigurerer CZone-systemet.

### **CZone-instrumentbord**

Når CZone er installert og konfigurert, blir et ekstra CZone-instrumentbord lagt til på instrumentpanelene.

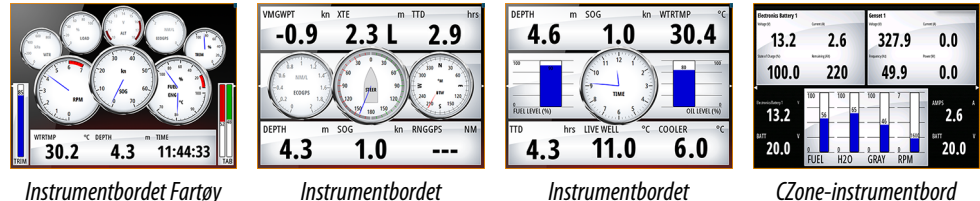

*Instrumentbordet Fartøy Instrumentbordet*

*Sportsfisker*

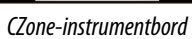

Du bytter mellom instrumentbordene på et panel ved å velge symbolene for pil venstre og høyre eller ved å velge instrumentbordet på menyen.

#### **Redigere et CZone-instrumentbord**

Du kan tilpasse et CZone-instrumentbord ved å endre data for hver av målerne. Hvilke redigeringsalternativer som er tilgjengelige, avhenger av målertypen og hvilke datakilder som er koblet til systemet.

Hvis du vil ha mer informasjon, kan du se *["Instrumentpaneler"](#page-84-0)* p[å side 85](#page-84-0).

*Navigasjon*

# **GoFreeTM trådløs enhet**

Når en WIFI-1-enhet er koblet til NSO evo2-systemet, kan du bruke en trådløs enhet til å fjernstyre systemet. Systemet styres fra den trådløse enheten via apper som er lastet ned fra den relevante applikasjonsbutikken.

**→ Merk:** Av sikkerhetshensyn kan ikke funksjonene Autopilot og CZone styres fra en trådløs enhet.

Installasjon og kabling av WIFI-1-enheten er beskrevet i den separate installasjonshåndboken for WIFI-1. Konfigurasjon og oppsett er beskrevet i installasjonshåndboken for NSO evo2.

# **Bruke systemet med en trådløs enhet**

Når fjernkontroller er godtatt, speiles den aktive siden på den trådløse enheten.

Bildet på den trådløse enheten inkluderer funksjonsknapper som brukes til å betjene NSO evo2-systemet.

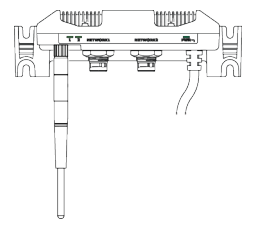

# **Grunnleggende betjening**

# **Slå systemet på og av**

Du slår på systemet ved å trykke på **av/på**-knappen foran på prosessoren eller ved å trykke på **av/på**-knappen på OP40.

Du slår av systemet ved å trykke på **av/på**-knappen eller ved å velge alternativet **Strøm** på Hjem-siden eller i dialogboksen **Systemkontroll**.

Hvis du slipper **av/på**-knappen før avslutningen er fullført, blir avslutningen avbrutt.

→ Merk: Hvis enheten er konfigurert som slave, kan du ikke slå av enheten med av/påknappen, og dialogboksen **Systemkontroll** viser ikke alternativet Slå av.

Hvis en skjerm i MO-serien er konfigurert som hovedenhet, kan du slå av strømmen til systemet ved å trykke på **av/på**-knappen på skjermen. Se detaljer i håndboken for skjermen og i installasjonshåndboken for NSO evo2.

### **Oppstart første gang**

Første gang enheten startes, og etter en hovedtilbakestilling kjører systemet gjennom en automatisk oppstartssekvens som omfatter språkkonfigurasjon og automatisk valg av datakilde.

Du kan velge å avbryte denne sekvensen og konfigurere systemet selv senere.

#### **Standby-modus**

I Standby-modus blir bakgrunnslyset for skjermen og knappene slått av for å spare strøm. Systemet kjører fortsatt i bakgrunnen.

Du velger Standby-modus fra dialogboksen **Systemkontroll**.

Bytt fra Standby-modus til vanlig bruk ved å trykke kort på **av/på**-knappen på skjermen, OP40 eller prosessoren.

# **Visningsbelysning**

Bakgrunnsbelysningen i visningen kan justeres når som helst fra dialogboksen **Systemkontroll**. Du kan også bla gjennom de forhåndsdefinerte nivåene for bakgrunnsbelysning med korte trykk på **Av/på**-knappen.

Alternativet Nattmodus optimaliserer fargepaletten for forhold med lite lys.

→ Merk: Detaljer på kartet er kanskje mindre synlige når Nattmodus er valgt!

# **Låse berøringsskjermen**

Du kan låse en berøringsskjerm midlertidig for å forhindre utilsiktet bruk av systemet. Denne funksjonen er også nyttig når du rengjør skjermen mens enheten er på.

Du kan bare låse berøringsskjermen hvis en OP40-enhet er koblet til nettverket, for å forhindre permanent utelåsing.

Berøringsskjermen låses fra dialogboksen **Systemkontroll**.

Du fjerner låsefunksjonen ved å trykke kort på **av/på**-knappen på OP40.

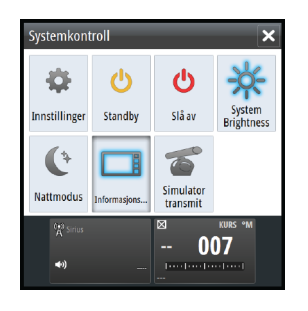

<span id="page-17-0"></span>**2**

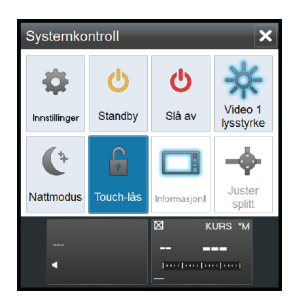

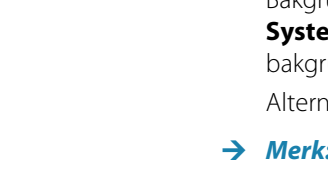

# <span id="page-18-0"></span>**Bruke menyer og dialogbokser**

#### **Menyer**

Du viser en sidemeny ved å velge **MENU**-knappen øverst til høyre på siden.

- Aktiver et menyelement og aktiver/deaktiver en avmerkingsboks ved å velge den.
	- Juster en glidefeltverdi på følgende måte:
	- Dra i glidefeltet.
	- Velg ikonene + eller -.

Velg menyalternativet **Tilbake** for å gå tilbake til forrige menynivå og deretter avslutte.

Du kan få menyen til å gli bort ved å trykke kort på skjermen utenfor menyområdet, eller ved å trykke på **MENU**-knappen. Når du trykker på **MENU**-knappen på nytt, åpnes menyen med samme status som før den ble lukket.

Statusen for markøren (aktiv eller inaktiv) endrer menyalternativene.

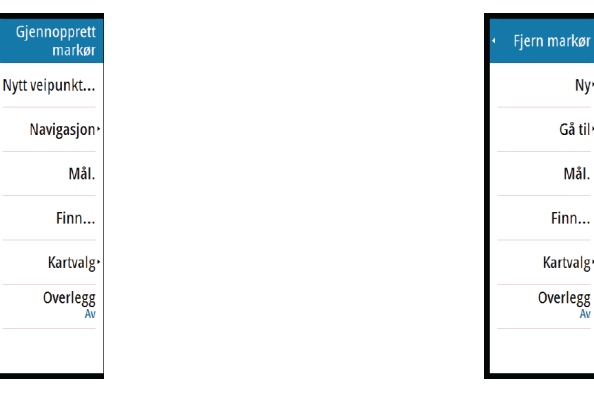

*Kart-meny, markør ikke aktiv Kart-meny, markør aktiv*

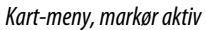

 $Ny$ Gå til·

Mål

Finn..

Kartvalg

#### **Dialogbokser**

Numeriske og alfanumeriske tastaturer vises automatisk når du blir bedt om å angi brukerinformasjon i dialogbokser. Du bruker tastaturet ved å velge de virtuelle knappene, og du bekrefter angivelsen ved å velge den virtuelle **Enter**-knappen.

Du lukker en dialogboks ved å lagre eller avbryte angivelsen.

# **Velge sider og paneler**

#### **Velge en side**

- Velg et fullskjermspanel ved å velge den relevante applikasjonsknappen på Hjem-siden.
- Velg en favorittside ved å velge den relevante favorittknappen.
- Velg et forhåndsdefinert delt panel ved å holde inne det relevante applikasjonsikonet.

#### **Velge aktivt panel**

Bare ett panel kan være aktivt om gangen på en side med flere paneler. Det aktive panelet har en kantlinje som uthever det.

Du kan bare åpne sidemenyen for et aktivt panel.

Du aktiverer et panel ved å gjøre følgende:

- Berøringsbetjening: Trykk kort på panelet.
- Knappebetjening: Trykk på knappene **Ctrl** + **D**.
- OP40-betjening: Trykk på **WIN**-knappen.

# <span id="page-19-0"></span>**Vise Favoritter-panelet som en hurtigmeny på en side**

Du kan vise Favoritter-panelet som en hurtigmeny på hvilken som helst side ved å holde inne **PAGES**-knappen i OP40 eller ved å trykke på **Ctrl** + **;** på et tastatur.

Gjentatte trykk på denne knappen vil bla gjennom tilgjengelige favoritter. Panelet bytter til den valgte favoritten etter tre sekunder.

# **Plassere et Mann over bord-merke**

Hvis det oppstår en nødsituasjon, kan du plassere et Mann over bord-merke på fartøyets gjeldende posisjon ved å velge **MOB**-knappen på **Hjem**-siden.

Du kan også plassere et MOB-merke ved å trykke på MOB-knappen på OP40, eller ved å holde inne F12-knappen på et tastatur.

Når du aktiverer MOB-funksjonen, utføres følgende handlinger automatisk:

- Et MOB-merke plasseres på fartøyets posisjon.
- Visningen bytter til et zoomet kartpanel som er sentrert på fartøyets posisjon.
- Det vises navigasjonsinformasjon tilbake til MOB-merket. Du kan plassere flere MOB-merker ved å trykke på **MOB**-knappen flere ganger. Fartøyet fortsetter å vise navigasjonsinformasjon til det opprinnelige MOB-merket. Navigasjon til etterfølgende MOB-merker må utføres manuelt.

#### **Avbryte navigasjon**

Det vises fortsatt navigasjonsinformasjon mot MOB-merket til du avbryter navigasjonen fra menyen.

# **Slette et MOB-merke**

- **1.** Velg MOB-merket for å aktivere det.
- **2.** Velg hurtigmenyen for MOB-merket for å vise dialogboksen for MOB-merket.
- **3.** Velg alternativet Slett i dialogboksen.

Et MOB-merke kan også slettes fra menyen når det er aktivert. Se også *["Veipunkt, ruter, spor"](#page-35-0)* [p](#page-35-0)å [side 36](#page-35-0).

# **Kopi av skjermbilde**

Du må aktivere alternativet Kopi av skjermbilde i dialogboksen Systeminnstillinger for å kunne ta en kopi av et skjermbilde på en berøringsskjerm. Når funksjonen er aktivert, kan du ta en kopi av skjermbildet på en berøringsskjerm ved å dobbeltklikke på tittellinjen i en åpen dialogboks eller ved å dobbeltklikke på statuslinjen hvis det ikke finnes åpne dialogbokser.

For OP40- og knappebetjening kan du se *["Oversikt over knappebetjening"](#page-11-0)* p[å side 12](#page-11-0).

Se *["Verktøy"](#page-100-0)* p[å side 101](#page-100-0) hvis du vil ha informasjon om hvordan du viser filer.

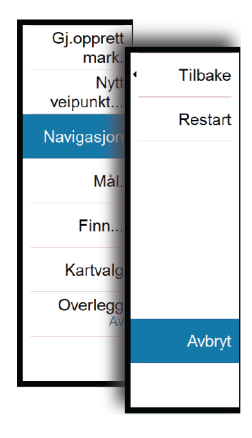

# <span id="page-20-0"></span>**Tilpasse systemet**

# **Tilpasse bakgrunnen på Hjem-siden**

Bakgrunnen på Hjem-siden kan tilpasses. Du kan velge ett av bildene som fulgte med systemet, eller du kan bruke ditt eget bilde i JPG- eller PNG-format.

Bildene kan være tilgjengelige på alle plasseringer som vises i filleseren. Når et bilde blir valgt som bakgrunn, kopieres det automatisk til Bakgrunn-mappen.

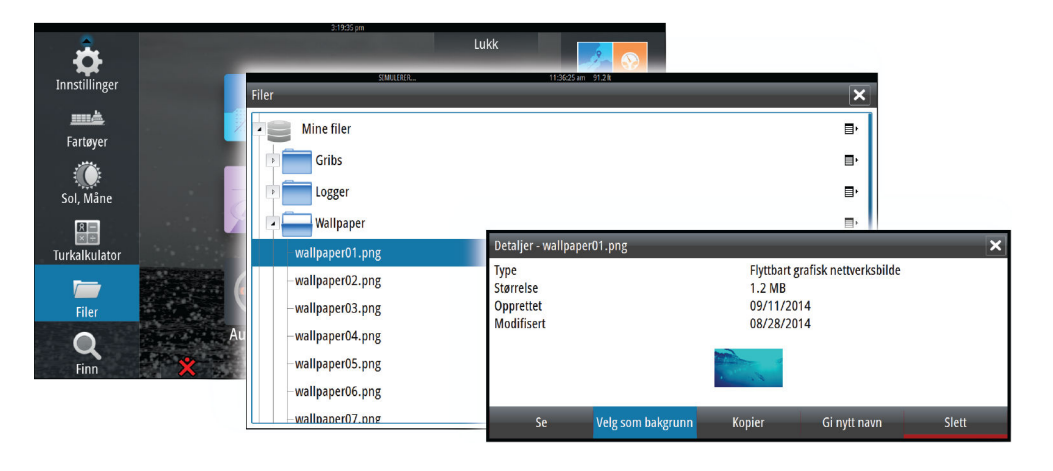

# **Justere panelstørrelse**

Du kan endre panelstørrelsen for en aktiv delt side. Panelstørrelsen kan justeres for både favorittsider og for forhåndsdefinerte delte sider.

- **1.** Aktiver dialogboksen **Systemkontroll**.
- **2.** Velg alternativet Juster splitt i dialogboksen.
- **3.** Juster panelstørrelsen på følgende måte:
	- Berøringsbetjening: Dra i justeringsikonet.
	- Knappebetjening: Bruk pilknappene til å flytte justeringsikonet.
- **4.** Bekreft endringene ved å trykke kort på ett av panelene, trykke på avmerkingsknappen eller roteringsknappen i OP40, eller trykke på **Enter**-knappen på et tastatur.

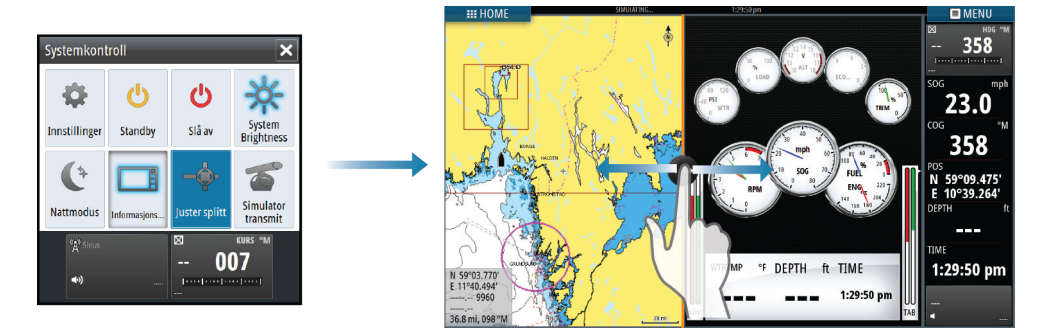

Endringene lagres på den aktive favoritt- eller delingssiden.

# <span id="page-21-0"></span>**Legge til nye favorittsider**

- **1.** Velg **Ny**-ikonet på Favoritt-panelet på **Hjem**-siden for å åpne dialogboksen Endre skjermvindu
- **2.** Velg sideikonene du vil legge til på en ny side:
	- Berøringsbetjening: Dra og slipp sideikoner.
	- Knappebetjening: Bruk pilknappene til å velge et sideikon, og bekreft deretter valget med **Enter**-knappen.
- **3.** Lagre skjermbildet.

Visningen går tilbake til **Hjem**-siden, og den nye siden blir inkludert i listen over favorittsider.

# **Redigere favorittsider**

- **1.** Velg redigeringsikonet for et favorittikon for å gå inn i redigeringsmodus.
	- Velg avbrytingsikonet for å fjerne en side.
	- Velg verktøyikonet for å vise dialogboksen Endre skjermvindu.
- **2.** Legg til eller fjern paneler i dialogboksen Endre skjermvindu, og lagre deretter endringene.
- **3.** Lagre eller forkast endringene for å gå ut av modusen for favorittredigering.

# **Angi utseendet på informasjonslinjen**

Datakilder som er koblet til systemet, kan vises på informasjonslinjen.

Du kan konfigurere informasjonslinjen til å vise én eller to linjer, eller du kan angi at den skal veksle mellom linjene automatisk.

Du kan deaktivere instrumentlinjen fra dialogboksen **Systemkontroll**.

→ Merk: Dette deaktiverer bare informasjonslinjen for den gjeldende siden.

### **Aktivere/deaktivere informasjonslinjen**

- **1.** Aktivere dialogboksen **Systemkontroll**
- **2.** Aktiver/deaktiver informasjonslinjeikonet for å aktivere/deaktivere linjen.

#### **Redigere innholdet på informasjonslinjen**

- **1.** Aktiver informasjonslinjen på følgende måte:
	- Berøringsbetjening: Trykk kort på informasjonslinjen.
	- OP40: Trykk på **WIN**-knappen til informasjonslinjen er aktiv.
- **2.** Velg **MENU**-knappen for å redigere innholdet.
- **3.** Velg innholdet du vil vise.
- → Merk: Du kan konfigurere Linje 1 for den aktive siden eller for alle sider med unntak av sider som har en lokal konfigurasjon. Linje 2 kan bare konfigureres for den aktive siden.
	- **4.** Definer tidsperioden hvis du vil at de to linjene skal bytte automatisk.
	- **5.** Velg alternativet Rediger hvis du vil endre noen av informasjonsfeltene, etterfulgt av feltet du vil endre.
	- **6.** Lagre endringene ved å velge alternativet Ferdig med redigering på menyen.

# <span id="page-22-0"></span>**Brokontroll**

Med Brokontroll-funksjonen kan du styre hvilke sider som vises på flere skjermer samtidig. Funksjonen brukes på fartøy der flere skjermer er montert på samme sted, for rask konfigurasjon av hvilken informasjon som vises.

Det kan maksimalt være fire ulike broer i systemet, og du kan ha opptil fire skjermer gruppert i én bro. Hver skjerm kan konfigureres til bare én bro.

Når skjermene er inkludert i en bro, kan du konfigurere tolv sidekonfigurasjoner (forhåndsdefinisjoner) for hver bro.

### **Legge til skjermer på en bro**

- → Merk: Alle skjermer må være slått på for at de skal være tilgjengelige for brokonfigurasjon.
	- **1.** Åpne dialogboksen **Brokonfigurasjon**.
	- **2.** Velg om du vil konfigurere en ny bro eller redigere en eksisterende bro.
		- **Brokonfigurasjonen** for den valgte broen vises, og alle skjermer som ikke allerede er tildelt til en bro, vises i en liste.
- **3.** Velg skjermen du vil legge til i broen.
	- Ordne skjermene fra venstre mot høyre i samme fysiske oppsett som skjermen på gjeldende bro/instrumentbord/styreposisjon.
- **4.** Gi om nødvendig broen nytt navn.
- **5.** Lagre konfigurasjonen.

#### **Brokontroll**-knappen vises på **Hjem-siden** på alle skjermer som er konfigurert for en bro.

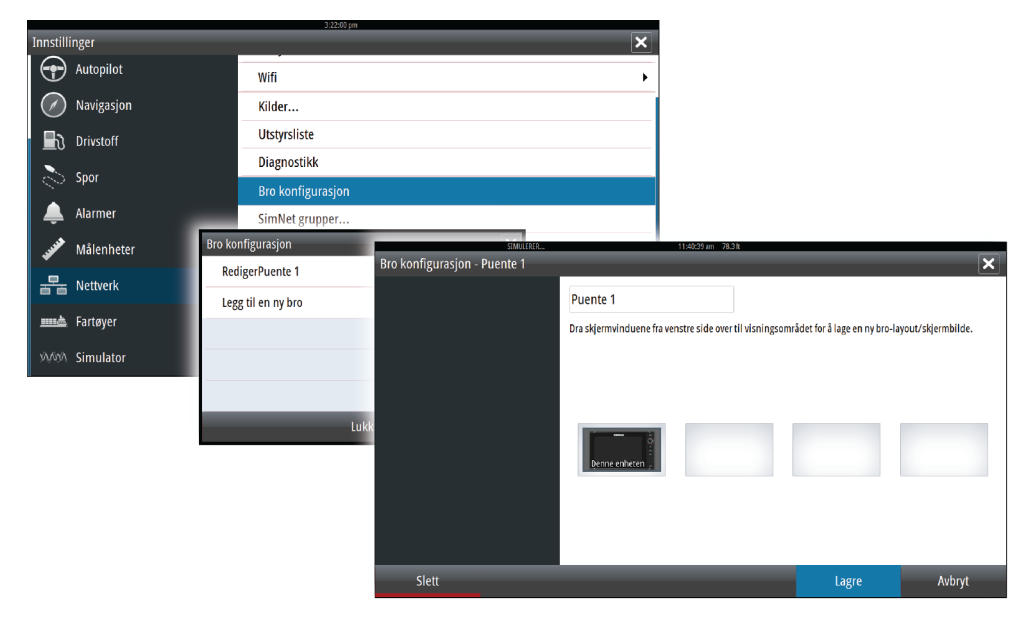

### **Konfigurere de forhåndsdefinerte sidene for skjermer i en bro**

- **1.** Aktiver **Brokontroll**-panelet ved å velge **Brokontroll**-knappen på **Hjem**-siden.
- **2.** Gå inn i redigeringsmodus ved å velge redigeringsikonet.
- **3.** Velg skjermen du vil definere den forhåndsdefinerte siden for.
	- Skjermbildealternativet for den valgte skjermen blir lest fra nettverket, og det viser hovedfunksjoner og konfigurerte favorittsider.
- **4.** Velg foretrukket side.
	- Velg den tomme siden hvis du ikke vil at skjermen skal inkluderes i den valgte **forhåndsdefinerte broen**.
- **5.** Gjenta trinn 3 og 4 til en side er konfigurert for alle skjermer i alle **forhåndsdefinerte broer**.
- **6.** Velg redigeringsikonet på nytt for å gå ut av redigeringsmodus og lagre konfigurasjonen.

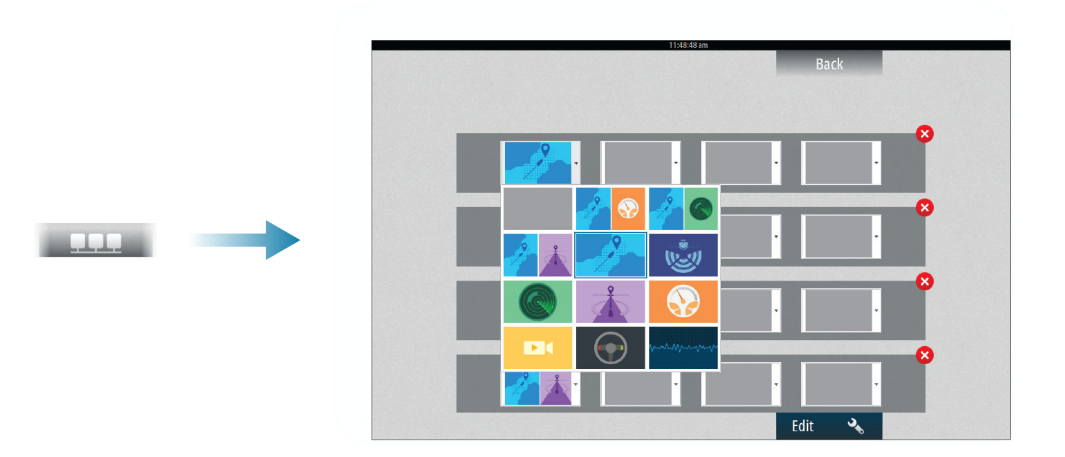

# **Velge forhåndsdefinisjoner for bro**

Du viser en oversikt over tilgjengelige **forhåndsdefinisjoner for bro** ved å velge **Brokontroll**-knappen på **Hjem**-siden.

Når du velger en av de forhåndsdefinerte konfigurasjonene, bytter alle enhetene i denne broen til de forhåndskonfigurerte sidene.

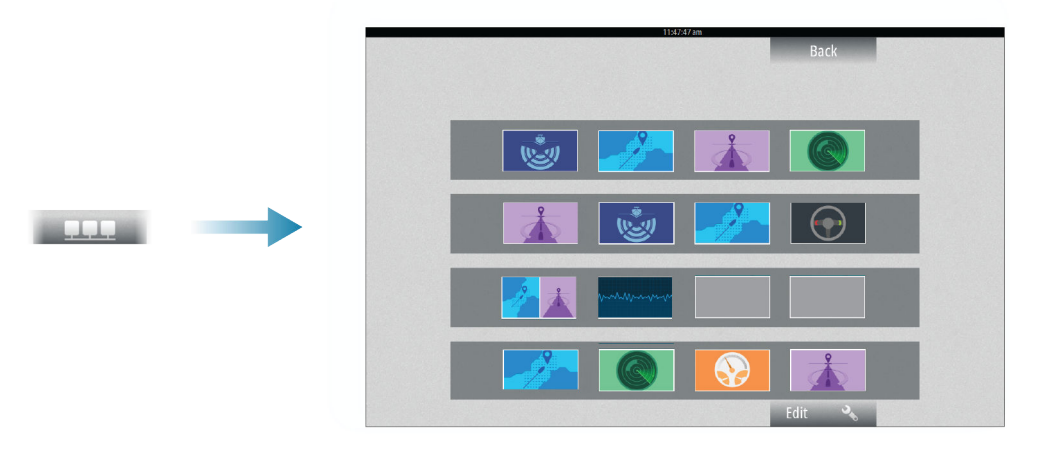

# <span id="page-24-0"></span>**Kart**

Kartfunksjonen viser fartøyets posisjon i forhold til land og andre kartobjekter. På kartpanelet kan du planlegge og navigere ruter, plassere veipunkt og vise AIS-mål. Du kan legge over et radarbilde, et StructureScan-bilde eller værinformasjon.

# **Kartpanelet**

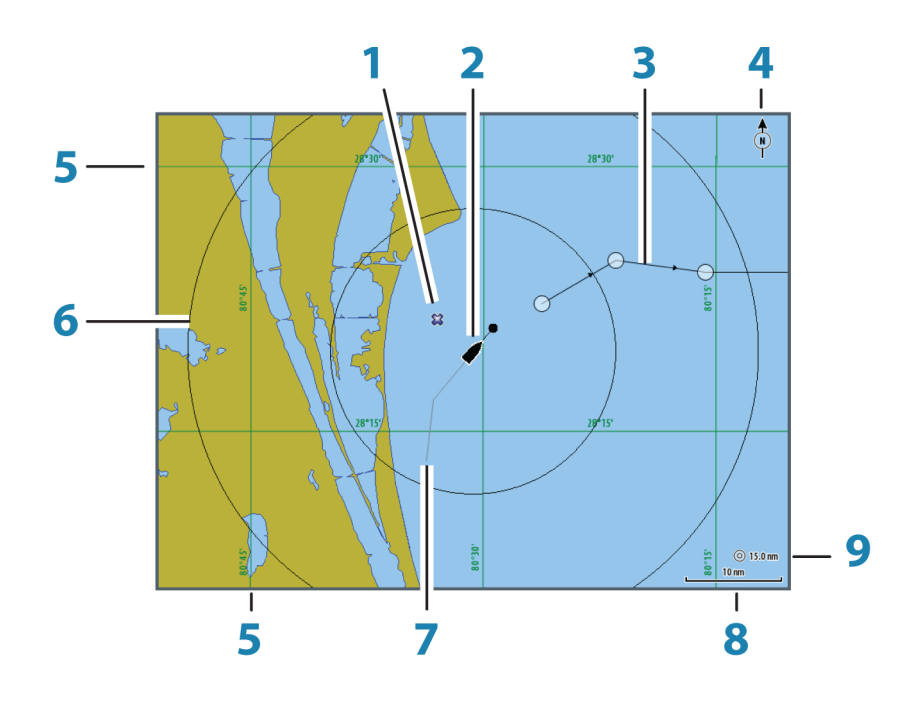

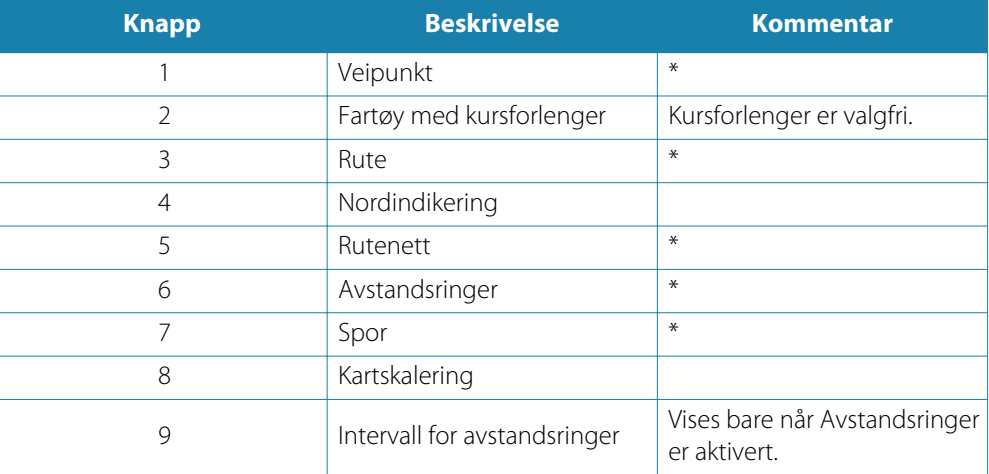

\* Valgfrie kartelementer

→ Merk: Du aktiverer/deaktiverer valgfrie bilder individuelt. Hvis du vil ha mer informasjon, kan du se *["Kartinnstillinger"](#page-33-0)* p[å side 34](#page-33-0).

# <span id="page-25-0"></span>**Kartdata**

Systemet leveres med ulik innebygd kartografi, avhengig av regionen.

Alle enheter støtter Insight-kart fra Navico, inkludert Insight Genesis. Systemet støtter også Navionics Gold, Platinum+ og Navionics+, C-MAP MAX-N/MAX-N+ fra Jeppesen samt innhold opprettet av en rekke tredjepartsleverandører av kart i AT5-formatet. Hvis du vil se en fullstendig oversikt over tilgjengelige kart, kan du gå til insightstore.navico.com, cmap.jeppesen.com eller navionics.com.

Kart deles via nettverket, så det er bare nødvendig med ett kartkort per båt.

→ Merk: Systemet bytter ikke automatisk til innebygd kartografi hvis SD-kortet fiernes. Et kart med lav oppløsning vises til du setter inn SD-kortet igjen eller bytter manuelt til innebygd kartografi.

# **Vise doble karttyper**

Hvis du har ulike tilgjengelige karttyper, enten innebygd, i kortsporet eller på Ethernet, kan du vise to ulike karttyper samtidig på en side med to kartpaneler.

Du kan velge et dobbelt kartpanel ved å holde inne applikasjonsknappen Kart på **Hjem**-siden eller ved å opprette en favorittside med to kartpaneler.

# **Velge karttype**

Karttype angis individuelt for hvert kartpanel.

Aktiver ett av kartpanelene, og velg deretter en av de tilgjengelige karttypene fra menyen Kartvalg. Gjenta prosessen for det andre kartpanelet, og velg en annen karttype for dette panelet.

→ Merk: Hvis du vil vise andre kart enn Navionics, må du velge karttypen Insight.

Hvis du har identiske kart tilgjengelig, for eksempel innebygd, i kortsporet eller i Ethernetnettverket, velger systemet automatisk kartet som har flest kartdetaljer for regionen som vises.

# **Fartøysymbol**

Når en GPS og en egnet kurssensor er koblet til systemet, angir fartøysymbolet fartøyets posisjon og kurs.

Når ingen kurssensor er montert, orienterer fartøyikonet seg ved hjelp av COG (kurs over grunn). Hvis ingen GPS er tilgjengelig, inkluderer fartøysymbolet et spørsmålstegn.

# **Kartskalering**

Du zoomer inn og ut av kartet ved å bruke ikonene på Zoom-panelet, bruke roteringsknappen eller bruke to fingre til å knipe sammen (zoome ut) og spre (zoome inn). Skaleringen av kartområdet og intervallet mellom avstandsringer (når dette er aktivert) vises nederst til høyre på kartpanelet.

# **Panorere kartet**

Du kan flytte kartet i hvilken som helst retning ved å gjøre følgende:

- Berøringsbetjening: Dra med fingeren på skjermen.
- Knappebetjening: Bruk pilknappene til å flytte markøren til kanten av kartpanelet i ønsket retning.

Velg menyalternativet **Fjern markør** for å fjerne markøren og markørvinduet fra panelet. Dette sentrerer også kartet etter fartøyets posisjon.

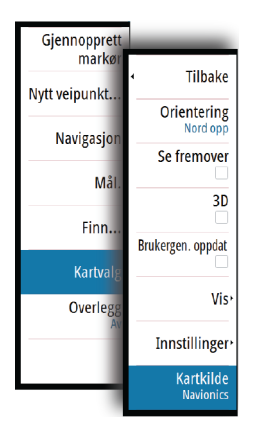

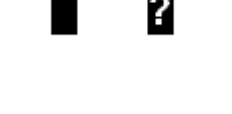

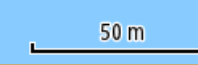

# <span id="page-26-0"></span>**Plassere fartøyet på kartpanelet**

#### **Kartretning**

Det er flere tilgjengelige alternativer for rotering av kartet på panelet. Symbolet for kartretning øverst til høyre på panelet angir retningen nord.

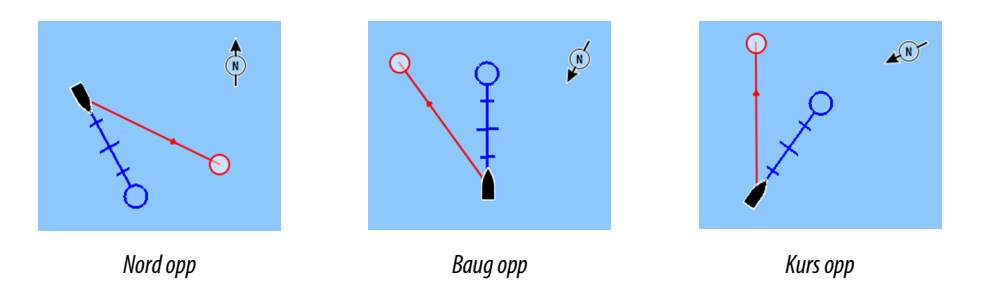

#### **Nord opp**

Viser kartet med nord oppover. Tilsvarer den vanlige retningen på nautiske kart.

#### **Baug opp**

Viser kartet med fartøyets retning rettet oppover. Retningsinformasjon mottas fra et kompass. Hvis retning ikke er tilgjengelig, brukes COG (kurs over grunn) fra GPS.

#### **Kurs opp**

Roterer kartet i retningen for neste veipunkt når du navigerer etter en rute eller navigerer til et veipunkt. Hvis du ikke navigerer, brukes retningen Baug opp til navigering startes.

### **Se fremover**

Sentrerer kartet litt foran fartøyet, slik at du får best mulig sikt forover.

# **Vise informasjon om kartelementer**

Når du velger et kartelement, et veipunkt, en rute eller et mål, vises grunnleggende informasjon om det valgte elementet. Velg hurtigmenyen for kartelementet for å vise all tilgjengelig informasjon for elementet. Du kan også aktivere dialogboksen med detaljert informasjon fra menyen.

→ Merk: Informasjonen på hurtigmenyen må aktiveres i kartinnstillinger for å vise grunnleggende elementinformasjon.

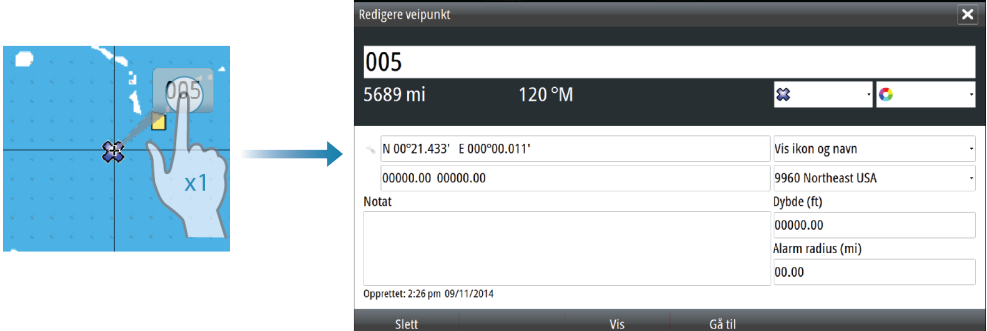

# <span id="page-27-0"></span>N 26°24.311' W 79°29.178' 5.0 m, 183 °M

**Bruke markøren på kartpanelet**

Markøren vises som standard ikke på kartpanelet.

Når du aktiverer markøren, vises vinduet for markørposisjon. Når markøren er aktiv, blir ikke kartet panorert eller rotert for å følge fartøyet.

Velg menyalternativet **Fjern markør** for å fjerne markøren og markørvinduet fra panelet. Dette sentrerer også kartet etter fartøyets posisjon.

Velg menyalternativet **Gjenopprett markør** for å vise markøren på den forrige plasseringen. **Fjern markør** / **Gjenopprett markør** er nyttige funksjoner for å veksle mellom fartøyets gjeldende plassering og markørposisjonen.

# **Gå til-markør**

Du starter navigasjon til en valgt posisjon på bildet ved å plassere markøren på panelet og deretter bruke alternativet for å gå til markør på menyen.

# **Funksjonen for markørassistanse**

Ved hjelp av en berøringsskjerm kan du bruke funksjonen for markørassistanse til å finjustere og plassere markøren mer nøyaktig uten å dekke detaljer med fingeren.

Hold fingeren på skjermen for å endre markørsymbolet til en valgsirkel, som vises over fingeren din.

Vis elementinformasjon ved å dra valgsirkelen over det ønskede elementet uten å fjerne fingeren fra skjermen.

Når du fjerner fingeren fra skjermen, tilbakestilles markøren til vanlig markørbetjening.

# **Lagre veipunkt**

Du kan lagre et veipunkt på en valgt plassering ved å plassere markøren på panelet og deretter velge alternativet Nytt veipunkt på menyen.

# **Opprette ruter**

Du kan opprette ruter på følgende måte på kartpanelet.

- **1.** Plasser markøren på kartpanelet.
- **2.** Velg **Ny** etterfulgt av **Ny rute** på menyen.
- **3.** Velg posisjonen for det første rutepunktet:
	- Berøringsbetjening: Trykk kort på kartpanelet.
	- Knappebetjening: Bruk pilknappen til å velge posisjon, og bekreft ved å trykke på **Enter**-knappen.
- **4.** Fortsett å plassere resten av rutepunktene.
- **5.** Lagre ruten ved å velge alternativet Lagre på menyen.
- → Merk: Se ["Veipunkt, ruter, spor"](#page-35-0) p[å side 36](#page-35-0) hvis du vil ha mer informasjon.

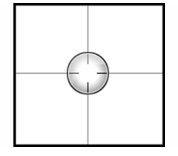

# **Måle avstand**

<span id="page-28-0"></span>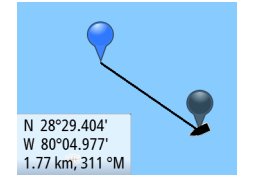

Markøren kan brukes til å måle avstanden mellom fartøyet og en valgt posisjon, eller mellom to punkter på kartpanelet.

- **1.** Plasser markøren på punktet du vil måle avstanden fra fartøyet fra.
- **2.** Start målefunksjonen fra menyen.
	- Måleikonene vises med en linje tegnet fra fartøyets sentrum til markørposisjonen, og avstanden vises i vinduet med markørinformasjon.
- **3.** Du kan flytte målepunktene ved å dra ikonene mens målefunksjonen er aktiv.
- → Merk: Peilingen måles alltid fra det grå ikonet til det blå ikonet.

Du kan også starte målefunksjonen uten en aktiv markør. Begge måleikonene vil da i utgangspunktet være plassert på fartøyets posisjon. Det grå ikonet vil følge fartøyet når det beveger seg, mens det blå ikonet vil bli værende på posisjonen som ble angitt da du aktiverte funksjonen.

Du avslutter målefunksjonen ved å velge alternativet **Ferdig med måling**.

# **Søke etter objekter på kartpaneler**

Du kan søke etter andre fartøy eller ulike kartelementer fra et kartpanel. Aktiver markøren på panelet for å søke fra markørposisjonen. Hvis markøren ikke er aktiv, søkes det etter elementer fra fartøyets posisjon.

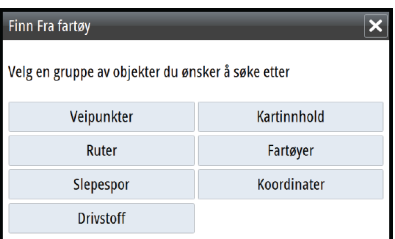

→ **Merk:** Du må ha et abonnement på en SIRIUS-datapakke for å kunne søke etter drivstoffstasjoner og en tilkoblet AIS-mottaker for å kunne søke etter fartøy.

# **3D-kart**

3D-alternativet gir en tredimensjonal grafisk visning av land- og havkonturer.

→ **Merk:** Alle karttyper fungerer i 3D-modus, men hvis det ikke finnes 3D-kartografi for det aktuelle området, ser kartet flatt ut.

Når alternativet for 3D-kart er valgt, vises ikonene for panorering og rotasjon til høyre på kartpanelet.

#### **Panorere 3D-kartet**

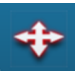

Du kan flytte kartet i hvilken som helst retning ved å velge panoreringsikonet og deretter panorere i ønsket retning.

Velg menyalternativet **Tilbake til fartøy** for å avslutte panoreringen og sentrere kartet etter fartøyets posisjon.

#### **Styre visningsvinkelen**

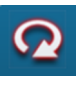

Du kan styre visningsvinkelen ved å velge rotasjonsikonet og deretter panorere kartpanelet.

- Panorer vannrett for å endre retningen du ser i.
- Panorer loddrett for å endre vippevinkelen for visningen.
- → Merk: Når kartet er sentrert etter fartøyets posisjon, kan du bare justere vippevinkelen. Synsretningen styres av innstillingen for kartretning. Se *["Plassere fartøyet på kartpanelet"](#page-26-0)* p[å side 27](#page-26-0).

#### **Zoome i et 3D-kart**

Du zoomer inn og ut i et 3D-kart ved hjelp av ikonene på zoomepanelet eller ved å gjøre følgende:

- <span id="page-29-0"></span>• OP40: Bruk knappene **IN** og **OUT**.
- Tastatur: Bruk knappene **+** og **-**.

# **Kartoverlegg**

Radar-, struktur-, AIS- og værinformasjon kan vises som et overlegg på kartpanelet.

**→ Merk:** AIS er som standard aktivert, men kan deaktiveres.

Når et overlegg er valgt, utvides kartmenyen med grunnleggende funksjoner for det valgte overlegget.

Radar-, struktur-, AIS- og værfunksjoner er beskrevet i separate deler av denne håndboken.

# **Insight-spesifikke kartalternativer**

**Orientering**, **Se fremover**, **3D** og **Skift til Navionics** / **Skift til Insight** (beskrevet tidligere i denne delen) er felles for alle karttyper.

### **Bildevisningsstil for kart**

Kartene kan vises i to bildevisningsstiler, enkel 2D-kartlegging og skyggerelieff med terrengvisning.

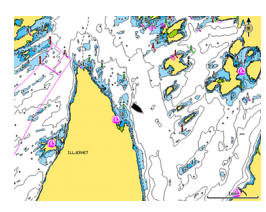

*2D-kartleggingsstil i Insight Skyggerelieff i Insight*

**Alternativer for Insight-visning**

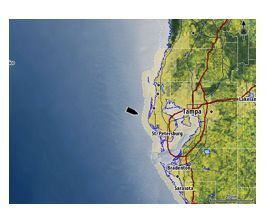

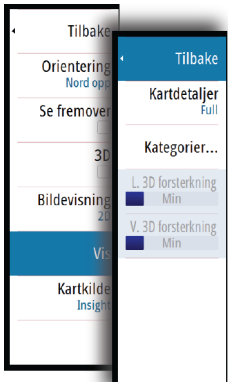

# **Detaljer om Insight-kart**

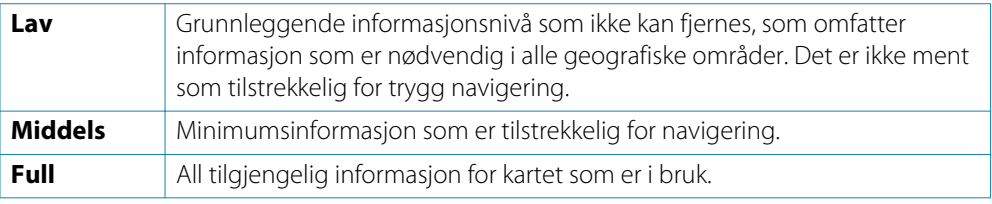

### **Insight-kartkategorier**

Insight-kart inneholder flere kategorier og underkategorier som du kan aktivere/deaktivere individuelt, avhengig av hvilken informasjon du vil se på skjermen.

### **Land 3D forsterkning og Vann 3D forsterkning**

Grafikkinnstillinger er bare tilgjengelige i 3D-modus. Forsterkning er en multiplikator som brukes på tegnede høyder av åser på land og renner i vann for at de skal se høyere eller dypere ut.

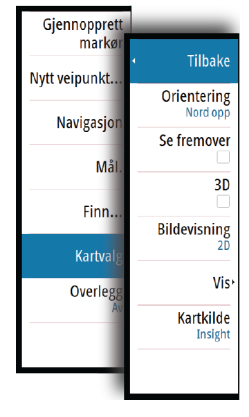

#### <span id="page-30-0"></span>Gjennopprett<br>markør Tilbake Nytt veipunkt. Orientering Navigasjo Se fremover Må 3D Finn Brukergen. oppdat Kartva Vis Overley Innstillinger Kartkilde<br>Navionics

# **Navionics-spesifikke kartalternativer**

**Orientering**, **Se fremover**, **3D** og **Skift til Navionics** / **Skift til Insight** (beskrevet tidligere i denne delen) er felles for alle karttyper.

### **Brukergenerert oppdatering**

Aktiverer/deaktiverer kartlaget inkludert Navionics-oppdateringer. Dette er brukerinformasjon eller oppdateringer som er lastet opp til Navionics Community av brukere, og som er gjort tilgjengelige på Navionics-kart.

Hvis du vil ha mer informasjon, kan du se Navionics-informasjonen som fulgte med kartet, eller gå til nettstedet for Navionics: www.navionics.com.

# **Navionics-kartinnstillinger**

# **Fargede havbunnområder**

Brukes til å vise ulike dybdeområder i ulike blånyanser.

### **Presentasjonstype**

Angir marin kartinformasjon som symboler, farger på navigasjonskartet og vendinger for internasjonale eller amerikanske presentasjonstyper.

### **Presentasjon**

Fastsetter hvilken områdeinformasjon, for eksempel navn på plasseringer og notater for områder, som er tilgjengelig for visning.

# **Kartdetaljer**

Gir deg ulike nivåer med informasjon om geografiske lag.

### **Sikkerhetsdybde**

Navionics-kartene bruker ulike skygger av blått til å skille mellom grunt og dypt vann. Sikkerhetsdybden, basert på en valgt grense, tegnes uten blå skygge.

→ Merk: Den innebygde Navionics-databasen inneholder data ned til 20 m, og etter dette er alt hvitt.

### **Dybdekonturer**

Fastsetter hvilke konturer du ser på kartet ned til den valgte sikkerhetsdybdeverdien.

### **Filtrer dybde på steiner**

Skjuler identifikasjon av steiner under en angitt dybde på kartet.

Dette bidrar til å fjerne forstyrrelser på kartet i områder der det finnes mange steiner som ligger så dypt at fartøyets kjøl ikke er i nærheten av dem.

# **Visningsalternativer i Navionics**

<span id="page-31-0"></span>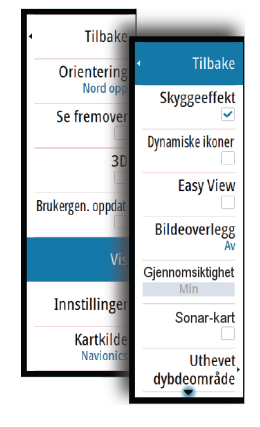

# **Skyggeeffekt på kart**

Skyggeeffekt legger til terrenginformasjon på kartet.

### **Navionics-ikoner for dynamisk tidevann og strøm**

Viser tidevann og strøm med en måler og en pil i stedet for rombeikonene som brukes til statisk informasjon om tidevann og strøm.

Data om tidevann og strøm som er tilgjengelige på Navionics-kart, er knyttet til en bestemt dato og et bestemt klokkeslett. Pilene og/eller målerne animeres i systemet for å vise utviklingen for tidevann og strøm over tid.

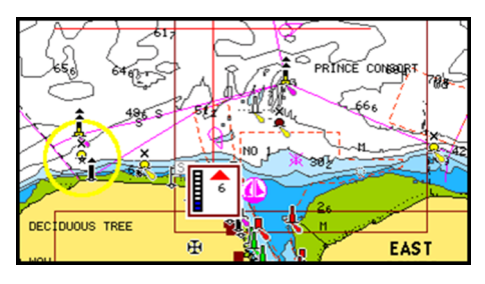

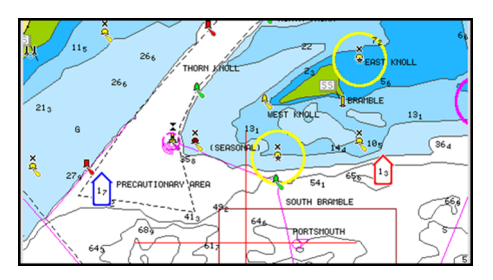

*Dynamisk tidevannsinformasjon Dynamisk strøminformasjon*

Følgende ikoner og symboler brukes:

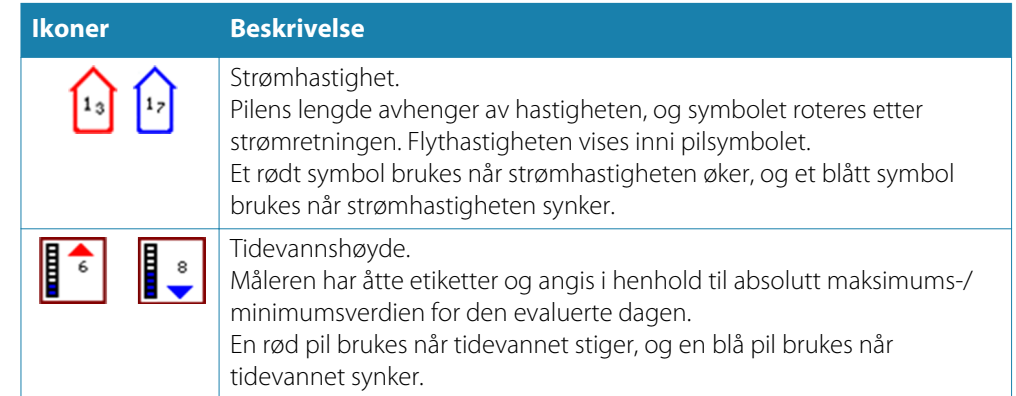

→ Merk: Alle numeriske verdier vises i de relevante systemenhetene (enhet) som er angitt av brukeren.

### **Easy View (Enkel visning)**

Forstørrelsesfunksjon som øker størrelsen på kartelementer og tekst.

**→ Merk:** Det er ingen angivelse på kartet som viser at denne funksjonen er aktiv.

### **Bildeoverlegg**

Med bildeoverlegg kan du vise satellittbilder av et område som et overlegg på kartet. Tilgjengeligheten av slike bilder er begrenset til enkelte regioner.

Du kan vise bildeoverlegg i 2D- eller 3D-modus.

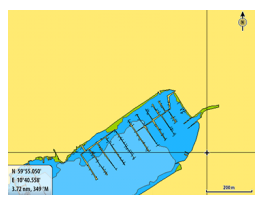

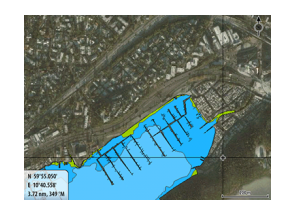

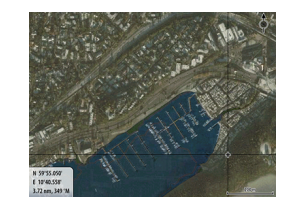

*Ikke noe bildeoverlegg Bildeoverlegg, bare land Fullstendig bildeoverlegg*

NORTH<br>ATLANTIC

### **Bildegjennomsiktighet**

Bildegjennomsiktighet angir gjennomsiktighetsgraden for bildeoverlegget. Med minimumsinnstillinger for gjennomsiktighet blir kartdetaljene nesten helt skjult av bildet.

### **Navionics Fish N' Chip**

Systemet støtter kartfunksjonen Navionics Fish N' Chip (bare i USA). Hvis du vil ha mer informasjon, kan du se www.navionics.com.

### **Uthevet dybdeområde**

Velg et dybdeområde som Navionics fyller med en annen farge.

Dette gjør at du kan utheve et spesifikt dybdeområde for fiskeformål. Området er bare så nøyaktig som de underliggende kartdata er, det vil si at hvis kartet bare inneholder intervaller på fem meter for konturlinjer, blir skyggeleggingen rundet av til den nærmeste tilgjengelige konturlinjen.

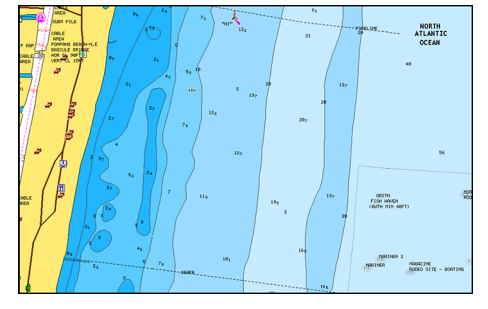

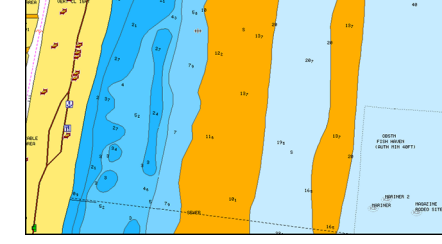

*Ikke noe uthevet dybdeområde Uthevet dybdeområde: 6–12 m*

### **Uthevet grunt vann**

Uthever områder med grunt vann.

Dette gjør at du kan utheve vannområder på mellom 0 og den valgte dybden (opptil 10 meter).

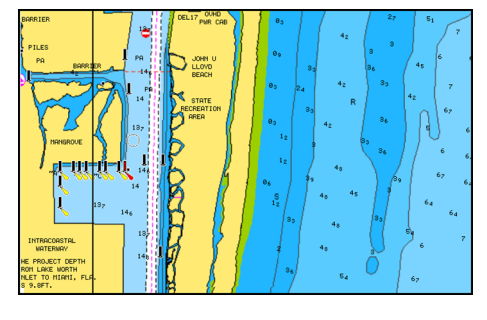

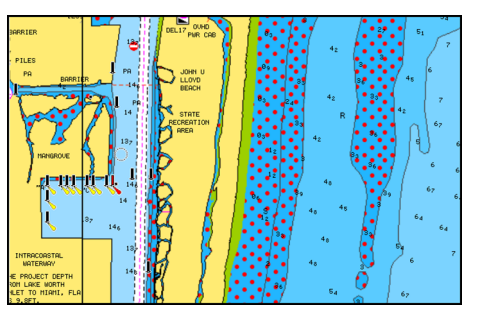

*Grunt vann ikke uthevet Uthevet grunt vann: 0–3 m*

# <span id="page-33-0"></span>**Tidevann og strøm fra Jeppesen**

Systemet kan vise tidevann og strøm fra Jeppesen. Med denne informasjonen er det mulig å forutsi tidspunkt, nivå, retning og styrke på strøm og tidevann. Dette er et viktig verktøy for planlegging og navigasjon av en tur.

I store zoomeområder vises tidevann og strøm som et kvadratisk ikon med bokstaven **T** (tidevann) eller **C** (Strøm). Når du velger ett av ikonene, vises tidevanns- eller strøminformasjon for denne plasseringen.

Dynamiske strømdata kan vises ved å zoome innenfor et zoomeområde på 1 nautisk mil. Med denne rekkevidden endres strømikonet til et animert dynamisk ikon som viser hastigheten og retningen på strømmen. Dynamiske ikoner er farget med rødt (6 knop eller mer), gult (2–6 knop) eller grønt (2 knop eller mindre), avhengig av strømmen på denne plasseringen.

Hvis det ikke er noen strøm (0 knop), vises dette som et hvitt, kvadratisk ikon.

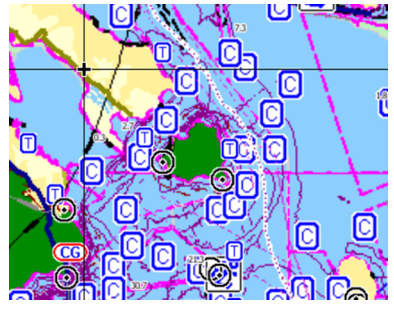

*Statiske strøm- og tidevannsikoner Dynamiske strømikoner*

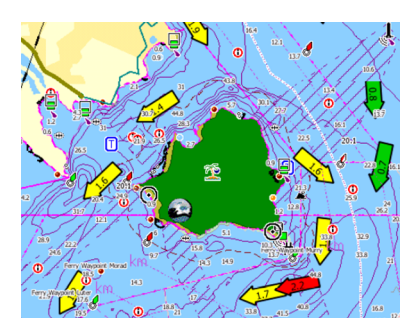

# **Kartinnstillinger**

Innstillinger og visningsalternativer som angis på siden med kartinnstillinger, er felles for alle kartpaneler.

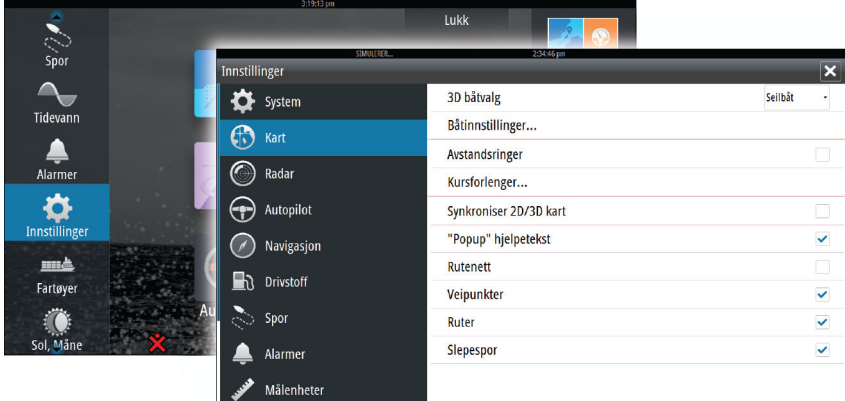

#### **3D båtvalg**

Fastsetter hvilket ikon som skal brukes på 3D-kart.

#### **Båtinnstillinger**

Båtinnstillingene brukes ved beregning av en automatisk rute. Kjøldybden, bredden og høyden på båten må angis for å kunne bruke funksjonene Auto-ruting og Easy-ruting.

### **Avstandsringer**

Avstandsringene kan brukes til å presentere avstanden fra fartøyet til andre kartobjekter. Avstandsskalaen angis automatisk i systemet slik at den passer til kartskalaen.

### **Fartøyets kursforlengere**

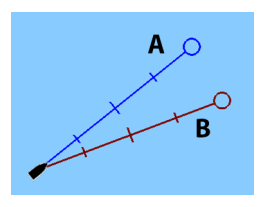

Angir lengden på kursforlengerne for fartøyet og for andre fartøy som vises som AIS-mål. **A**: Retning

**B**: Kurs over grunn (COG)

Lengden på kursforlengerne angis som en fast avstand eller angir avstanden fartøyet beveger seg i den valgte tidsperioden. Hvis ingen alternativer er aktivert for **Dette fartøy**, vises ingen kursforlengere for fartøyet.

Fartøyets kurs er basert på informasjon fra den aktive kurssensoren og COG fra den aktive GPS-sensoren. For andre fartøy er COG-data inkludert i

meldingen som mottas fra AIS-systemet.

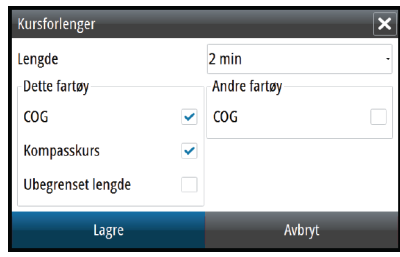

#### **Synkroniser 2D/3D kart**

Kobler posisjonen som vises på det ene kartet, til posisjonen som vises på det andre kartet, når et 2D- og et 3D-kart vises side om side.

#### **"Popup" hjelpetekst**

Velger om grunnleggende informasjon for kartelementer skal vises når du velger elementet.

#### **Rutenett**

Aktiverer/deaktiverer visning av rutenett med lengde- og breddegrader på kartet.

#### **Veipunkt, Ruter, Spor**

Aktiverer/deaktiverer visning av disse elementene på kartpaneler.

# <span id="page-35-0"></span>**Veipunkt, ruter og spor**

# **Veipunkt**

Et veipunkt er et brukergenerert merke som plasseres på et kart, radarbilde eller ekkoloddbilde. Hvert veipunkt har en nøyaktig posisjon med lengde- og breddegradskoordinater. Et veipunkt som er plassert på et ekkoloddbilde, har en dybdeverdi, i tillegg til posisjonsinformasjon.

Et veipunkt brukes til å markere en posisjon du vil returnere til senere. To eller flere veipunkt kan også kombineres for å opprette en rute.

# **Lagre veipunkt**

Du kan lagre et veipunkt på en valgt plassering ved å plassere markøren på panelet og deretter velge alternativet Nytt veipunkt på menyen.

# **Flytte et veipunkt**

- **1.** Velg veipunktet du vil flytte.
	- Veipunktikonet utvides, noe som viser at det er aktivt.
- **2.** Aktiver menyen, og velg alternativet Flytt.
- **3.** Velg den nye veipunktposisjonen.
- **4.** Trykk på **Enter**-knappen eller roteringsknappen for å bekrefte den nye posisjonen.

Veipunktet blir nå automatisk lagret på den nye posisjonen.

# **Redigere et veipunkt**

Du kan redigere all informasjon om et veipunkt fra dialogboksen **Redigere veipunkt**. Denne dialogboksen aktiveres ved å velge hurtigmenyen for veipunktet eller fra menyen når veipunktet er aktivert.

Dialogboksen kan også åpnes fra Veipunkt-verktøyet på **Hjem**-siden.

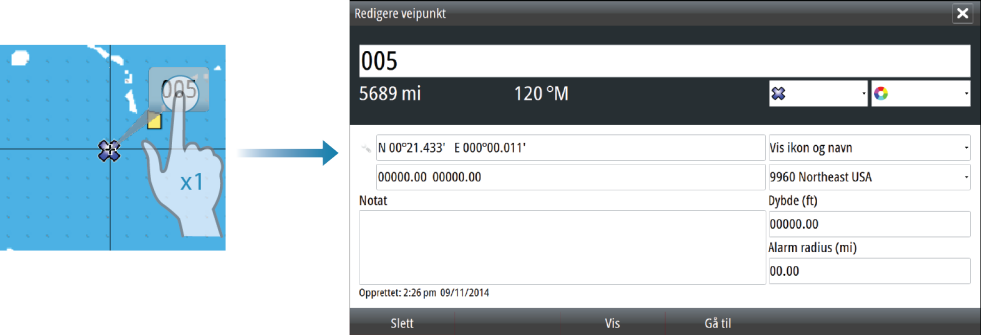

# **Alarminnstillinger for veipunkt**

Du kan angi en alarmradius for hvert individuelle veipunkt du oppretter. Alarmen angis i dialogboksen **Redigere veipunkt**.

→ Merk: Radiusalarmen for veipunktet må slås PÅ på alarmpanelet for å aktivere en alarm når fartøyet kommer innenfor den definerte radiusen.

# **Ruter**

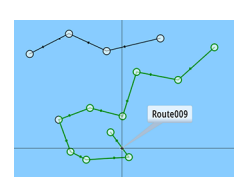

En rute består av en rekke rutepunkter som angis i den rekkefølgen du vil navigere til dem.

Når du velger en rute på kartpanelet, blir den grønn, og rutenavnet vises.

NSO evo2 versjon 2.0 inkluderer støtte for Navionics Auto-ruting og Jeppesen Easy-ruting. Denne funksjonen foreslår automatisk rutepunkter mellom det første og siste rutepunktet i en rute, eller mellom valgte rutepunkter i en komplisert rute. Du kan bruke funksjonen når du oppretter en ny rute, eller du kan bruke den til å redigere ruter som allerede er lagret.
### **Opprette en ny rute på kartpanelet**

- **1.** Aktiver markøren på kartpanelet.
- **2.** Velg alternativet Ny rute på menyen.
- **3.** Plasser det første veipunktet på kartpanelet.
- **4.** Fortsett å plassere nye rutepunkter på kartpanelet til ruten er fullført.
- **5.** Lagre ruten ved å velge alternativet Lagre på menyen.

## **Redigere en rute fra kartpanelet**

- **1.** Velg en rute for å aktivere den.
- **2.** Velg alternativet for ruteredigering på menyen.
- **3.** Plasser det nye rutepunktet på kartpanelet.
	- Hvis du angir det nye rutepunktet på en etappe, blir et nytt punkt lagt til mellom eksisterende rutepunkter.
	- Hvis du angir det nye rutepunktet utenfor ruten, blir det nye rutepunktet lagt til etter det siste punktet i ruten.
- **4.** Dra i et rutepunkt for å flytte det til en ny posisjon.
- **5.** Lagre ruten ved å velge alternativet Lagre på menyen.
- → **Merk:** Menyen endres avhengig av hvilket redigeringsalternativ du har valgt. Alle redigeringer bekreftes eller avbrytes fra menyen.

## **Auto-ruting og Easy-ruting**

Auto-ruting og Easy-ruting foreslår nye veipunkt basert på informasjon på kartet og båtens størrelse. Båtens kjøldybde, bredde og høyde må angis i systemet før du kan begynne å bruke denne funksjonen. Dialogboksen Båtinnstillinger vises automatisk hvis informasjonen mangler når du starter funksjonen.

- → Merk: NSO evo2-enheter som er laget for salg i USA, vil ikke ha funksjonene Auto-ruting eller Easy-ruting. Auto-ruting eller Easy-ruting blir deaktivert på alle enheter utenfor USA når de brukes i farvann som tilhører USA.
- → **Merk:** Det er ikke mulig å starte Auto-ruting eller Easy-ruting hvis ett av de valgte rutepunktene befinner seg i et utrygt område. Det vises en advarsel, og du må flytte de relevante rutepunktene til et trygt område for å kunne fortsette.
- → **Merk:** Hyis det ikke finnes kompatibel kartografi, vil ikke menyalternativene for Auto-ruting eller Easy-ruting være tilgjengelige. Kompatibel kartografi er blant annet Jeppesen CMAP MAX-N+, Navionics+ og Navionics Platinum. Hvis du vil ha en fullstendig oversikt over tilgjengelige kart, kan du gå til insightstore.navico.com, c-map.jeppesen.com eller navionics.com.
- **1.** Plasser minst to rutepunkter på en ny rute, eller åpne en eksisterende rute for redigering.
- **2.** Velg **Auto-rutevalg**, etterfulgt av:
	- **Hele ruten** hvis du vil at det skal legges til nye rutepunkter mellom det første og siste rutepunktet i den åpne ruten.
	- **Utvalg** hvis du vil velge rutepunktene som definerer grensene for auto-rutingen, manuelt. Velg deretter de relevante rutepunktene. Valgte rutepunkter er røde. Bare to rutepunkter kan velges, og alle rutepunkter mellom valgt start- og sluttpunkt blir forkastet.
- **3.** Velg **Aksepter** for å starte auto-rutingen.
	- Når auto-rutingen er fullført, vises ruten i forhåndsvisningsmodus, og etappene er fargekodet med trygge og utrygge områder. Navionics bruker rød (utrygg) og grønn (trygg), mens C-MAP bruker rød (utrygg), gul (farlig) og grønn (trygg).
- **4.** Flytt om nødvendig eventuelle rutepunkter mens ruten er i forhåndsvisningsmodus.
- **5.** Velg **Behold** for å akseptere plasseringen av rutepunktene.
- **6.** Gjenta eventuelt trinn 2 (**Utvalg**) og trinn 3 hvis du vil at rutepunkter for andre deler av ruten skal plasseres automatisk i systemet.
- **7.** Velg **Lagre** for å fullføre auto-rutingen og lagre ruten.

## **Eksempler på automatisk rutevalg og enkelt rutevalg**

• Alternativet **Hele ruten** brukt når første og siste rutepunkt er valgt.

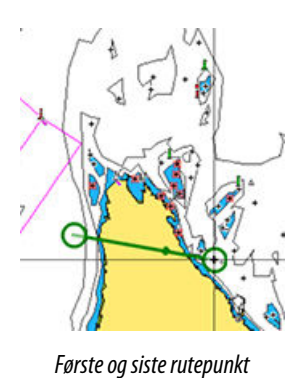

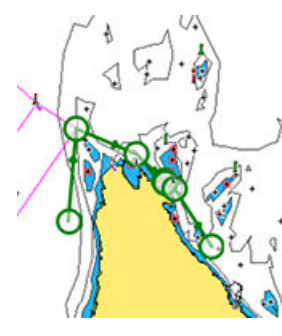

*Første og siste rutepunkt Resultat etter automatisk rutevalg*

• Alternativet **Utvalg** brukt til automatisk rutevalg for en del av en rute.

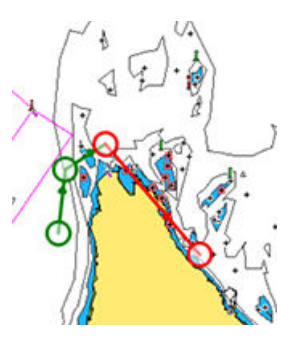

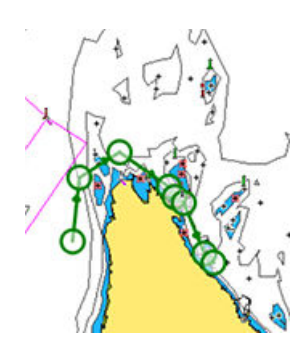

*To rutepunkter valgt Resultat etter automatisk rutevalg*

### **Opprette ruter med eksisterende veipunkt**

Du kan opprette en ny rute ved å kombinere eksisterende veipunkt fra dialogboksen **Ruter**. Dialogboksen aktiveres ved hjelp av **Ruter**-verktøyet på Hjem-siden.

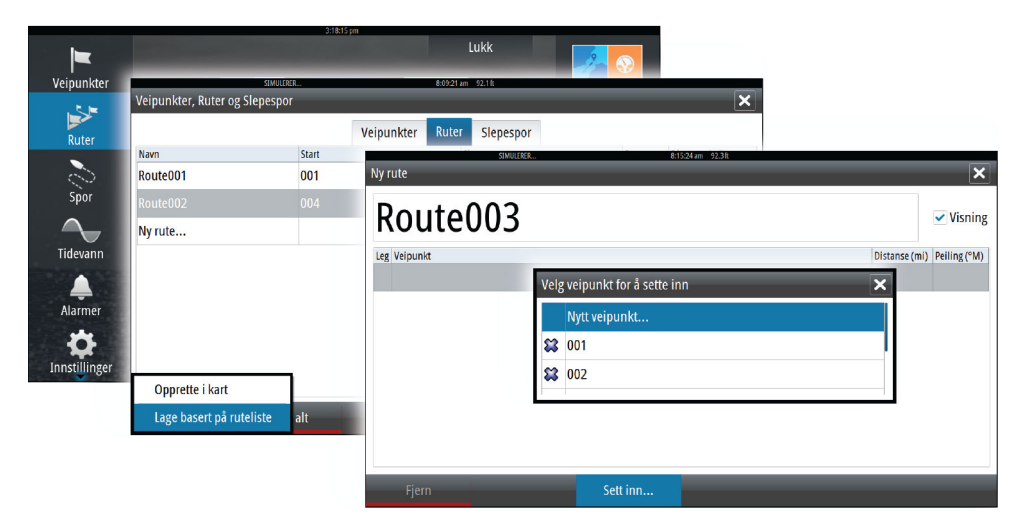

### **Konvertere et spor til en rute**

Du kan konvertere et spor til en rute fra dialogboksen **Rediger spor**. Dialogboksen aktiveres ved å aktivere sporet og deretter velge hurtigmenyen for sporet, eller ved å velge informasjonsalternativene på menyen. Dialogboksen **Rediger spor** kan også åpnes ved hjelp av **Spor**-verktøyet på Hjem-siden.

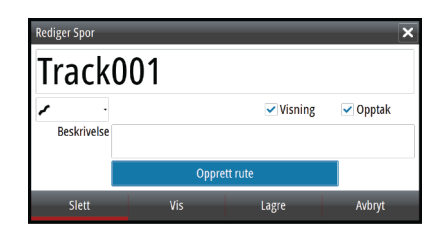

### **Dialogboksen Rediger rute**

Du kan legge til og fjerne rutepunkter fra dialogboksen **Rediger rute**. Denne dialogboksen aktiveres ved å velge hurtigmenyen for en aktiv rute eller velge den på menyen.

Dialogboksen kan også åpnes ved hjelp av **Ruter**-verktøyet på Hjem-siden.

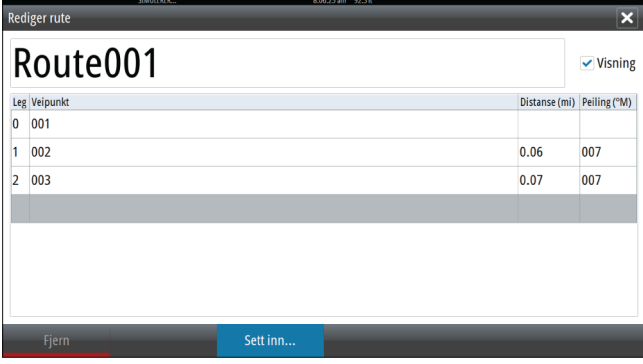

# **Spor**

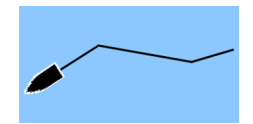

Et spor er en grafisk fremstilling av banen fartøyet har lagt bak seg, slik at du kan se hvor du har reist. Et spor kan konverteres til en rute fra dialogboksen **Rediger spor**.

Når systemet kommer fra fabrikken, er det konfigurert for automatisk sporing og tegning av fartøyets bevegelse på kartpanelet. Systemet fortsetter å registrere sporet til sporlengden når det maksimale antallet slepespor, og deretter blir de eldste slepesporene overskrevet automatisk.

Funksjonen for automatisk sporing kan deaktiveres fra dialogboksen **Spor**.

### **Opprette et nytt spor**

Du kan starte et nytt spor fra dialogboksen **Spor**, som aktiveres ved hjelp av **Spor**-verktøyet på **Hjem**-siden.

## **Sporinnstillinger**

Et spor består av en rekke slepespor som er koblet sammen med linjesegmenter, der lengden varierer avhengig av frekvensen på sporregistreringen.

Du kan velge å plassere slepespor basert på tidsinnstillinger, avstand eller automatisk plassering av et veipunkt når en kursendring registreres.

→ **Merk:** Alternativet Spor må også være aktivert i kartinnstillingene for å vises.

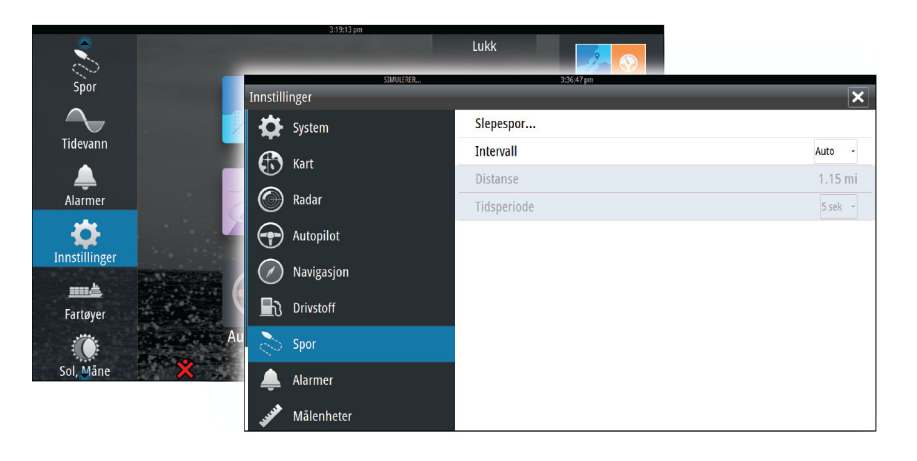

# **Dialogbokser for veipunkt, ruter og spor**

Dialogboksene for veipunkt, ruter og spor gir tilgang til avanserte redigeringsfunksjoner og innstillinger for disse elementene.

Dialogboksene åpnes fra **Verktøy-panelet** på **Hjem**-siden.

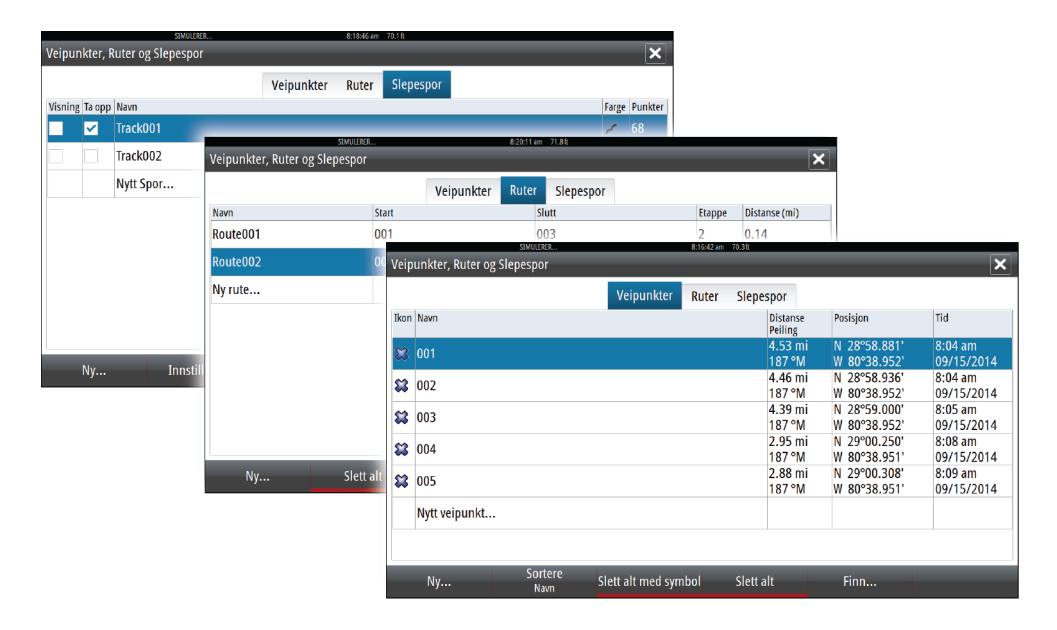

# **Navigere**

Du kan bruke navigasjonsfunksjonen i systemet til å navigere mot markørposisjonen, mot et veipunkt eller langs en forhåndsdefinert rute.

Hvis det finnes autopilotfunksjonalitet i systemet, kan autopiloten settes til automatisk navigasjon av fartøyet.

Hvis du vil ha informasjon om hvordan du plasserer veipunkt og oppretter ruter, kan du se *["Veipunkt, ruter, spor"](#page-35-0)* p[å side 36](#page-35-0).

# **Navigasjonspaneler**

Nav- og Posisjon-panelene kan brukes til å vise informasjon mens du navigerer.

# **Nav-panelet**

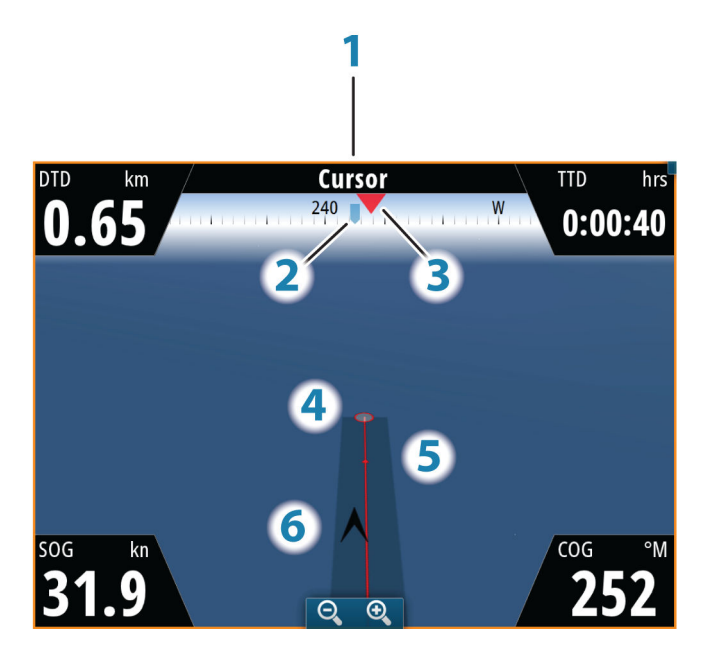

Nav-panelet aktiveres fra Hjem-siden, enten som et fullskjermspanel eller som en del av en side med flere paneler.

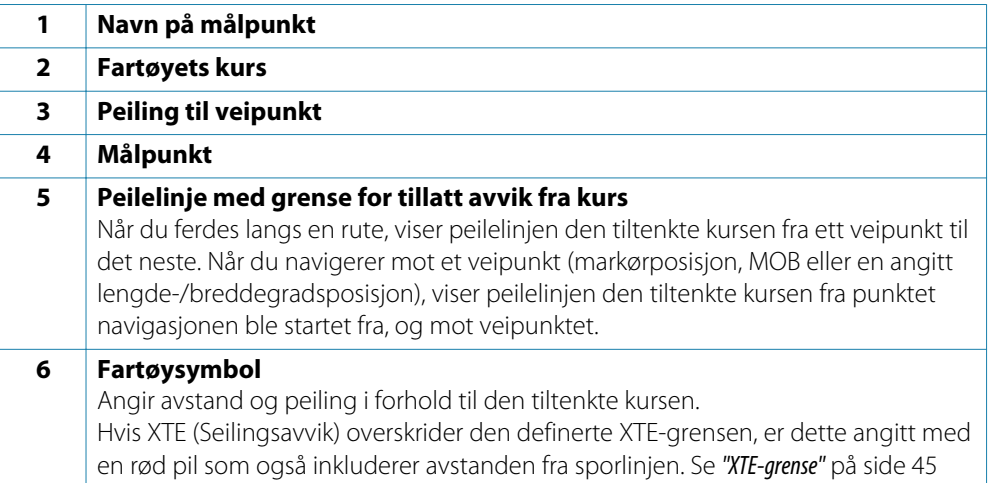

## **Datafelter**

Navigasjonspanelet gir følgende informasjon:

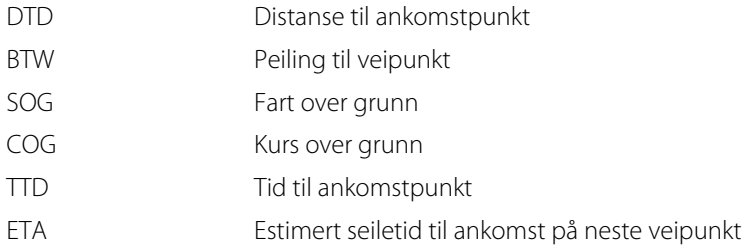

#### **Posisjonspaneler**

Du kan bytte mellom visning av navigasjonspanelet eller posisjonspanelet . Posisjonspanelet aktiveres fra menyen.

Det er som standard ett tilgjengelig posisjonspanel som viser GPS-posisjon.

Hvis Loran er aktivert, er det to posisjonspaneler. Dette er angitt med pilsymboler til venstre og høyre på panelet.

Du veksler mellom panelene ved å velge pil venstre eller høyre, eller ved å bruke pilknappene.

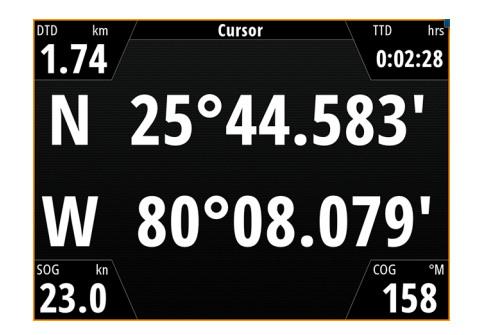

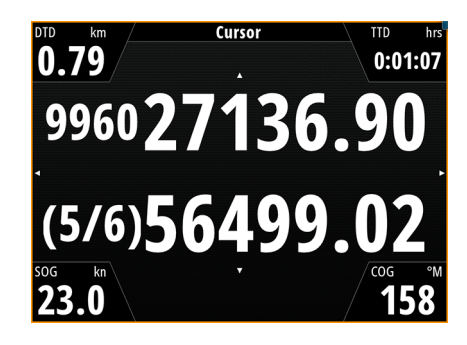

*GPS-posisjonsinformasjon Loran-posisjonsinformasjon*

### **Datafelt**

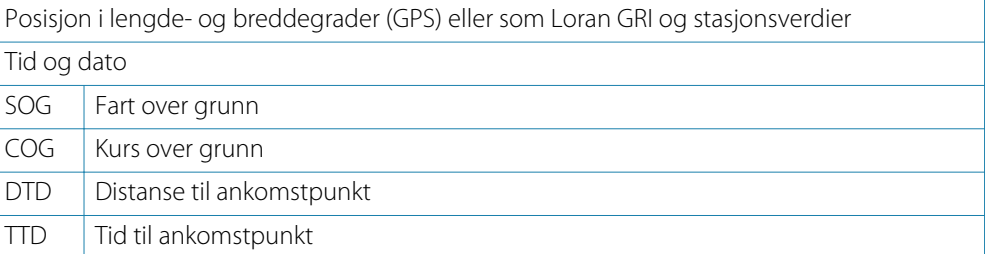

# **Navigere til markørposisjonen**

Du kan starte navigasjon mot markørposisjonen på hvilket som helst kart-, radar- eller ekkoloddpanel.

Plasser markøren på valgt mål på panelet, og velg deretter alternativet Gå til på menyen.

# <span id="page-43-0"></span>**Navigere etter en rute**

Du kan begynne å navigere etter en rute fra kartpanelet eller fra dialogboksen **Rute**. Når rutenavigasjonen er startet, utvides menyen med alternativer for å avbryte navigasjonen, hoppe over et veipunkt og starte ruten på nytt fra fartøyets gjeldende posisjon.

#### **Starte en rute fra kartpanelet**

Aktiver en rute på panelet, og velg deretter alternativet for rutenavigasjon på menyen. Du kan velge et rutepunkt for å starte navigasjonen fra en valgt posisjon.

### **Starte navigasjon langs en rute fra dialogboksen Rute**

Du kan starte navigasjon fra dialogboksen **Rute**, som du aktiverer på følgende måte:

- Velg **Rute**-verktøyet på **Hjem**-siden.
- Velg rutedetaljene på menyen.

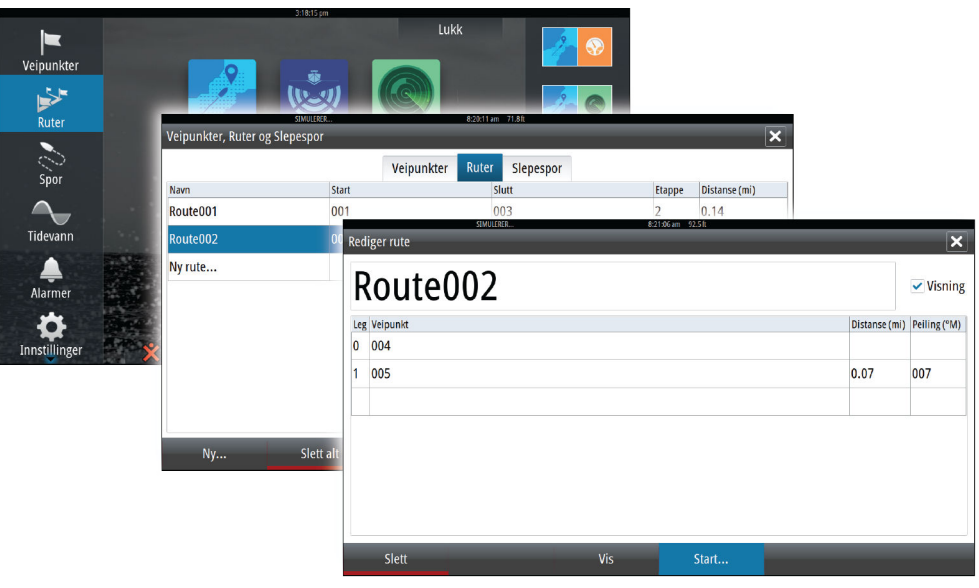

#### **Avbryte navigasjon**

Når du navigerer etter en rute, inkluderer menyen et alternativ for å avbryte ruten.

# **Navigere med autopiloten**

Når du starter navigasjon i et system med autopilotfunksjonalitet, blir du bedt om å sette autopiloten i navigasjonsmodus.

Hvis du velger å la være å aktivere autopiloten, kan den settes til navigasjonsmodus fra pilotmenyen senere.

Hvis du vil ha mer informasjon om autopilotfunksjoner, kan du se *["Autopilot"](#page-46-0)* p[å side 47](#page-46-0).

# **Navigasjonsinnstillinger**

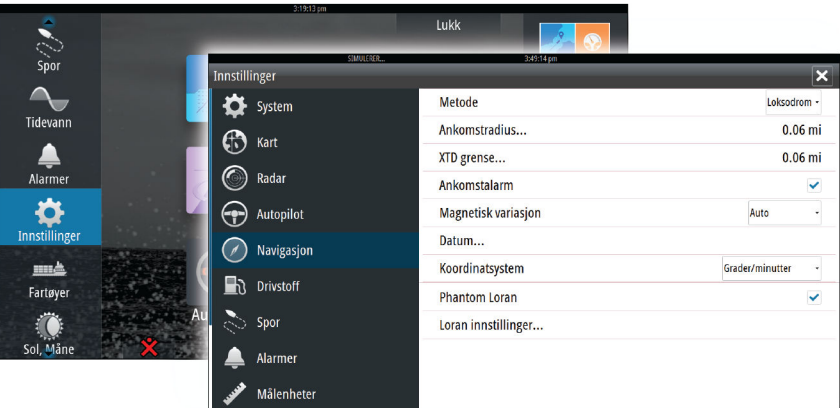

## <span id="page-44-0"></span>**Navigasjonsmetode**

Ulike metoder er tilgjengelige for beregning av avstanden og peilingen mellom to punkter på et kart.

Storsirkel-ruten er den korteste banen mellom to punkter. Hvis du skal ferdes på en slik rute, vil det imidlertid være vanskelig å styre manuelt fordi kursen vil endres konstant (med unntak av tilfeller med rett nord, sør eller langs ekvator).

Loksodromer er spor med konstant peiling. Det er mulig å ferdes mellom to plasseringer med Loksodrom-beregning, men avstanden vil vanligvis være større enn ved bruk av Storsirkel.

## **Phantom Loran**

Gjør det mulig å bruke posisjoneringssystemet Phantom Loran.

#### **Loran-innstillinger**

Definerer Loran-kjeder (GRI) og foretrukket stasjon for registrering av veipunkt, markørposisjon og posisjonspanel.

Det grafiske eksemplet viser et vindu for markørposisjon med informasjon om Loranposisjon.

Hvis du vil ha mer informasjon, kan du se dokumentasjonen for Loran-systemet.

### **Ankomstradius**

Angir en usynlig sirkel rundt målveipunktet.

Fartøyet regnes som ankommet til et veipunkt når det er innenfor denne radiusen.

#### **XTE-grense**

Denne parameteren definerer fartøyets godkjente forskyvningsavstand fra etappen. Hvis fartøyet beveger seg utenfor denne grensen, aktiveres en alarm.

# **Ankomstalarm**

Når ankomstalarmen er aktivert, avgis det en alarm når fartøyet når veipunktet, eller når det er innenfor den angitte ankomstradiusen.

N 23°02.024' W 76°35.080' 26728.33 9960 39030.51 377.9 km, 143 °M

## **Magnetisk variasjon**

Magnetisk variasjon er forskjellen mellom sanne peilinger og magnetiske peilinger, som skyldes ulike plasseringer for de geografiske og magnetiske nordpolene. Alle lokale uregelmessigheter, for eksempel jerndepoter, kan også påvirke de magnetiske peilingene.

Når variasjonen er satt til Auto, konverteres automatisk magnetisk nord til sann nord. Velg manuell modus hvis du må angi egen lokal magnetisk variasjon.

## **Datum**

De fleste papirkart lages i WGS84-format, som også brukes i NSO evo2.

Hvis papirkartene er i et annet format, kan du endre datuminnstillingene slik at de samsvarer med papirkartene.

## **Koordinatsystem**

Flere koordinatsystemer kan brukes til å styre formatet for lengde-/breddegradskoordinater som vises på kartpanelet.

<span id="page-46-0"></span>**7**

# **Autopilot**

Hvis en autopilotdatamaskin av typen AC12N, AC42N eller SG05 er koblet til systemet, er autopilotfunksjoner tilgjengelige i systemet.

En autopilot er utformet for å opprettholde nøyaktig kurs under ulike sjøforhold, med minimale bevegelser på styreposisjonen.

# **Sikker betjening med autopiloten**

 Advarsel: En autopilot er et nyttig hjelpemiddel for navigasjon, men kan ALDRI erstatte en menneskelig navigatør.

# **Aktivere autopiloten**

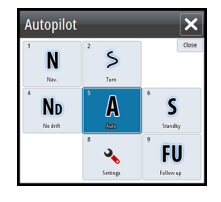

Du aktiverer autopiloten fra hvilket som helst panel ved å velge autopilotvinduet på informasjonslinjen, og deretter velger du ønsket modus på hurtigmenyen for autopilot.

# **Bytte fra automatisk modus til manuell styring**

Du setter autopiloten i STBY-modus fra hvilken som helst automatisk betjeningsmodus ved hjelp av hurtigmenyen for autopilot.

→ **Merk:** Hvis NSO evo2 er koblet til et EVC-system via SG05, kan du ta manuell kontroll over styringen uavhengig av autopilotmodusen. Se *["Bruke autopiloten i et EVC-system"](#page-55-0)* p[å side 56](#page-55-0).

# **Autopilotangivelse på sidene**

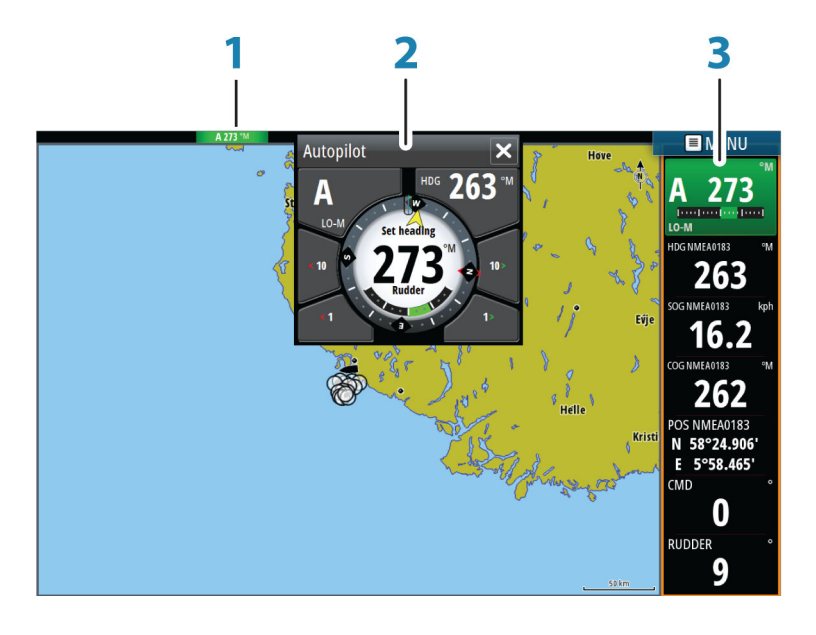

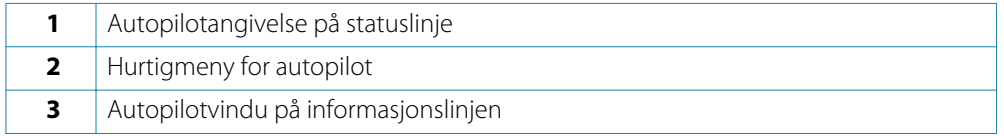

## **Angivelse av autopilotmodus på statuslinjen**

S HDG 252 °M

Statuslinjen viser autopilotinformasjon så sant en autopilotdatamaskin er koblet til nettverket. Ikoner er inkludert hvis autopiloten er passiv eller låst av en annen kontrollenhet for autopilot.

## **Hurtigmeny for autopilot**

Du styrer autopiloten fra hurtigmenyen for autopilot.

Hurtigmenyen har en fast plass på siden, og den er tilgjengelig for alle sider med unntak av når det finnes et aktivt autopilotpanel.

Når hurtigmenyen for autopilot er aktiv, kan du ikke betjene bakgrunnspanelet eller menyen på panelet.

Du fjerner hurtigmenyen fra en side ved å velge **X** øverst til høyre. Du aktiverer den igjen ved å velge autopilotvinduet på informasjonslinjen.

Følgende hurtigmenyer er tilgjengelige:

<u>utopil</u>  $\overline{\mathbf{N}}$ 

**N**<sub>D</sub>

.<br>Autopil

 $\cap$ 

 $\blacklozenge$ 

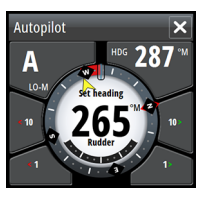

 $\overline{\mathsf{S}}$ 

 $\pmb{\mathbb{A}}$ 

 $\mathbf{v}_\mathbf{v}$ 

 $\circ$ 

 $\Box$ 

 $\epsilon$ 

 $\mathbf S$ FU

 $\overline{\mathbf{x}}$ 

 $\odot$ 

 $\mathsf{S}$ 

Autopilotkontroller, som viser aktiv modus, kurs, ror og diverse styringsinformasjon, avhengig av hvilken autopilotmodus som er aktiv.

Manuelle justeringer av valgt kurs kan bare foretas når pilindikatorene for babord og styrbord lyser rødt og grønt.

Modusvalg, inkludert tilgang til valg av svingmønster.

Valgt svingmønster.

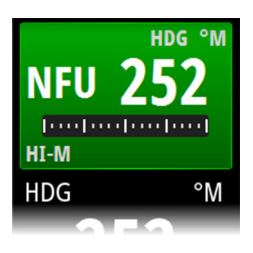

## **Autopilot-vinduet på informasjonslinjen**

Du kan velge å vise Autopilot-vinduet på informasjonslinjen.

Hvis hurtigmenyen for autopilot er deaktivert, kan du aktivere den ved å velge vinduet på informasjonslinjen.

# **Autopilot-panelet**

Autopilot-panelet brukes til å vise navigasjonsdata. Det kan vises som et fullskjermspanel eller på en side med flere paneler.

Antallet datafelt som er inkludert på Autopilot-panelet, er avhengig av den tilgjengelige panelstørrelsen.

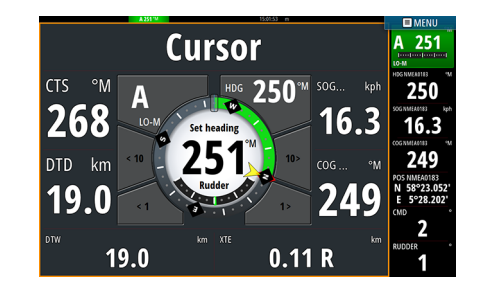

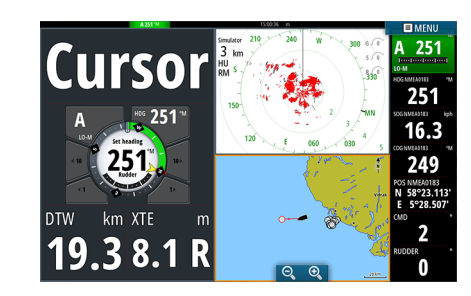

### **Datafelt**

Følgende forkortelser brukes på Autopilot-panelet:

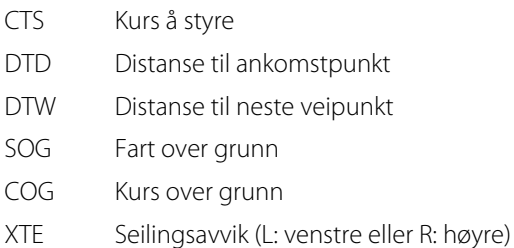

# **Modusoversikt**

Autopiloten har flere styremodi. Antallet modi og funksjoner i hver enkelt modus avhenger av båttypen og tilgjengelige inndata, som vist i tabellen.

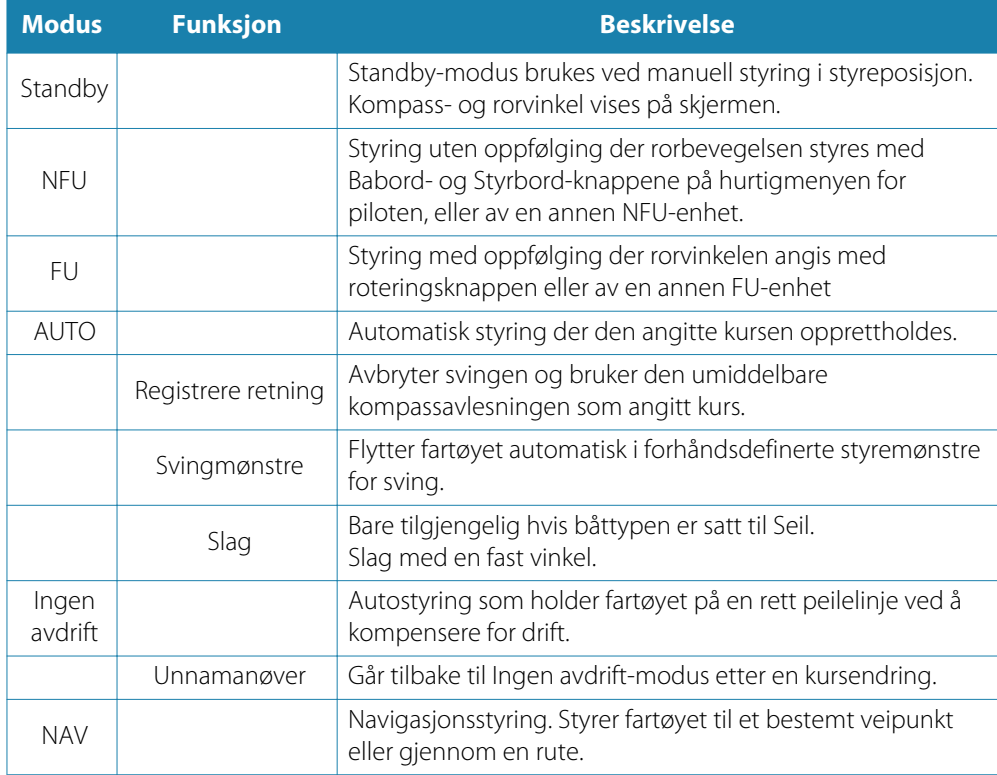

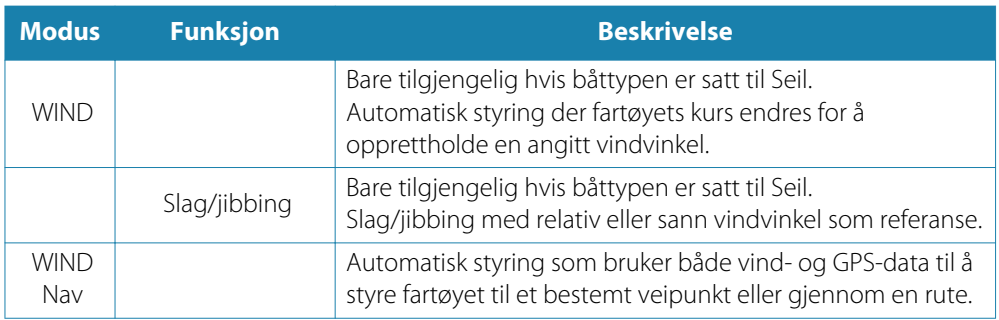

# **Standby-modus**

Standby-modus (STBY) brukes når du styrer båten fra dashbordet.

• Sett autopiloten i STBY-modus fra hvilken som helst operasjon ved å velge knappen for **STBY**-modus på hurtigmenyen for autopilot.

# **Non-Follow Up (Ikke oppfølging, NFU, servostyring)**

I NFU-modus bruker du pilknappene for babord og styrbord på hurtigmenyen for autopilot til å styre roret. Roret beveger seg så lenge knappen holdes inne.

• Aktiver NFU-modus ved å velge pilknappen for babord eller styrbord på hurtigmenyen mens autopiloten er i STBY- eller FU-modus. Du går tilbake til STBY-modus ved å velge knappen for STBY-modus på hurtigmenyen for

autopilot.

# **Oppfølgingsstyring (FU)**

FU-modus er bare tilgjengelig hvis OP40 er inkludert i systemet.

I FU-modus bruker du roteringsknappen til å styre rorvinkelen. Trykk på roteringsknappen, og vri deretter på knappen for å angi rorvinkelen. Roret flyttes til angitt vinkel og stopper deretter.

- Du velger FU-modus fra hurtigmenyen for autopilot.
- → Merk: Hvis hurtigmenyen for autopilot er lukket, eller hvis en dialogboks for alarmer er aktivert på enheten som styrer autopiloten i FU-modus, endres autopiloten automatisk til STBY-modus.

 Advarsel: Når du er i FU-modus, kan du ikke ta manuell kontroll over rattet.

# **AUTO-modus (automatisk kompass)**

I AUTO-modus utsteder autopiloten rorkommandoer som kreves for å styre fartøyet automatisk i en valgt kurs.

• Du velger AUTO-modus fra hurtigmenyen for autopilot. Når modusen er aktivert, velger autopiloten den gjeldende kursen som valgt kurs.

## **Endre valgt kurs i AUTO-modus**

Du justerer valgt kurs ved hjelp av pilknappene for babord/styrbord på hurtigmenyen for autopilot, eller du kan velge Kompasskurs-vinduet på hurtigmenyen for autopilot og deretter angi ønsket verdi for kursen.

Det foretas umiddelbart en kursendring. Den nye kursen holdes til en ny kurs blir valgt.

## **Registrere retning**

Når fartøyet svinger i AUTO-modus, vil en umiddelbar tilbakestilling av modusen aktivere funksjonen for registrering av retning. Dette avbryter automatisk svingen, og fartøyet fortsetter i retningen som ble avlest fra kompasset i det øyeblikket du aktiverte modusen på nytt.

# **Slag i AUTO-modus**

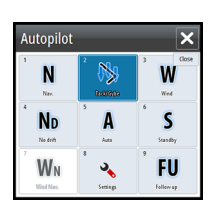

**→ Merk:** Slagfunksjonen er bare tilgjengelig når systemet er konfigurert for båttypen SEIL.

Slag må bare utføres mot vinden og må testes i rolige sjøforhold med lett vind for å finne ut hvordan det fungerer på båten din. Ettersom det finnes svært mange båtegenskaper (fra saktegående båter til racerbåter), kan slagfunksjonen variere i ytelse fra båt til båt.

Slag i AUTO-modus er forskjellig fra slag i WIND-modus. I AUTO-modus er slagvinkelen fast og som definert av brukeren. Hvis du vil ha mer informasjon, kan du se *["Slag – WIND-modus"](#page-52-0)* [p](#page-52-0)å [side 53](#page-52-0).

Du starter slagfunksjonen fra AUTO-modus.

Når slagretningen er valgt, endrer autopiloten den gjeldende angitte kursen i henhold til den angitte faste slagvinkelen.

Du kan avbryte slagoperasjonen så lenge dialogboksen Slå er åpen, ved å velge motsatt slagretning. Når operasjonen blir avbrutt, returnerer båten til den forrige angitte retningen.

# **Ingen avdrift-modus**

Ingen avdrift-modus kombinerer autopiloten og posisjoneringsinformasjonen fra GPS. I Ingen avdrift-modus styres fartøyet langs en beregnet sporlinje i en retning brukeren har angitt. Hvis fartøyets kurs driver bort fra den opprinnelige kursen på grunn av strøm og/eller vind, følger fartøyet linjen med en driftvinkel.

- **1.** Snu fartøyet i ønsket kurs
- **2.** Aktiver Ingen avdrift-modusen. Autopiloten tegner en usynlig peilelinje basert på gjeldende kurs fra båtens posisjon.

I motsetning til i AUTO-modus (kompassmodus) bruker autopiloten nå posisjonsinformasjonen til å beregne seilingsavviket, og den holder sporet rett automatisk.

Du bruker pilpanelknappene for babord/styrbord på hurtigmenyen for autopilot eller roteringsknappen til å tilbakestille peilelinjen når du er i Ingen avdrift-modus.

#### **Unnamanøver**

Hvis du må styre unna en hindring mens du er i Ingen avdrift-modus, kan du sette autopiloten i STBY og styre manuelt eller bruke styreposisjonen til hindringen er passert. Hvis du går tilbake til Ingen avdrift-modus i løpet av 60 sekunder, kan du velge å fortsette på den tidligere angitte peilelinjen.

Hvis du ikke svarer, forsvinner dialogboksen og autopiloten går tilbake til Ingen avdriftmodus med gjeldende kurs angitt som peilelinje.

# **NAV-modus**

## Advarsel: **NAV**-modus må bare brukes i åpent farvann.

Du kan bruke autopiloten til å styre båten automatisk til et spesifikt veipunkt, eller langs en forhåndsdefinert rute. Posisjonsinformasjonen fra GPS brukes til å endre kursen som skal styres, slik at båten holdes på sporlinjen og føres til veipunktet som er målet.

→ Merk: Gyldig posisjon må være registrert på NSO evo2 for å oppnå tilfredsstillende navigeringsstyring. Autostyring må testes og vurderes som tilfredsstillende før du går inn i NAV-modus.

#### **Starte automatisk navigering**

Når du starter navigering langs en rute eller til et veipunkt fra kartpanelet, blir du bedt om å sette autopiloten i NAV-modus. Hvis du avviser denne forespørselen, kan du starte NAVmodus fra menyen for autopilotmodus.

Når NAV-modus er startet, holder autopiloten automatisk fartøyet på etappen.

Når fartøyet kommer til ankomstsirkelen for et rutepunkt, høres et lydsignal fra autopiloten, og det vises en dialogboks med den nye kursinformasjonen. Hvis den nødvendige kursendringen til neste veipunkt er under grensen for kursendring, endrer autopiloten

automatisk kursen. Hvis den nødvendige kursendringen til neste veipunkt i en rute er over den angitte grensen, blir du bedt om å bekrefte at den kommende kursendringen er godkjent.

**→ Merk:** Hvis du vil ha informasjon om navigeringsinnstillinger, kan du se *["Navigeringsinnstillinger"](#page-43-0)* p[å side 44](#page-43-0).

## **Ankomstsirkel for veipunkt**

Ankomstradiusen definerer punktet der en sving startes når du navigerer etter en rute.

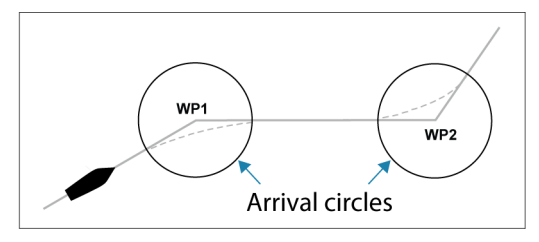

Ankomstsirkelen bør justeres etter båtens hastighet. Jo høyere hastigheten er, jo bredere bør sirkelen være. Intensjonen er at autopiloten skal starte kursendringen i tide til å oppnå en jevn overgang til neste etappe.

Figuren nedenfor kan brukes til å velge den passende veipunktssirkelen når du oppretter en rute.

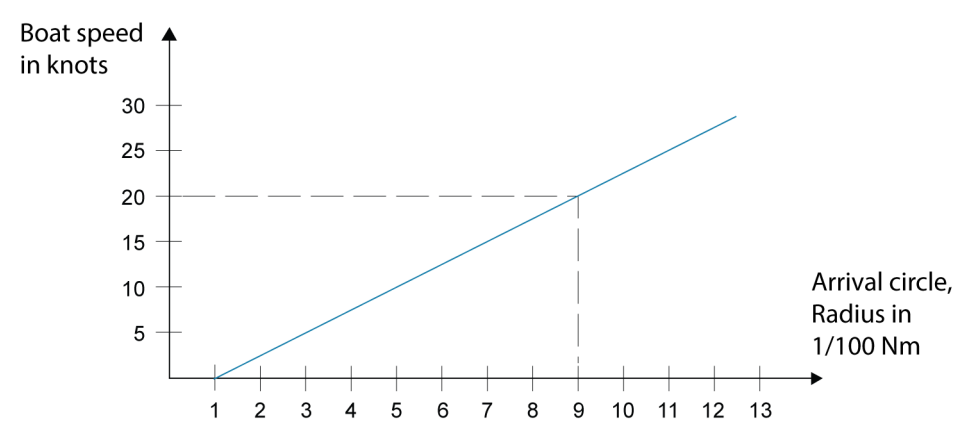

Eksempel: Med en hastighet på 20 knop bør du bruke en veipunktssirkel med radiusen 0,09 nm.

→ **Merk:** Avstanden mellom veipunkt i en rute må ikke være mindre enn radiusen for ankomstsirkelen for veipunktet ved bruk av automatisk endring i veipunkt.

# **WIND-modus**

→ Merk: WIND-modus er bare tilgjengelig hvis systemet er konfigurert for seilbåt på Installasjon-menyen i autopilot.

Du må kontrollere at gyldige inndata er tilgjengelige fra vindsignalomformeren, før WINDmodus startes.

Start vindstyring på følgende måte:

- **1.** Sett autopiloten i AUTO-modus.
- **2.** Juster båtkursen til vindvinkelen er den vinkelen du vil opprettholde.
- **3.** Velg modusangivelsen i autopilotkontrolleren for å aktivere autopilotmenyen, og velg deretter WIND-modus.

Satt styrekurs (CTS) og satt vindvinkel angis fra kompasskursen og vindsignalomformeren i det øyeblikket WIND-modusen velges. Fra da av endrer autopiloten kurs for å opprettholde vindvinkelen etter hvert som vindretningen endrer seg.

## **Slag i WIND-modus**

<span id="page-52-0"></span>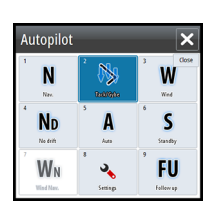

→ Merk: Slagfunksjonen er bare tilgjengelig når systemet er konfigurert for båttypen SEIL.

Slag må bare utføres mot vinden og må testes i rolige sjøforhold med lett vind for å finne ut hvordan det fungerer på båten din. Ettersom det finnes svært mange båtegenskaper (fra saktegående båter til racerbåter), kan slagfunksjonen variere i ytelse fra båt til båt.

Slag i WIND-modus sammenlignet med AUTO-modus utføres ved seiling med relativ eller sann vind som referanse. Sann vindvinkel må være under 90 grader.

Svinghastigheten under slaget vil bli angitt av slagtiden som er definert i oppsettet for seileparametre. Slagtiden styres også av båtens hastighet for å forhindre tap av hastighet under slag.

Du kan starte slagfunksjonen fra WIND-modus.

Når du starter slaget, speiler autopiloten umiddelbart den angitte vindvinkelen til motsatt side av baugen.

Du kan avbryte slagoperasjonen så lenge dialogboksen Slå er åpen, ved å velge motsatt slagretning. Når operasjonen blir avbrutt, returnerer båten til den forrige angitte retningen.

#### **Jibbing**

Jibbing er mulig når sann vindvinkel er over 120°.

Jibbetiden fastsettes av båtens hastighet for å gjøre det så raskt som mulig med kontroll.

### **Forhindre slag/jibb**

Du bør være forsiktig med å bruke autopiloten under skarp seiling og kjøring.

Hvis seilene ikke er i balanse under skarp seiling, kan roterende krefter fra seilene føre båten inn i vinden. Hvis båten drives lenger enn den angitte minimumsvindvinkelen, forsvinner thrusten fra seilene plutselig, og båtens hastighet reduseres. Det blir vanskeligere å styre båten fordi roret blir mindre effektivt.

Funksjonen for å forhindre slag i WIND-modus er implementert for å unngå slike situasjoner. Den reagerer umiddelbart når den relative vindvinkelen blir 5° mindre enn den angitte minimumsvindvinkelen, og mer rorbruk blir iverksatt.

Under kjøring kan det være vanskelig å styre båten når bølger kommer fra siden eller bakfra. Bølgene kan rotere båten inn i en uønsket jibbing. Dette kan være farlig for både mannskapet og masten.

Funksjonen for å forhindre jibbing aktiveres når den faktiske relative vindvinkelen blir større enn 175° eller blir motsatt av den angitte vindvinkelen. Mer bruk av roret blir iverksatt for å forhindre en uønsket jibbing.

Funksjonene for å forhindre slag og jibbing er ikke en garanti mot å havne i farlige situasjoner. Hvis effekten av roret og/eller drivenheten ikke er tilstrekkelig, kan det oppstå en farlig situasjon. Vær spesielt oppmerksom i slike situasjoner.

# **WIND Nav-modus**

I WIND Nav-modus styrer autopiloten båten i forhold til både vind- og posisjonsdata.

I denne modusen beregner autopiloten den første kursendringen som er nødvendig for å navigere mot det aktive veipunktet, men piloten tar også hensyn til gjeldende vindretning i beregningen.

# **Styring etter svingmønster**

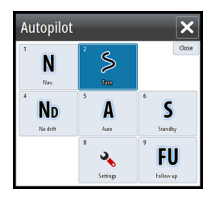

Autopiloten har en rekke funksjoner for automatisk svingstyring for motoriserte båter når piloten er i AUTO-modus.

→ Merk: Alternativet for svingstyring er ikke tilgjengelig hvis båttypen er satt til SEIL. Funksjonen for å slå/jibbe er da implementert i stedet.

#### **Starte en sving**

Du starter svingen ved å velge det relevante svingikonet. Deretter velger du alternativene for babord eller styrbord i dialogboksen Sving for å velge svingretningen.

#### **Stoppe svingen**

Du kan stoppe svingen fra dialogboksen Sving.

Du kan også når som helst under en sving gå tilbake til STBY-modus og manuell styring fra hurtigmenyen for autopilot.

#### **Svingvariabler**

Alle alternativer for svingstyring, med unntak av C-sving, har innstillinger du kan justere før du starter en sving, og når som helst mens båten er i en sving.

#### **U-sving**

U-sving endrer den gjeldende angitte retningen 180° i motsatt retning.

Svinghastigheten er identisk med innstillingene for Svinghastighet. Denne kan ikke endres i løpet av svingen.

→ **Merk:** Se den separate installasjonshåndboken for NSO evo2 hvis du vil ha informasjon om innstillinger for Svinghastighet.

## **C-sving**

C-sving gjør at båten svinger i en sirkel.

Du kan justere Svinghastighet i dialogboksen Sving før svingen startes, og under svingen. Hvis du øker svinghastigheten, svinger båten i en mindre sirkel.

### **Spiralsving**

I en spiralsving beveger båten seg i en spiral med minkende eller økende radius. Denne funksjonen kan brukes til å sirkle rundt fisk eller når man leter etter et objekt.

Du angir utgangsradiusen før svingen startes, og du angir endringen per sving i løpet av svingen. Hvis endringen per sving settes til null, svinger båten i en sirkel. Negative verdier angir en minkende radius, mens positive verdier angir en økende radius.

### **Sikksakksvinger**

Hvis du vil navigere i et sikksakkmønster, angir du den første kursendringen før svingen startes.

I løpet av svingen kan du endre hovedkursen, kursendringen og etappeavstanden.

### **Firkantet sving**

I en firkantet sving vender båten automatisk 90° etter å ha tilbakelagt en definert etappeavstand.

Du kan når som helst i løpet av svingen endre hovedkursen og avstanden for etappen til båten foretar en ny sving på 90°.

## **Saktegående S-sving**

I en saktegående S-sving roterer båten rundt hovedkursen.

Du angir endringen av valgt kurs før svingen startes.

I løpet av svingen kan du endre hovedkursen, kursendringen og svingradiusen fra dialogboksen Sving.

## **Dybdekontursporing, DCTTM**

Hvis systemet har inndata fra et ekkolodd, kan autopiloten konfigureres til å følge en dybdekontur.

 Advarsel: Ikke bruk denne funksjonen hvis ikke havbunnen er egnet for det. Ikke bruk den i steinete farvann der dybden varierer kraftig på små områder.

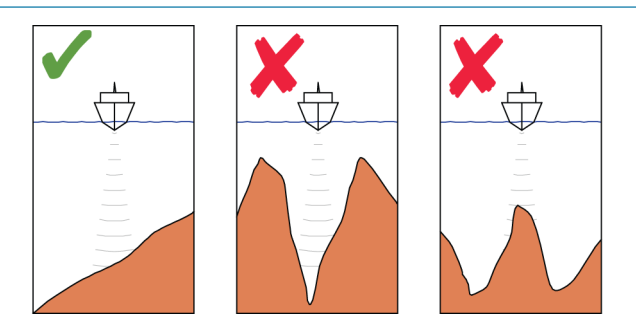

Bruk følgende prosess til å starte DCT-styring:

- **1.** Kontroller at du har dybdeavlesning på panelet eller på et separat dybdeinstrument.
- **2.** Styr båten til dybden du vil spore, og i dybdekonturens retning.
- **3.** Aktiver **AUTO**-modus, velg dybdekonturstyring, og overvåk dybdeavlesningen.
- **4.** Velg alternativet Babord eller Styrbord i dialogboksen Sving for å starte dybdekonturstyringen og følge bunnhellingen mot styrbord eller babord.

Følgende parametre er tilgjengelige for dybdekontursporing:

#### **Dybdeforsterkning**

Denne parameteren fastsetter forholdet mellom angitt ror og avviket fra den valgte dybdekonturen. Jo høyere verdien for dybdeforsterkning er, jo mer ror brukes.

Hvis verdien er for lav, tar det lang tid å kompensere for avdrift fra den angitte dybdekonturen, og autopiloten klarer ikke å holde båten på den valgte dybden.

Hvis verdien er for høy, øker overstyringen, og styringen blir ustabil.

### **Konturkryssvinkel (CCA)**

CCA er en vinkel som legges til eller trekkes fra angitt kurs.

Med denne parameteren kan du få båten til å rotere rundt referansedybden med saktegående s-bevegelser.

Jo større verdien for CCA er, jo større rotasjon tillates. Hvis du setter CCA til null, blir det ingen s-bevegelser.

# **Bruke NSO evo2 i et AP24-/AP28-system**

### **Kommandooverføring**

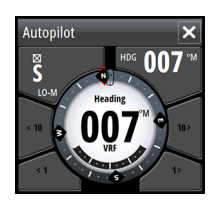

Hvis NSO evo2 er koblet til et autopilotsystem som omfatter en AP24- eller AP28 kontrollenhet, kan bare én kontrollenhet aktiveres om gangen. En inaktiv kontrollenhet er angitt med en firkant og et korssymbol på hurtigmenyen for autopilotkontrolleren.

Du overtar kommandoen fra en inaktiv kontrollenhet ved å velge modusen på hurtigmenyen for autopilot og deretter bekrefte aktiv modus.

<span id="page-55-0"></span>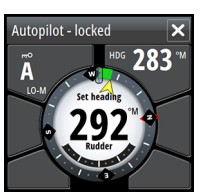

### **Låse eksterne stasjoner**

AP24/AP28 inkluderer en funksjon for ekstern låsing som deaktiverer autopilotkontroll fra andre enheter. En låst kontrollenhet er angitt med et nøkkelsymbol på hurtigmenyen for autopilotkontrolleren.

Når funksjonen for ekstern lås er aktivert på en AP24-/AP28-kontrollenhet, beholder bare den aktive kontrollenheten kommandoen. Det er ikke mulig å overføre kommandoen til NSO evo2 eller andre kontrollenheter for autopilot i systemet.

Du kan bare låse opp de eksterne stasjonene fra AP24-/AP28-enheten som har kommandoen.

# **Bruke autopiloten i et EVC-system**

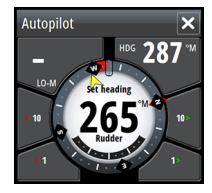

Når NSO evo2 er koblet til et EVC-system via SG05, kan du ta manuell kontroll over styringen uavhengig av autopilotmodusen.

Modusindikatoren på hurtigmenyen for piloten erstattes med en strek for å angi EVCoverstyring.

Systemet går tilbake til NSO evo2-kontroll i Standby-modus hvis ingen rorkommando blir gitt fra EVC-systemet innen en forhåndsdefinert periode.

# **Autopilotinnstillinger**

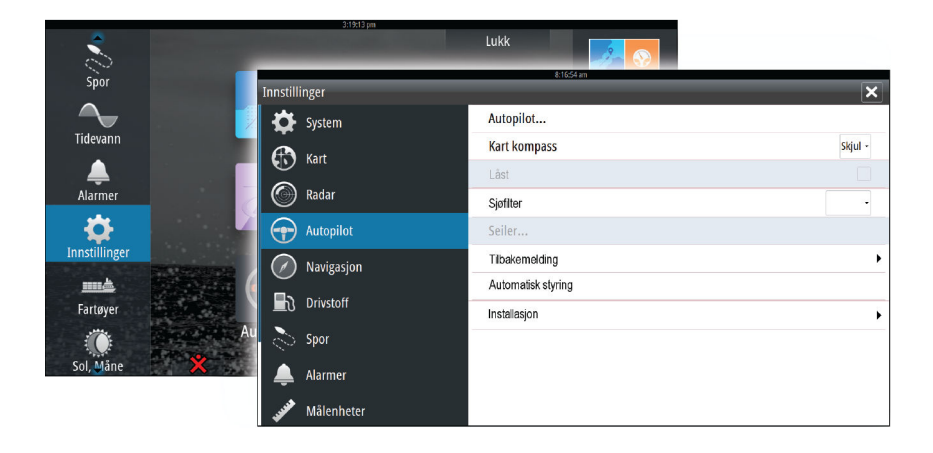

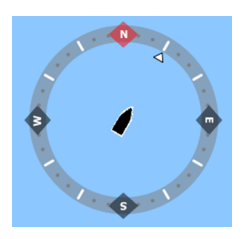

# **Kartkompass**

Du kan velge å vise et kompassymbol rundt båten på kartpanelet. Kompassymbolet er deaktivert når markøren er aktiv på panelet.

## **Låse bruk av autopiloten fra en enhet**

Du kan låse en skjerm for å forhindre uautorisert bruk av autopiloten. Når enheten er låst, er dette angitt med et låsesymbol og med tekst på hurtigmenyen. Ingen automatiske modi kan velges fra en låst skjerm.

**→ Merk:** Låsefunksjonen er ikke tilgjengelig på en skjerm som har autopilotkontroll!

Hvis NSO evo2 er en del av et AP24-/AP28-system, kan alle andre enheter for autopilotstyring låses for autopilotstyring fra AP24-/AP28-kontrollenheten.

### **Sjøfilter**

Sjøfilteret brukes til å redusere følsomheten for roraktivitet og autopilot i dårlig vær.

- AV Sjøfilteret er deaktivert. Dette er standardinnstillingen.
- AUTO Reduserer følsomheten for roraktivitet og autopilot i dårlig vær gjennom en tilpasningsprosess. AUTO-innstillingen anbefales hvis du vil bruke sjøfilteret.
- MANUELL Koblet til styringsinnstillingene for styringsrespons som er beskrevet tidligere. Kan brukes til å finne den optimale kombinasjonen av kursholding og lav roraktivitet manuelt i tøffe, men stødige sjøforhold.

### **Seileparametre**

→ Merk: Innstillinger for seileparametre er bare tilgjengelige hvis båttypen er satt til Seil.

#### **Tid til å slå**

Når du utfører et slag i WIND-modus, kan du justere hastigheten på svingen (slagtiden). Dette gjør seilere som er alene på sjøen, muligheten til å håndtere båten og seilene under et slag.

En sving som utføres uten å bytte vindside, foretas også med en kontrollert svinghastighet.

#### **Slagvinkel**

Denne verdien brukes til å forhåndsdefinere kursendringen som brukes ved slag i AUTOmodus. Når du trykker på indikatorene for babord og styrbord på hurtigmenyen for autopilot, endres kursen like mye som denne verdien.

### **Vindfunksjon**

Når Vindfunksjon er satt til AUTO, velger autopiloten automatisk mellom relativ og sann vindstyring. AUTO er standard og anbefales for normal fart.

Når båten kjører, surfer den også på bølgene. Dette kan føre til betydelige endringer i båtens hastighet og dermed også endringer i relativ vindvinkel. Sann vindstyring brukes derfor under kjøring, mens styring etter relativ vind brukes under skarp seiling.

Relativ vindstyring foretrekkes når du vil oppnå maksimal båthastighet. Autopiloten prøver å opprettholde en konstant relativ vindvinkel for å få maksimal thrust fra en gitt trim av seilene.

Når du seiler i lukket farvann, kan den relative vindvinkelen bli midlertidig endret på grunn av vindkast. Det kan da være å foretrekke å seile etter sann vind.

### **VMG-optimalisering**

Du kan optimalisere VMG etter vind. Når denne funksjonen er valgt, er den aktiv i 5– 10 minutter etter at en ny vindvinkel er angitt, og bare under skarp seiling.

### **Legglinjestyring**

Legglinjestyring er nyttig under navigering. Seilingsavvik (XTE) fra navigatoren holder båten på sporlinjen. Hvis XTE fra navigatoren overskrider 0,15 NM, beregner autopiloten legglinjen og sporet mot veipunktet.

## **Respons**

Systemet bytter som standard mellom parametersettet HI/LO basert på hastighet (motorbåter) eller hastighet og vind (seilbåter). Du kan imidlertid velge manuelt hvilket parametersett som skal brukes.

HI eller LO må velges hvis ingen hastighetsinndata er tilgjengelige.

Du kan finjustere hvert av de to parametersettene (HI/LO) manuelt. Nivå 4 er standardinnstillingen med parameterverdiene som angitt av funksjonen for automatisk justering. Hvis ingen automatisk justering foretas (anbefales ikke), er verdiene for nivå 4 fabrikkstandardene.

Et lavt responsnivå reduserer roraktiviteten og angir en "løsere" styring.

Et høyt responsnivå øker roraktiviteten og gir en "fastere" styring. Hvis responsnivået er for høyt, begynner båten å bevege seg i S-form.

## **Automatisk styring**

Dette alternativet viser en oversikt over alle parametre for styring med autopilot, og du kan justere parametrene hvis det er behov for det.

Hvis du vil ha mer informasjon, kan du se den separate installasjonshåndboken for NSO evo2.

## **Installasjon**

Brukes til installasjon og klargjøring av autopilot. Se den separate installasjonshåndboken for NSO evo2.

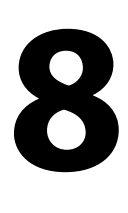

# **Radar**

Radar-panelet kan konfigureres som en fullskjermvisning eller kombineres med andre paneler.

Radarbildet kan også vises som et overlegg på eksisterende 2D- og 3D-kartvisninger. Hvis du vil ha mer informasjon, kan du se *["Kartoverlegg"](#page-29-0)* p[å side 30](#page-29-0).

→ Merk: Radardoverlegg krever data fra kurssensoren.

# **Radarpanelet**

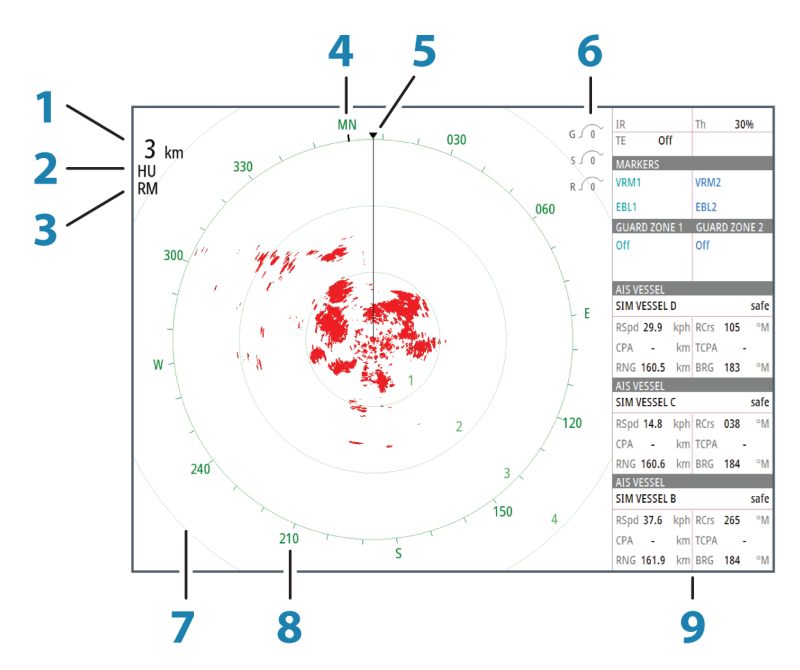

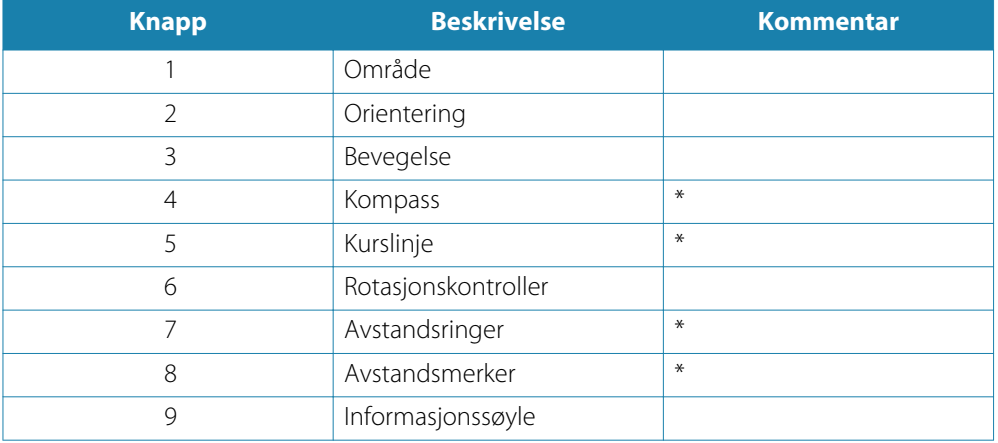

\* Valgfri grafisk info på radar.

Grafisk info på radar kan aktiveres/deaktiveres samlet fra Radar-menyen eller individuelt, som beskrevet i *["Radarinnstillinger-panelet"](#page-65-0)* p[å side 66](#page-65-0).

# **Radaroverlegg**

Du kan legge radarbildet over kartet. Dette kan bidra til enklere tolkning av radarbildet ved at du kan sammenligne radarmålene med kartobjekter.

Når radaroverlegget er valgt, finner du grunnleggende funksjoner for radarbetjening på menyen på kartpanelet.

# **Radarens driftsmodi**

Radarens driftsmodi styres fra NSO evo2-enheten. Følgende modi er tilgjengelige:

#### **Av**

Strømmen til radarskanneren blir slått av

#### **Standby**

Strømmen til radarskanneren er på, men radaren overfører ikke.

#### **Sende**

Skanneren er på og overfører. Mål som blir funnet, blir tegnet på radarens PPI (planposisjonsindikator).

# **Radarens rekkevidde**

Du justerer radarens rekkevidde ved å vri på roteringsknappen eller velge zoomeikonene på radarpanelet.

# **Bruke markøren på et radarpanel**

Markøren vises som standard ikke på et radarpanel.

Når du plasserer markøren på radarpanelet, aktiveres markørvinduet.

Markøren kan brukes til å måle en avstand til et mål, og til å velge mål, som beskrevet senere i denne delen.

Hvis du vil fjerne markøren og markørelementene fra panelet, velger du **Fjern markør** eller trykker på **X**-knappen.

## **Gå til-markør**

Du starter navigasjon til en valgt posisjon på bildet ved å plassere markøren på panelet og deretter bruke alternativet for å gå til markør på menyen.

## **Funksjonen for markørassistanse**

Ved hjelp av en berøringsskjerm kan du bruke funksjonen for markørassistanse til å finjustere og plassere markøren mer nøyaktig uten å dekke detaljer med fingeren.

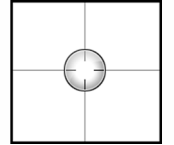

Hold fingeren på skjermen for å endre markørsymbolet til en valgsirkel, som vises over fingeren din.

Vis elementinformasjon ved å dra valgsirkelen over det ønskede elementet uten å fjerne fingeren fra skjermen.

Når du fjerner fingeren fra skjermen, tilbakestilles markøren til vanlig markørbetjening.

# **Lagre veipunkt**

Du kan lagre et veipunkt på en valgt plassering ved å plassere markøren på panelet og deretter velge alternativet Nytt veipunkt på menyen.

# **Justere radarbildet**

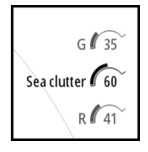

Du kan kanskje forbedre radarbildet ved å justere radarens følsomhet og ved å filtrere vekk tilfeldige ekkoer fra hav- og værforhold.

Radarkontrollbildene befinner seg øverst til høyre på radarpanelet. Du velger mellom kontrollbildene ved å velge kontrollbildet eller trykke på roteringsknappen på OP40. Aktiv kontroll utvides og viser fullt navn. Deretter kan du justere verdien ved hjelp av glidefeltet eller ved å vri roteringsknappen på OP40.

Du kan også justere bildeinnstillingene fra radarmenyen.

## **Styrke**

Styrken styrer følsomheten til radarmottakeren.

Hvis styrkeverdien er høy, er radaren mer følsom for radarreturer, slik at den kan vise svakere mål. Hvis styrkeverdien er for høy, kan bildet bli rotete med mye bakgrunnsstøy.

Styrke har en manuell og en automatisk modus. Du veksler mellom automatisk og manuell modus i glidefeltet eller ved å holde inne roteringsknappen.

## **Sjødemping**

Sjødemping brukes til å filtrere effekten av tilfeldige ekkoreturer fra bølger eller urolig sjø i nærheten av fartøyet.

Når du øker sjødempingen, reduseres filtreringen av urolighetene på skjermen som skyldes bølgeekkoene.

Systemet inkluderer forhåndsdefinerte innstillinger for sjødemping for forholdene i havn og ute på havet, i tillegg til manuell modus, der du kan justere innstillingene. Du velger sjødempingsmodi fra menyen eller ved å trykke lenge på roteringsknappen. Du kan bare justere verdien for Sjødemping i manuell modus.

# **Regndemping**

Regndemping brukes til å redusere innvirkningen av regn, snø eller andre værforhold på radarbildet.

Verdien bør ikke økes for mye, ettersom dette kan filtrere bort reelle mål.

## **Dempe radarstøy**

Støy kan skyldes at radarsignaler fra andre radarenheter bruker samme frekvensbånd. En høy innstilling reduserer støyen fra andre radar.

Støydempingen bør settes lavt når det ikke finnes støy, slik at du ikke går glipp av svake mål. Alternativet Støydemping for radaren er tilgjengelig på menyen.

# **Avanserte radaralternativer**

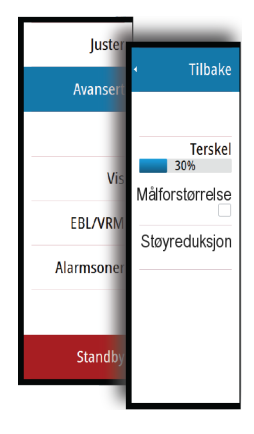

#### **Radarterskel**

Terskelen angir den nødvendige signalstyrken for de svakeste radarsignalene. Radarreturer under denne grensen filtreres bort og vises ikke. Standardverdi: 30 %.

### **Målutvidelse**

Alternativet Målutvidelse brukes til å øke størrelsen på radarmål.

### **Målforstørrelse**

Målforstørrelse overstyrer og øker standard radarpulslengde, noe som gir større målreturer.

#### **Hurtigskanning**

(Bare Broadband Radar™).

Øker hastigheten på radarskanneren når rekkevidden er satt til 2 nm eller mindre. Dette alternativet gir raskere oppdateringer for målbevegelser innenfor denne rekkevidden.

#### **STC-kurve**

(Bare Broadband Radar™).

STC (følsomhetstidsstyring, Sensitivity Time Control) styrer følsomheten til radarsignalet nært fartøyet. Dette kompenserer for avstand til radarobjektet, slik at returer fra objekter med samme størrelse vises med samme størrelse på radarbildet.

# **Visningsalternativer for radar**

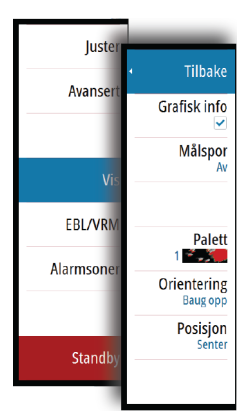

### **Grafisk info på radar**

Grafisk info på radar, som defineres på Radarinnstillinger-panelet, kan aktiveres/deaktiveres samlet. Se illustrasjonen av radarpanelet, som viser valgfrie radarelementer.

#### **Målspor**

Du kan angi hvor lenge sporene som genereres fra hvert mål på radarpanelet, skal bli værende. Du kan også deaktivere målspor.

**→ Merk:** Sann bevegelse anbefales ved bruk av målspor.

#### **Fjerne målspor fra panelet**

Når målspor vises på panelet, utvides radarmenyen med et alternativ der du kan fjerne målspor midlertidig fra radarpanelet. Målsporene vises på nytt hvis du ikke deaktiverer dem som beskrevet ovenfor.

#### **Radarpaletten**

Ulike farger (paletter) kan brukes til å representere detaljer på radarpanelet.

#### **Radarretning**

Radarretning er angitt øverst til venstre på radarpanelet som HU (Baug opp), NU (Nord opp) eller CU (Kurs opp).

### **Baug opp**

Roterer radarbildet slik at det viser gjeldende retning rettet oppover på radarbildet.

#### **Nord opp**

Roterer radarbildet med retningen nord oppover.

#### **Kurs opp**

Roterer radarbildet slik at det viser gjeldende navigeringskurs rettet oppover.

Dette alternativet fungerer bare når systemet navigerer en aktiv rute. Hvis du ikke navigerer en aktiv rute, brukes retningen for Baug opp til navigeringsfunksjonen startes.

### **Plassere radarsentrum**

Du kan flytte PPI (planposisjonsindikator) for radarsentrum til ulike posisjoner på radarpanelet, og du kan velge hvordan fartøysymbolet beveger seg på radarbildet.

Radarbevegelse er angitt øverst til venstre på radarpanelet som TM (Sann bevegelse) eller RM (Relativ bevegelse).

Radarposisjonen kan bare endres mens radaren overfører.

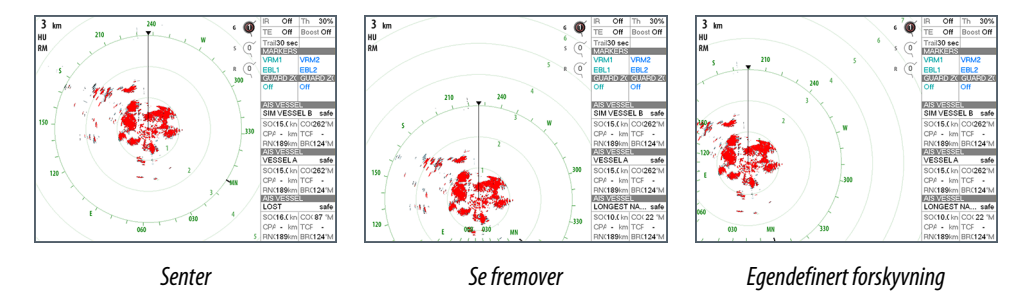

#### **Senter**

Standardinnstilling. PPI for radarsentrum sentreres på radarpanelet.

#### **Se fremover**

Flytter PPI for radarsentrum til bunnen av panelet for å få best mulig sikt forover.

#### **Forskyvning**

Gjør at du kan flytte PPI-senteret til hvilken som helst plassering på radarpanelet.

- **1.** Velg alternativet Forskyvning på menyen.
- **2.** Flytt markøren dit du vil plassere radarsenteret.
- **3.** Bekreft innstillingen ved å velge alternativet Lagre på menyen.

#### **Sann bevegelse**

I Sann bevegelse vil fartøyet og bevegelige mål flytte seg over radarskjermen mens du kjører. Alle stasjonære objekter blir værende i en fast posisjon. Når fartøysymbolet når kanten av skjermen, tegnes radarbildet på nytt med fartøysymbolet midt på skjermen.

Når Sann bevegelse er valgt, utvides menyen med alternativet Tilbakestill sann bevegelse. Dette gjør det mulig å tilbakestille radarbildet manuelt og tilbakeføre fartøysymbolet til midten av skjermen.

# **EBL-/VRM-markeringer**

Den elektroniske peilelinjen (EBL) og variable områdemarkeringen (VRM) gjør det mulig med raske målinger av område og peiling til fartøy og landmasser innenfor radarens rekkevidde. To ulike EBL-/VRM-markeringer kan plasseres på radarbildet.

EBL/VRM blir som standard plassert fra midten på fartøyet. Det er imidlertid mulig å forskyve referansepunktet til hvilken som helst valgt posisjon på radarbildet.

Når EBL/VRM er plassert, kan du aktivere/deaktivere dem ved å velge de relevante markeringene på informasjonssøylen eller ved å fjerne merket for markeringen på menyen.

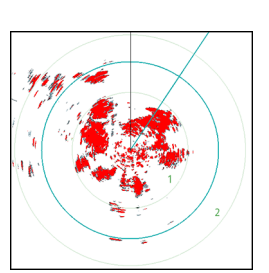

## **Definere en EBL-/VRM-markering**

- **1.** Kontroller at markøren ikke er aktiv.
- **2.** Aktiver menyen, velg **EBL/VRM**, og velg deretter **EBL/VRM 1** eller **EBL/VRM 2**.
	- EBL/VRM er nå plassert på radarbildet.
- **3.** Velg justeringsalternativet på menyen hvis du må flytte markeringen, og juster den deretter ved å dra den på plass på radarbildet.
- **4.** Velg lagringsalternativet på menyen for å lagre innstillingene.

## **Plassere EBL-/VRM-markeringer ved hjelp av markøren**

- **1.** Plasser markøren på radarbildet.
- **2.** Aktiver menyen.
- **3.** Velg én av EBL-/VRM-markeringene.
	- EBL-linjen og VRM-sirkelen plasseres i henhold til markørposisjonen.

## **Forskyve en EBL-/VRM-markering**

- **1.** Kontroller at markøren ikke er aktiv.
- **2.** Aktiver menyen, velg **EBL/VRM**, og velg deretter markeringen du vil forskyve.
- **3.** Trykk på alternativet Velg forskyvning.
- **4.** Plasser markøren på radarpanelet for å angi forskyvningsposisjonen.
- **5.** Velg lagringsalternativet på menyen for å lagre innstillingene.

Du kan tilbakestille EBL-/VRM-sentrum til fartøyets posisjon fra menyen.

# **Angi en alarmsone rundt fartøyet**

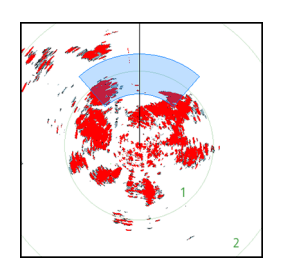

En alarmsone er et område (sirkelformet eller en sektor) du kan definere på radarbildet. Når sonen er aktivert, blir du varslet med en alarm når et radarmål kommer inn i eller går ut av sonen.

## **Definere en alarmsone**

- **1.** Kontroller at markøren ikke er aktiv.
- **2.** Aktiver menyen, velg **Alarmsoner**, og velg deretter én av alarmsonene.
- **3.** Velg utforming for sonen.
- **4.** Velg **Juster** for å angi rekkevidde og dybde for alarmsonen. Verdiene kan angis fra menyen eller ved å dra på radarpanelet.
- **5.** Velg lagringsalternativet på menyen for å lagre innstillingene.

Når alarmsonene er plassert, kan du aktivere/deaktivere dem ved å velge den relevante delen på informasjonssøylen.

## **Alarminnstillinger**

En alarm aktiveres når et radarmål bryter grensene for alarmsonen. Du kan velge om alarmen skal aktiveres når målet kommer inn i eller går ut av sonen.

## **Følsomhet**

Følsomheten for alarmsonen kan justeres for å eliminere alarmer for små mål.

# **MARPA-mål**

Hvis systemet inkluderer en kurssensor, kan du bruke MARPA-funksjonen (Mini Automatic Radar Plotting Aid) til å spore opptil ti radarmål.

Du kan angi alarmer som varsler deg hvis et mål kommer for nært. Se *["Radarinnstillinger"](#page-65-0)* p[å side](#page-65-0) [66](#page-65-0).

MARPA-sporing er et viktig verktøy for å unngå kollisjoner.

→ Merk: MARPA krever kursdata for både radaren og NSO evo2.

### **MARPA-målsymboler**

Systemet bruker målsymbolene som vises nedenfor.

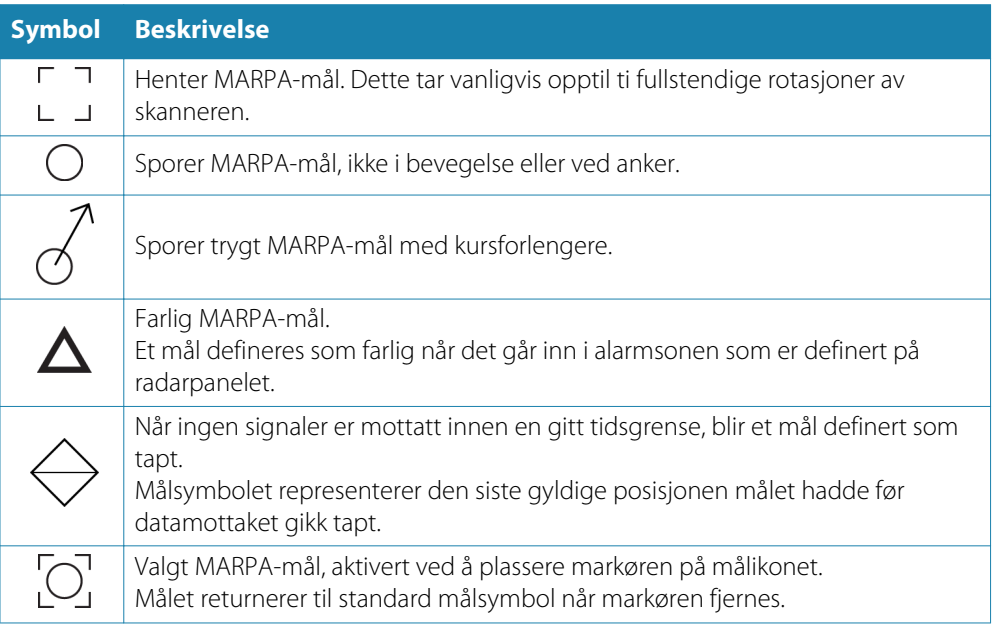

## **Spore MARPA-mål**

- **1.** Plasser markøren på målet på radarbildet.
- **2.** Trykk på **Velg mål** på menyen.
- **3.** Gjenta prosessen hvis du vil spore flere mål.

Når målene er identifisert, kan det ta opptil ti radarsveiper før målet er valgt og sporet.

#### **Avbryte MARPA-målsporing**

Når mål spores, utvides radarmenyen med alternativer for å avbryte individuelle mål eller stoppe sporingsfunksjonen.

Avbryt sporing av individuelle mål ved å velge målikonet før du aktiverer menyen.

### **Vise MARPA-målinformasjon**

Hvis hurtigmenyen er aktivert, kan du velge et MARPA-mål for å vise grunnleggende målinformasjon. Informasjon for de tre MARPA-målene som er nærmest fartøyet, vises også på informasjonssøylen.

Når et mål er valgt, kan detaljert informasjon for målet vises fra menyen.

Du kan vise informasjon om alle MARPA-mål ved hjelp av alternativet **Fartøy** på Hjem-siden.

### <span id="page-65-0"></span>**MARPA-alarminnstillinger**

Du kan definere følgende MARPA-alarmer.

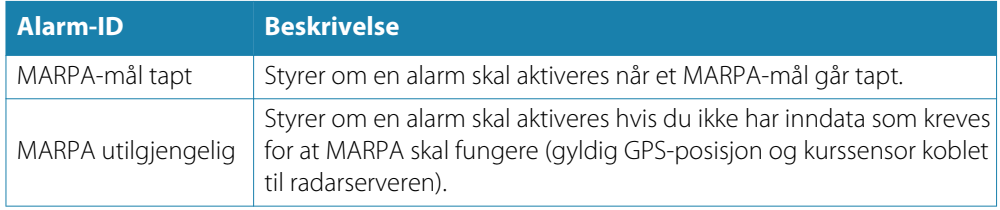

# **Ta opp radardata**

Du kan ta opp radardata og lagre filen internt på NSO evo2-enheten, eller du kan lagre den på et SD-kort som settes inn i kortleseren på enheten.

En radaropptaksfil kan brukes til å dokumentere en hendelse eller en driftsfeil. En logget radarfil kan også brukes i simulatoren.

Hvis flere radar er tilgjengelige, kan du velge hvilken kilde du vil ta opp.

# **Radarinnstillinger**

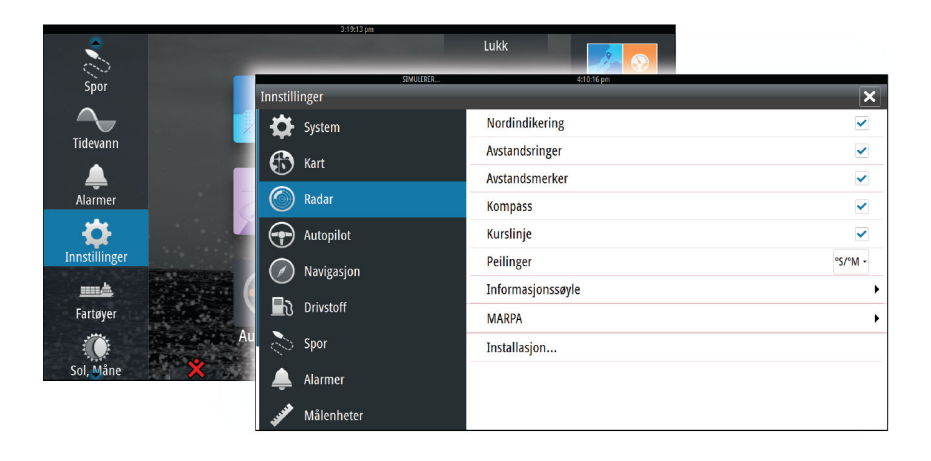

#### **Grafisk info på radar**

Du kan velge hvilke valgfrie radarelementer som skal aktiveres/deaktiveres samlet, på menyen. Se illustrasjonen av radarpanelet.

#### **Peilinger**

Brukes til å velge om radarpeilingen skal måles i forhold til sann/magnetisk nord (°T/°M) eller i forhold til relativ kurs (°R).

### **Informasjonssøyle**

Aktiverer/deaktiverer informasjonssøylen for radaren. Se illustrasjonen av radarpanelet.

Informasjonssøylen kan vise opptil tre mål, som er ordnet med de farligste målene øverst. Du kan velge å vise MARPA-mål øverst og før eventuelle AIS-mål, selv om AIS-målene er nærmere fartøyet.

#### **MARPA-innstillinger**

Du kan definere lengden på MARPA-sporet, slik at det blir enklere å følge målbevegelser. Det kan legges til en sirkel rundt fartøyet som presenterer faresonen. Radiusen på ringen er den samme som det nærmeste ankomstpunktet som er angitt i dialogboksen Farlige fartøy. Se *["Definere farlige fartøy"](#page-83-0)* p[å side 84](#page-83-0). Det utløses en alarm hvis et fartøy kommer inn i sikkerhetssonen din.

# **Installasjon**

Alternativet Installasjon brukes til radarinstallasjon, som er beskrevet i den separate installasjonshåndboken for NSO evo2.

# **Ekkolodd**

Ekkoloddfunksjonen viser vannet og havbunnen under fartøyet, slik at du kan oppdage fisk og undersøke strukturen på havbunnen.

Vær oppmerksom på at StructureScan og CHIRP ikke kan brukes samtidig på NSO evo2 enheter med innebygd ekkoloddfunksjon. Hvis samtidig bruk er ønskelig, må det monteres en ekstern modul, for eksempel SonarHub, BSM-3 eller andre kompatible moduler, eller en ekstra NSO evo2.

# **Ekkoloddbildet**

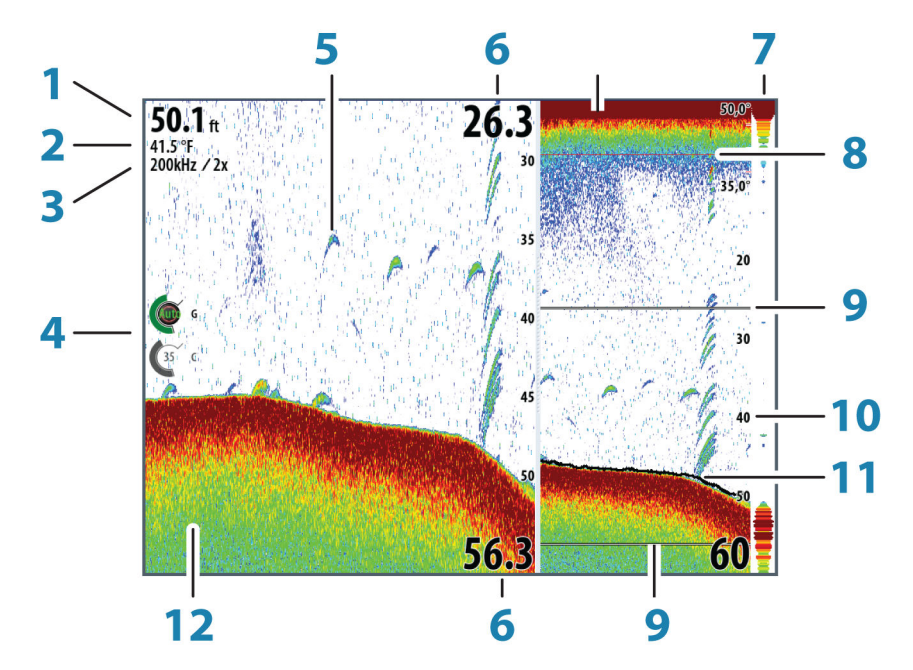

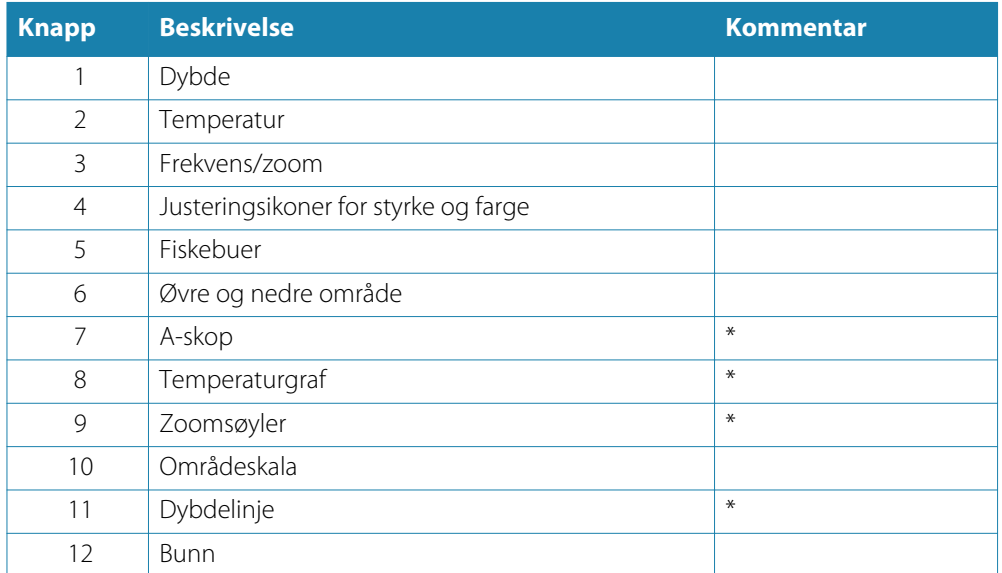

\* Valgfrie elementer i ekkoloddbildet.

→ Merk: Du aktiverer/deaktiverer de valgfrie ekkoloddbildene individuelt. Se ["Innstillinger for](#page-72-0) *[ekkolodd"](#page-72-0)* p[å side 73](#page-72-0).

# **Zoome i et ekkoloddbilde**

Du kan zoome i et ekkoloddbilde ved å gjøre følgende:

- berøringsbetjening: knipe eller spre med fingrene på skjermen eller bruke zoomeikonene på panelet
- OP40-betjening: bruke **IN**-/**OUT**-knappene eller roteringsknappen
- tastebetjening: bruke knappene **+**/**-**

Zoomenivået vises øverst til venstre på panelet.

Når du zoomer inn, holdes havbunnen nær bunnen av skjermen, uansett om du er i automatisk avstand eller manuell avstand.

Hvis avstanden er satt betydelig lavere enn den faktiske dybden, vil ikke enheten finne bunnen ved zooming.

Hvis markøren er aktiv, zoomer enheten inn dit markøren peker.

#### **Zoomsøyle**

Zoomsøylen vises når du zoomer i ekkoloddbildet. Dra zoomsøylen loddrett for å vise ulike deler av vannsøylen.

# **Bruke markøren på Ekkolodd-panelet**

Markøren kan brukes til å måle en avstand til et mål, merke en posisjon og velge mål. Markøren vises som standard ikke på ekkoloddbildet.

Når du trykker kort på skjermen, vises dybden på markørposisjonen, mens informasjonsvinduet og historikklinjen aktiveres.

Hvis du vil fjerne markøren og markørelementene fra panelet, velger du menyalternativet **Fjern markør**.

#### **Gå til-markør**

Du starter navigasjon til en valgt posisjon på bildet ved å plassere markøren på panelet og deretter bruke alternativet for å gå til markør på menyen.

#### **Funksjonen for markørassistanse**

Ved hjelp av en berøringsskjerm kan du bruke funksjonen for markørassistanse til å finjustere og plassere markøren mer nøyaktig uten å dekke detaljer med fingeren.

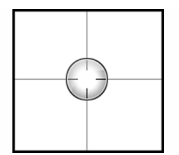

Hold fingeren på skjermen for å endre markørsymbolet til en valgsirkel, som vises over fingeren din.

Vis elementinformasjon ved å dra valgsirkelen over det ønskede elementet uten å fjerne fingeren fra skjermen.

Når du fjerner fingeren fra skjermen, tilbakestilles markøren til vanlig markørbetjening.

#### **Måle avstand**

Markøren kan brukes til å måle avstanden mellom posisjonen til to observasjoner på bildet. Det er enklere å bruke målefunksjonen når bildet står på pause.

- **1.** Plasser markøren på punktet du vil måle avstanden fra.
- **2.** Start målefunksjonen fra menyen.
- **3.** Plasser markøren på det andre målepunktet.

- Det tegnes en linje mellom målepunktene, og avstanden vises i informasjonsvinduet. **4.** Fortsett å velge nye målepunkter hvis du ønsker det.

Du kan bruke menyen til å flytte startpunktet og sluttpunktet så lenge målefunksjonen er aktiv.

Når du velger **Ferdig med måling**, gjenopptas vanlig blaing i bildet.

# **Lagre veipunkt**

Du kan lagre et veipunkt på en valgt plassering ved å plassere markøren på panelet og deretter velge alternativet Nytt veipunkt på menyen.

# **Vise ekkoloddhistorikk**

Når markøren vises på et ekkoloddpanel, vises blafeltet nederst på panelet. Blafeltet viser bildet du har åpent for øyeblikket, i forhold til den samlede historikken for lagrede ekkoloddbilder.

Hvis blafeltet er plassert helt til høyre, angir det at du viser de siste loddskuddene. Hvis du plasserer markøren til venstre på skjermen, begynner historikklinjen å bla mot venstre, og den automatiske blaingen ved mottak av nye loddskudd blir deaktivert.

Du kan vise ekkoloddhistorikken ved å panorere bildet.

Du gjenopptar vanlig blaing ved å velge menyalternativet **Fjern markør**.

# **Konfigurere ekkoloddbildet**

## **Området**

Områdeinnstillingen bestemmer sjødybden som er synlig på skjermen.

#### **Auto område**

Hvis du velger Auto, viser systemet automatisk hele området, fra vannoverflaten til bunnen.

#### **Forhåndsdefinerte områdenivåer**

Du kan velge mellom flere forhåndsdefinerte områdenivåer.

#### **Kunde Område**

Med dette alternativet kan du angi øvre og nedre områdegrenser manuelt. Ekkolodd-panelet kan konfigureres som en enkeltvisning eller som en delt visning der venstre og høyre side presenterer ulike bilder.

### **Ekkofrekvens**

NSO evo2-enheten støtter flere signalomformerfrekvenser. Hvilke frekvenser som er tilgjengelige, avhenger av ekkoloddmodulen og hvilken signalomformermodell som er koblet til.

Du kan vise to frekvenser samtidig ved å konfigurere et dobbelt ekkolodd.

## **Farge- og styrkeinnstillinger**

Kontrollbildene Styrke og Farge befinner seg til venstre på ekkoloddpanelet. Du velger mellom kontrollbildene ved å velge bildet eller trykke på roteringsknappen på OP40. Aktiv kontroll utvides og viser fullt navn. Deretter kan du justere verdien ved hjelp av glidefeltet eller ved å vri roteringsknappen på OP40.

Du kan også justere bildeinnstillingene fra ekkoloddmenyen.

### **Styrke**

Styrken styrer følsomheten i ekkoloddet.

Jo mer du øker styrken, jo flere detaljer vises på bildet. En høy styrkeinnstilling kan imidlertid innføre flere bakgrunnsforstyrrelser på bildet. Hvis styrken er satt for lavt, kan det hende at svake ekkoloddbilder ikke vises.

#### **Auto styrke**

Alternativet Auto styrke holder følsomheten på et nivå som fungerer bra under de fleste forhold.

Når styrken er i automatisk modus, kan du angi en positiv eller negativ forskyvning som brukes på den automatiske styrken. Dette angis med A-40 – A40.

#### **Farge**

Sterke og svake ekkosignaler har ulike farger som angir ulike signalstyrker. Hvilke farger som brukes, avhenger av hvilken palett du velger.

Jo mer du øker fargeinnstillingen, jo flere ekkoloddbilder vises med farge på den sterke returenden av skalaen.

### **Sette ekkoloddet på pause**

Du kan sette ekkoloddet på pause, slik at du kan undersøke ekkoene. Denne funksjonen er nyttig når du må plassere et veipunkt nøyaktig på ekkoloddpanelet, og hvis du bruker markøren til å måle en avstand mellom to elementer i bildet.

# **Avanserte alternativer for ekkolodd**

### **Støydemping**

Signalstøy fra lensepumper, motorvibrasjon og luftbobler kan forstyrre bildet. Alternativet Støydemping filtrerer signalstøyen og reduserer forstyrrelsene på skjermen.

#### **TVG**

Alternativet TVG (tidsvariabelstyrke) kompenserer for avstand til objektet, slik at ekkoer fra objekter med samme størrelse vises med samme størrelse på ekkoloddbildet.

#### **Blahastighet**

Du kan velge blahastigheten for ekkoloddbildet på skjermen. Høy blahastighet oppdaterer bildet raskere, mens lav blahastighet presenterer en mer langvarig historikk.

#### **Pinghastigheten**

Pinghastigheten styrer hastigheten på overføringen fra signalomformeren til vannet. Høy pinghastighet gjør at bildet beveger seg raskt på skjermen, mens lav pinghastighet viser en lengre historikk på skjermen. Gjenklangen som potensielt forårsakes av for høy pinghastighet, kan føre til støy på skjermen.

# **Ta opp ekkolodd-data**

Du kan ta opp ekkolodd- og StructureScan-data og lagre filen internt på NSO evo2-enheten, eller du kan lagre den på et SD-kort som settes inn i kortleseren på enheten.

Funksjonen aktiveres fra menyalternativet **Avansert**.

Følgende alternativer er tilgjengelige:

#### **Bytes pr loddskudd**

Velg hvor mange byte per sekund som skal brukes ved lagring av loggfilen. Flere byte gir bedre oppløsning, men fører til at filen blir større enn ved bruk av innstillinger med færre byte.

#### **Logg alle kanaler**

Logger alle tilgjengelige ekkodata samtidig.

Når alle kanaler logges, lagres loggene i SL2-format i stedet for SLG-format.

#### **Opptak i XTF-format**

Valgfritt loggeformat for sideskanningsdata. Dette vises bare når StructureScan-data er tilgiengelige.

Dette formatet logger ikke alle kanaler i én fil. Formatet brukes som støtte for tredjepartsapplikasjoner på en PC (for eksempel SonarWiz) som trenger tilgang til StructureScan-data.

#### **Lage StructureMap-kart når ferdig**

Hvis StructureScan er tilgjengelig i nettverket, kan du konvertere loggingene til StructureMap-format (SMF) etter opptak. Filen kan også konverteres til StructureMap-format fra alternativet Filer.

#### **Vise opptaksdata for ekkolodd**

Både internt og eksternt lagrede ekkoloddopptak kan vurderes når de er valgt. Loggfilen vises som et bilde på pause, og du styrer blaingen og visningen fra avspillingsmenyen.

Du kan bruke markøren på avspillingsbildet og panorere bildet som på et vanlig ekkoloddbilde.

Hvis flere kanaler ble tatt opp i den valgte ekkoloddfilen, kan du velge hvilken kanal du vil vise.

Du avslutter avspillingsmodusen ved å velge **X**-symbolet øverst til høyre på avspillingsbildet.

# **Visningsalternativer for ekkolodd**

## **Alternativer for delt skjerm**

### **Zoomer**

Zoom-modusen presenterer en forstørret visning av ekkoloddbildet på venstre side av panelet.

Zoomenivået er som standard satt til 2x. Du kan velge opptil 8x zoom fra rullegardinmenyen.

Søylene for områdezooming til høyre på skjermen viser området som forstørres. Hvis du øker zoomefaktoren, reduseres området. Du ser dette som redusert avstand mellom zoomsøylene.

### **Bunnlås**

Modusen for bunnlås er nyttig når du vil vise ekkoer nær bunnen.

I denne modusen viser venstre side av panelet et bilde der bunnen er flat. Rekkeviddeskalaen endres til å måle fra havbunnen (0) og oppover. Bunnen og nullinjen vises alltid på bildet til venstre, uavhengig av rekkeviddeskalaen.

Skaleringsfaktoren for bildet til venstre på panelet justeres som beskrevet for alternativet Zoom.

## **Paletter**

Du kan velge mellom flere visningspaletter som er optimalisert for ulike fiskeforhold.

# **Temperaturgraf**

Temperaturgrafen brukes til å illustrere endringer i vanntemperaturen. Når den er aktivert, vises det en farget linje og temperaturtall på Ekkolodd-panelet.

# **Dybdelinje**

En dybdelinje kan legges til på bunnoverflaten for å gjøre det enklere å skille bunnen fra fisk og strukturer.

## **A-skop**

A-skop er en visning av sanntidsekkoer etter hvert som de vises på panelet. Styrken på det faktiske ekkoet angis med både bredde- og fargeintensitet.

# **Zoomsøyler**

Zoomsøylene viser rekkevidden som er forstørret på et delt panel med zoomevisning.

## **Fiske-ID**

Du kan velge hvordan du vil at ekkoene skal vises på skjermen. Du kan også velge om du vil bli varslet med en pipelyd når en fiske-ID vises på panelet

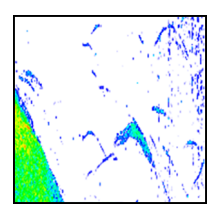

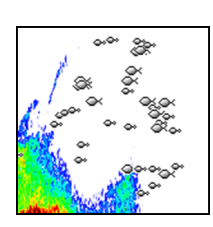

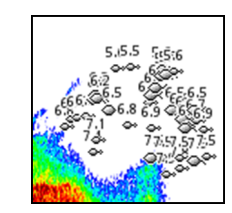

*Tradisjonelle fiskeekko Fiskesymboler Fiskesymboler og dybdeangivelse*
**→ Merk:** Ikke alle fiskesymboler er faktisk fisk.

## **Innstillinger for ekkolodd**

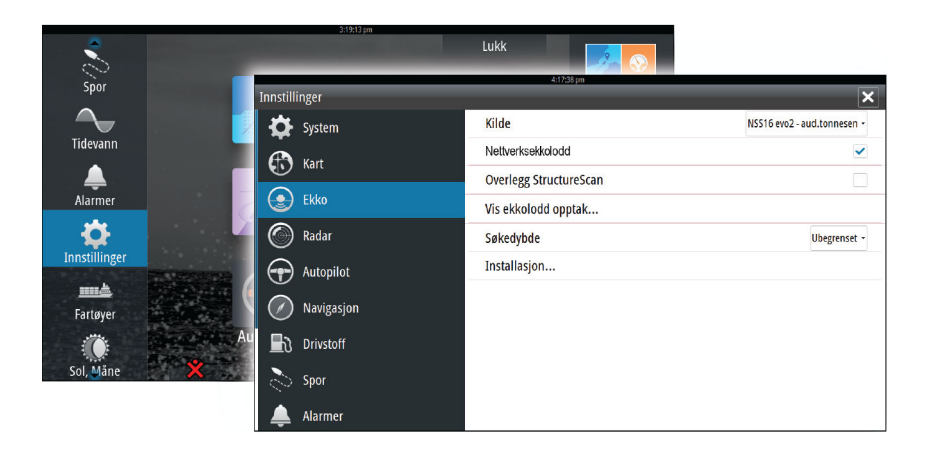

#### **Kilde for ekkolodd**

Hvis du har flere ekkolodd i nettverket, kan du velge hvilket ekkolodd som skal være foretrukket kilde på denne NSO evo2-enheten.

#### **Nettverksekkolodd**

Du kan dele ekkoloddet som er koblet til denne NSO evo2-enheten, i nettverket.

Hvis du vil ha mer informasjon om hvordan du konfigurerer ekkolodd, kan du se den separate installasjonshåndboken for NSO evo2.

#### **Nedskanningsoverlegg**

Når en StructureScan-enhet er koblet til systemet, kan du legge nedskanningsbilder over det vanlige ekkobildet.

Når dette alternativet er aktivert, utvides Ekkolodd-menyen med grunnleggende alternativer for StructureScan.

#### **Vise ekkoloddopptak**

Brukes til å vise ekkoloddopptak som er lagret internt.

Loggfilen vises som et bilde på pause, og du styrer blaingen og visningen fra menyen.

Du kan bruke markøren på bildet, måle avstand og angi visningsalternativer som på et ekkoloddbilde i sanntid. Hvis flere kanaler ble tatt opp i den valgte ekkoloddfilen, kan du velge hvilken kanal du vil vise.

Du avslutter visningsfunksjonen ved å velge **X** øverst til høyre.

#### **Søkedybde**

Støy kan føre til at ekkoloddet søker etter urealistiske dybder.

Hvis du angir søkedybden manuelt, vises ekko som mottas fra objekter innenfor den angitte dybden.

#### **Installasjon**

Brukes til installasjon og konfigurasjon av ekkolodd. Se den separate installasjonshåndboken for NSO evo2.

# **StructureScan™**

StructureScan HDTM bruker høyfrekvenser til å tilby et fotolignende bilde av havbunnen med høy oppløsning.

StructureScan™ gir en dekning på 150 m med mange detaljer ved hjelp av sideskanning, mens nedskanning (DownScan™) gir perfekte bilder av struktur og fisk direkte under båten, ned til 90 m.

## **StructureScan™-bildet**

#### **Visningen**

**10**

StructureScan-panelet kan konfigureres som et tradisjonelt nedskanningsbilde eller vise sideskanning til venstre/høyre.

Nedskanningsbildet kan også legges til som et overlegg på det tradisjonelle ekkoloddbildet.

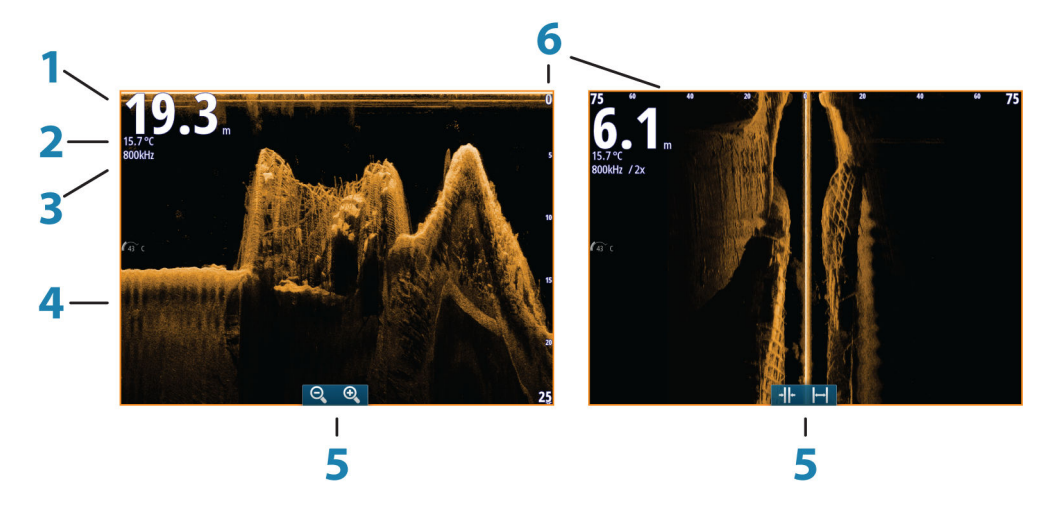

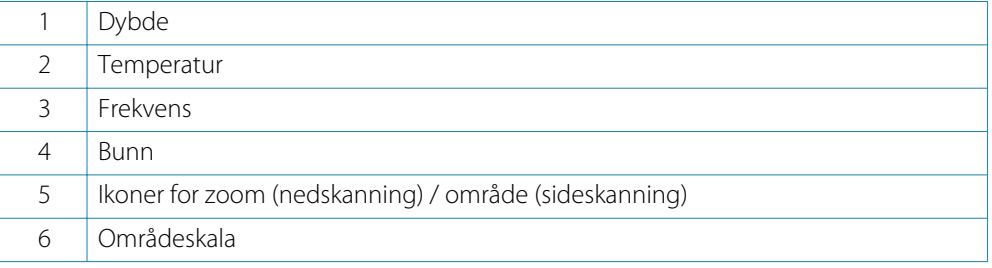

## **Zoome StructureScan-bildet**

Du kan zoome i et StructureScan-bilde ved å gjøre følgende:

- Berøringsbetjening: Bruk zoomeikonene på panelet, eller knip eller spre med fingrene på skjermen.
- Knappebetjening: Bruk knappene **+**/**-**.
- OP40-betjening: Vri på roteringsknappen når markøren ikke er aktiv, eller bruk **IN**-/**OUT**knappene.

Zoomenivået vises øverst til venstre på panelet.

## **Bruke markøren på StructureScan™-panelet**

Markøren vises som standard ikke på StructureScan-bildet.

Når du plasserer markøren, aktiveres vinduet med markørinformasjon og historikklinjen. På et sideskanningsbilde vises avstanden venstre/høyre fra fartøyet til markøren på markørposisjonen. På et nedskanningsbilde vises dybden på markørposisjonen.

Hvis du vil fjerne markøren og markørelementene fra panelet, trykker du på **X**-knappen eller velger alternativet **Fjern markør**.

#### **Gå til-markør**

Du starter navigasjon til en valgt posisjon på bildet ved å plassere markøren på panelet og deretter bruke alternativet for å gå til markør på menyen.

#### **Funksjonen for markørassistanse**

Ved hjelp av en berøringsskjerm kan du bruke funksjonen for markørassistanse til å finjustere og plassere markøren mer nøyaktig uten å dekke detaljer med fingeren.

Hold fingeren på skjermen for å endre markørsymbolet til en valgsirkel, som vises over fingeren din.

Vis elementinformasjon ved å dra valgsirkelen over det ønskede elementet uten å fjerne fingeren fra skjermen.

Når du fjerner fingeren fra skjermen, tilbakestilles markøren til vanlig markørbetjening.

#### **Måle avstand**

Markøren kan brukes til å måle avstanden mellom posisjonen til to observasjoner på bildet. Det er enklere å bruke målefunksjonen når bildet står på pause.

- **1.** Plasser markøren på punktet du vil måle avstanden fra.
- **2.** Start målefunksjonen fra menyen.
- **3.** Plasser markøren på det andre målepunktet.
- Det tegnes en linje mellom målepunktene, og avstanden vises i informasjonsvinduet. **4.** Fortsett å velge nye målepunkter hvis du ønsker det.

Du kan bruke menyen til å flytte startpunktet og sluttpunktet så lenge målefunksjonen er aktiv.

Når du velger **Ferdig med måling**, gjenopptas vanlig blaing i bildet.

## **Lagre veipunkt**

Du kan lagre et veipunkt på en valgt plassering ved å plassere markøren på panelet og deretter velge alternativet Nytt veipunkt på menyen.

## **Vise StructureScan™-historikk**

Når markøren er aktiv på et StructureScan-panel, vises blafeltet nederst på panelet. Blafeltet viser bildet du for øyeblikket har åpent, i forhold til den samlede historikken for lagrede StructureScan-bilder.

Avhengig av hvilken visning som er valgt, ligger blafeltet helt til høyre (nedskanning) eller nederst på skjermen (sideskanning).

Du kan panorere bildehistorikken ved å dra opp/ned (sideskanning) eller mot venstre/høyre (nedskanning).

Du gjenopptar vanlig StructureScan-blaing ved å trykke på **Fjern markør**.

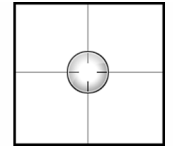

## **Konfigurere StructureScan-bildet**

#### **Område**

Områdeinnstillingen bestemmer sjødybden som er synlig på skjermen.

#### **Autoområde**

Når området er satt til Auto, angis området automatisk avhengig av vanndybden.

#### **Forhåndsdefinerte områdenivåer**

Du kan velge mellom flere forhåndsdefinerte områdenivåer.

#### **Egendefinert område**

Med dette alternativet kan du angi øvre og nedre områdegrenser manuelt. StructureScan-panelet kan konfigureres som en enkeltvisning eller som en delt visning der venstre og høyre side presenterer ulike bilder.

#### **StructureScan-frekvenser**

StructureScan støtter to frekvenser. 455 kHz passer utmerket for å komme helt ned på store dybder, mens 800 kHz gir bedre definisjon spesielt på grunnere dybder.

#### **Kontrast**

Kontrasten fastsetter lysstyrkeforholdet mellom lyse og mørke områder på skjermen. Dette gjør det enklere å skille objektet fra bakgrunnen.

Slik justerer du kontrastinnstillingen:

**1.** Velg kontrastikonet, eller aktiver alternativet Kontrast på menyen.

- Fargejusteringslinjen vises.

**2.** Dra på linjen eller bruk roteringsknappen til å angi verdien.

#### **Paletter**

Du kan velge mellom flere visningspaletter som er optimalisert for ulike fiskeforhold.

#### **Sette StructureScan-bildet på pause**

Du kan sette StructureScan-bildet på pause, slik at du kan undersøke strukturene og andre bilder grundigere og mer detaljert.

Denne funksjonen er nyttig når du må plassere et veipunkt nøyaktig på StructureScan-bildet, og hvis du bruker markøren til å måle en avstand mellom to elementer i bildet.

## **Avanserte StructureScan-innstillinger**

#### **TVG**

Alternativet TVG (tidsvariabelstyrke) kompenserer for avstand til objektet, slik at ekkoer fra objekter med samme størrelse vises med samme størrelse på ekkoloddbildet.

#### **Bytte om venstre/høyre i strukturbildet**

Du kan om nødvendig bytte om på venstre/høyre i sideskanningsbilder slik at det samsvarer med fartøyets sider.

#### **Avstandslinjer**

Du kan legge til avstandslinjer i bildet for å gjøre det enklere å beregne dybde (nedskanning) og avstand (sideskanning)

#### **Ta opp StructureScan-data**

Du kan ta opp StructureScan-data og lagre filen internt på NSO evo2-enheten, eller du kan lagre den på et SD-kort, som beskrevet under *["Ta opp ekkolodd-data"](#page-70-0)* p[å side 71](#page-70-0).

# **StructureMap**

**11**

StructureMap™-funksjonen legger sideskanningsbilder fra en StructureScan-kilde over kartet. Dette gjør det enklere å visualisere undervannsmiljøet i forhold til posisjonen, og det hjelper med tolking av sideskanningsbilder.

## **StructureMap-bildet**

Eksemplet nedenfor viser et kartpanel med et strukturoverlegg, kombinert med et tradisjonelt sideskanningspanel.

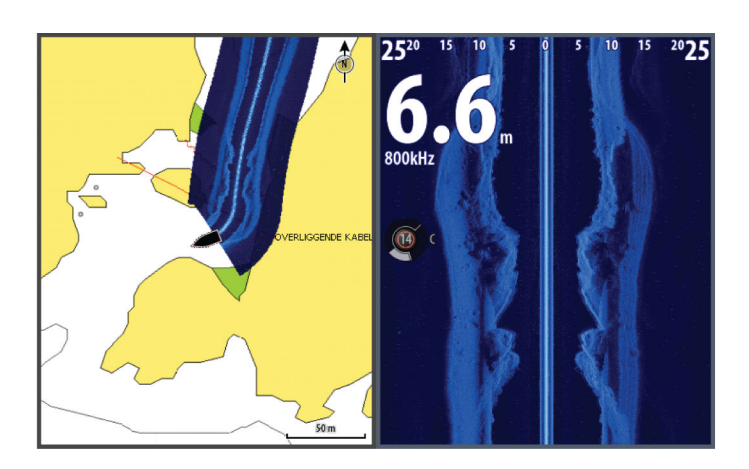

Du flytter rundt i kartet på vanlig måte når du bruker et strukturoverlegg:

- Berøringsbetjening: Zoom i kartet og det skannede bildet ved hjelp av zoomeikonene, eller ved å knipe eller spre med fingrene på skjermen. Dra på panelet for å vise det skannede bildet.
- Knappebetjening: Zoom i kartet og det skannede bildet ved hjelp av zoomeikonene eller knappene **+**/**-**.
- OP40-betjening: Zoom i kartet og det skannede bildet ved å vri på roteringsknappen, bruke zoomeikonene eller bruke knappene **IN**/**OUT**. Flytt kartet for å vise det skannede bildet ved hielp av pilknappene.

Hvis du velger alternativet **Fjern markør**, fjernes markøren fra panelet, og kartsentrumet plasseres på fartøyet.

## **Aktivere strukturoverlegg**

- **1.** Aktiver strukturoverlegget fra Kart-menyen.
	- Kart-menyen utvides med strukturalternativer.
	- Strukturdata vises på kartskjermen så snart strukturoverlegget er aktivert.
- **2.** Velg strukturkilde.
	- Data i sanntid er standarden.
- → Merk: Strukturoverlegg kan også aktiveres ved å velge en lagret StructureMap-fil i filleseren.

## **StructureMap-kilder**

To kilder kan brukes til å legge strukturlogger over kartene:

- Data i sanntid, som brukes når StructureScan-data er tilgjengelige i systemet
- Lagrede filer. Dette er StructureScan-data (SL2) som er tatt opp, konvertert til StructureMapformat (SMF). Lagrede SMF-filer kan brukes selv om ingen StructureScan-enheter er koblet til.

#### **Kilde i sanntid**

Når data i sanntid velges, vises bildehistorikken for sideskanning som et spor som starter bak fartøyikonet. Lengden på dette sporet varierer avhengig av tilgjengelig minne i enheten og områdeinnstillinger. Etter hvert som minnet fylles opp, slettes de eldste data automatisk når nye data legges til. Når søkeområdet utvides, reduseres pinghastigheten på StructureScansignalomformeren, men bredden og lengden i bildehistorikken økes.

→ Merk: I sanntidsmodus lagres ingen data. Hvis enheten blir slått av, går alle nylige data tapt.

#### **Lagrede filer**

Når Lagrede filer velges, legges StructureMap-filen over kartet basert på posisjonsinformasjon i filen.

Hvis kartskaleringen er stor, angis StructureMap-området med en grenseboks til skaleringen er stor nok til å vise strukturdetaljer.

Lagret modus brukes til å vurdere og undersøke StructureMap-filer, og til å plassere fartøyet på bestemte interessante punkter i et tidligere skannet område.

→ **Merk:** Når lagrede filer brukes som kilde, vises alle StructureMap-filer på SD-kortet og i systemets internminne. Hvis det finnes flere StructureMap-kart av samme område, overlapper bildene og skaper rot på kartet. Hvis du trenger flere logger av det samme området, bør kartene plasseres på separate SD-kort.

## **StructureMap-tips**

- Hvis du vil ha et bilde av en høy struktur (et skipsvrak osv.), må du ikke kjøre over det. Styr båten slik at strukturen er til venstre eller høyre for båten.
- Ikke bruk automatisk avstand når du bruker sideskanning. Sett strukturavstanden til et betydelig høyere nivå (to til tre ganger) enn sjødybden for å sikre at du får en fullstendig skanning og får best mulig konverteringsnøyaktighet.
- Ikke overlapp historikkspor når du utfører en side om side-skanning av et område.

## **Ta opp StructureScan-data**

StructureScan-data kan tas opp fra et kartpanel der et strukturoverlegg er aktivert.

StructureScan-opptak kan også startes fra et StructureScan-panel.

Når StructureScan-data tas opp, ser du et blinkende rødt symbol, og det vises jevnlig en melding nederst på skjermen.

**→ Merk:** Meldingen inkluderer informasjon om filstørrelse. Begrens størrelsen på loggene på til 100 MB eller mindre hvis du ønsker raskere filkonvertering.

Opptaket stoppes ved å velge opptaksfunksjonen på nytt.

#### **Konvertere StructureScan-data til StructureMap-format**

En StructureScan-loggfil (SL2) konverteres til StructureMap-format (SMF) etter opptak fra dialogboksen for opptak eller fra filleseren.

Du kan opprette filer med standard eller høy oppløsning. SMF-filer med høy oppløsning fanger opp flere detaljer, men det tar lengre tid å konvertere dem, og de er større enn filer med standard oppløsning.

Hvis du vil spare diskplass, anbefales det at du fjerner StructureScan-filene (SL2) etter konvertering.

## **Bruke StructureMap med kartkort**

Med StructureMap kan du opprettholde fullstendige kartfunksjoner. Det kan brukes med innebygd kartografi samt Navionics, Insight og andre tredjeparts kartkort som er kompatible med systemet.

Når du bruker StructureMap med kartkort, kopierer du StructureMap-filene (SMF) til internminnet på enheten. Vi anbefaler at du oppbevarer kopier av StructureMap-filer på eksterne SD-kort.

# **Strukturvalg**

Du justerer StructureMap-innstillingene fra Strukturvalg-menyen. Menyen er tilgjengelig når strukturoverlegg er aktivert.

Ikke alle alternativer er tilgjengelige når lagrede StructureMap-filer brukes som kilde. Utilgjengelige alternativer er nedtonet.

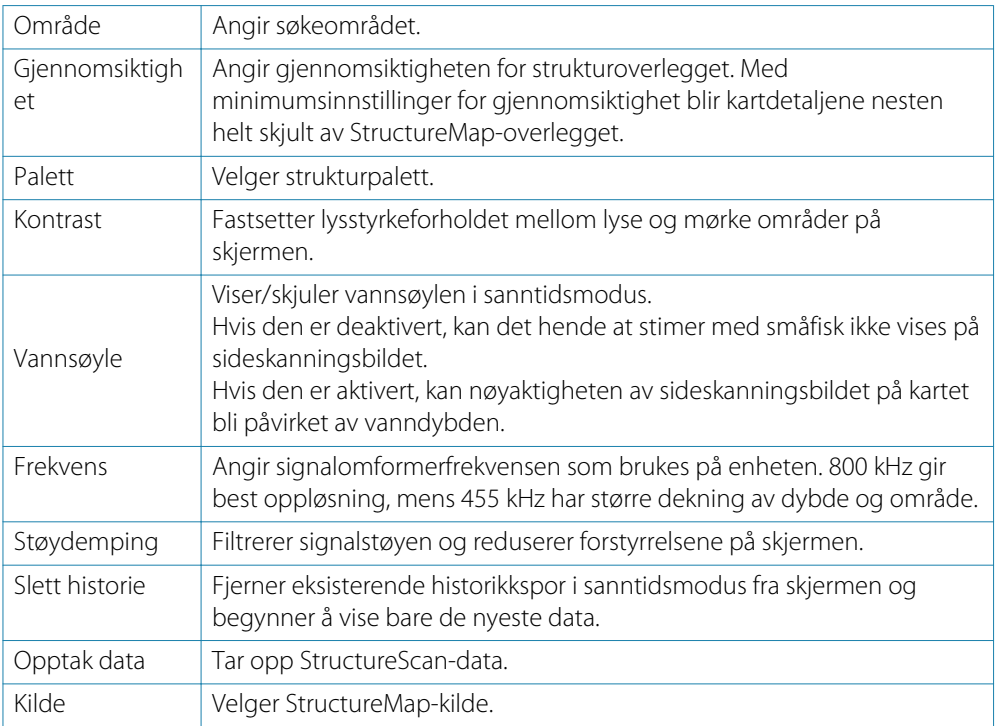

# **AIS**

<span id="page-79-0"></span>**12**

Hvis en VHF-enhet av typen NAIS400, AI50 eller NMEA 2000 med AIS (automatisk identifikasjonssystem) er koblet til NSO evo2, kan alle mål som oppdages av disse enhetene, vises og spores. Du kan også vise meldinger og posisjon for DSC-overføringsenheter innenfor rekkevidde.

AIS-mål kan vises som overlegg på radar- og kartbilder, og denne funksjonen er derfor et viktig verktøy for en trygg ferd og for å unngå kollisjoner.

Du kan angi alarmer som varsler deg hvis et AIS-mål kommer for nært, eller hvis målet har forsvunnet.

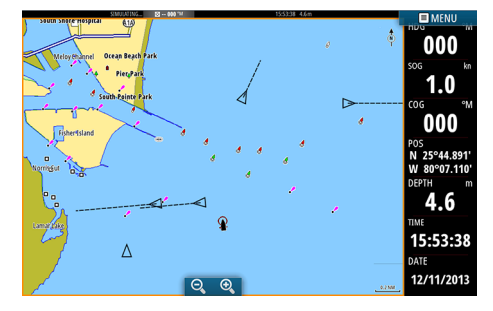

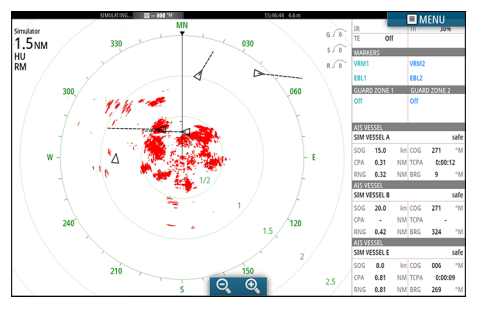

*AIS-fartøy på et kartpanel AIS-fartøy på et radarpanel*

## **AIS-målsymboler**

Systemet bruker disse AIS-målsymbolene:

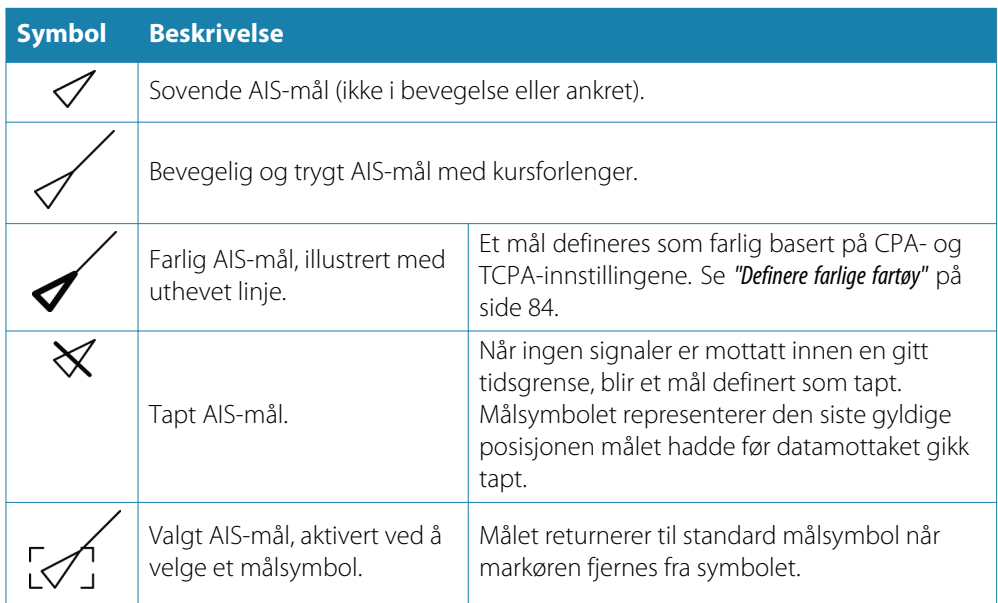

## <span id="page-80-0"></span>**Vise informasjon om AIS-mål**

#### **Søke etter AIS-elementer**

Du kan søke etter AIS-mål fra hvilket som helst panel ved hjelp av alternativet **Finn** på Verktøy-panelet.

Fra et kartpanel kan du søke etter AIS-mål ved hjelp av alternativet **Finn** på menyen. Hvis markøren er aktiv, søkes det etter fartøy rundt markørposisjonen. Hvis det ikke finnes noen aktiv markør, søkes det etter fartøy rundt fartøyets posisjon.

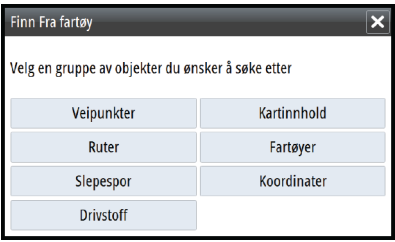

#### **Vise informasjon om enkeltstående AIS-mål**

Når du velger et AIS-ikon på kart- eller radarpanelet, endres symbolet til symbolet for valgt mål, og fartøyets navn vises.

Du kan vise detaljert informasjon om et mål ved å velge hurtigmenyen for AIS eller fra menyen når målet er valgt.

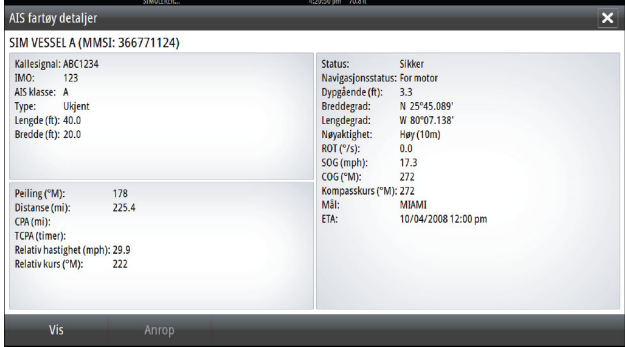

#### **AIS-informasjon på radarpaneler**

AIS VESSEL<br>SIM VESSEL A  $rac{1}{506}$  $\frac{1}{15.0}$ CPA  $0.31$ NM TCPA  $0:00:12$ **DAIC**  $0.32$ NM RRG AIS VESSEL SIM VESSEL B SOG<br>SOG<br>CPA KN COG<br>NM TCPA  $\overline{20.0}$  $\overline{27}$  $0.42$ NM BRG  $324$ AIS VESSEL **SIM VESSEL E**  $\begin{array}{c}\n 0.0 \\
\hline\n 0.81\n \end{array}$  $\overline{\text{kn}}$  cog sog<br>CPA NM TCPA  $0.81$ 

Radarinformasjonssøylen inneholder informasjon om opptil tre AIS-mål. Målene er oppført med det nærmeste målet øverst, og de er fargekodet for å angi målstatus.

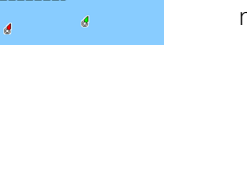

SIM VESSEL D

## <span id="page-81-0"></span>**Anrope et AIS-fartøy**

Hvis systemet inkluderer en VHF-radio som støtter DSC-anrop (Digital Select Calling) via NMEA 2000, kan du starte et DSC-anrop til andre fartøy fra NSO evo2.

Alternativet Anrop er tilgjengelig i dialogboksen **AIS-fartøydetaljer** og i dialogboksen **Fartøystatus**, som aktiveres fra **Verktøy**-panelet.

Fra dialogboksen **Anrop** kan du bytte kanal eller avbryte anropet. Dialogboksen **Anrop** lukkes når tilkoblingen opprettes.

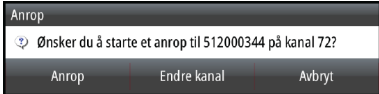

# **AIS SART**

Når AIS SART (Søk og redning-sjømerke) er aktivert, overfører funksjonen sin posisjon og identifikasjonsdata. Disse data mottas av AIS-enheten.

Hvis AIS-mottakeren ikke er i samsvar med AIS SART, tolkes de mottatte AIS SART-data som et signal fra en standard AIS-sender. Et ikon plasseres på kartet, men dette ikonet er et AISfartøyikon.

Hvis AIS-mottakeren er i samsvar med AIS SART, skjer følgende når AIS SART-data mottas:

- Et AIS SART-ikon plasseres på kartet på posisjonen som mottas fra AIS SART.
- En alarmmelding vises.

Hvis du har aktivert sirenen, følges alarmmeldingen av et lydsignal.

→ Merk: Ikonet er grønt hvis de mottatte AIS SART-data er en test og ikke en aktiv melding.

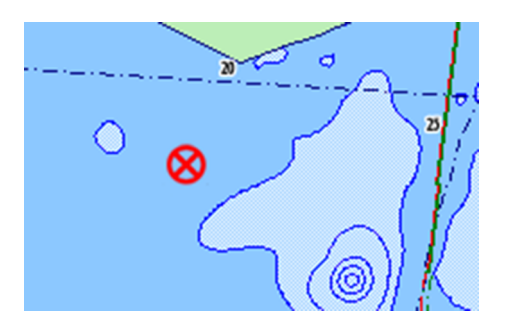

#### **AIS SART-alarmmelding**

Når data mottas fra AIS SART, vises det en alarmmelding. Denne meldingen inkluderer AIS SARTs unike MMSI-nummer, tilhørende posisjon samt avstanden og peilingen fra fartøyet. Du har tre muligheter:

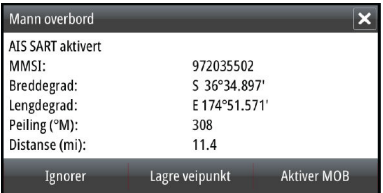

- **1.** Ignorer alarmen.
	- Alarmen stilnes, og meldingen lukkes. Alarmen vises ikke flere ganger.
- **2.** Lagre veipunktet.
	- Veipunktet lagres i veipunktlisten. Dette veipunktnavnet får prefikset MOB AIS SART,
- etterfulgt av det unike MMSI-nummeret for SART. Eksempel: MOB AIS SART 12345678. **3.** Aktiver MOB-funksjonen.
	- Visningen bytter til et zoomet kartpanel som er sentrert på AIS SART-posisjonen. - Det opprettes en aktiv rute til AIS SART-posisjonen i systemet.
	- Hvis du velger AIS SART-ikonet på kartpanelet, kan du se AIS MOB-detaljene.
- → Merk: Hvis MOB-funksjonen allerede er aktiv, blir den avsluttet og erstattet av den nye ruten mot AIS SART-posisjonen!
- → Merk: Hvis du ignorerer alarmen, forblir AIS SART-ikonet synlig på kartet, og AIS SART blir værende i Fartøy-listen.
- → Merk: Hvis AIS slutter å motta AIS SART-meldingen, blir AIS SART værende i Fartøy-listen i ti minutter etter mottak av det siste signalet.

## **Fartøyalarmer**

Du kan definere flere alarmer som skal varsle deg hvis det dukker opp et mål innenfor forhåndsdefinerte områdegrenser, eller hvis et tidligere identifisert mål har forsvunnet.

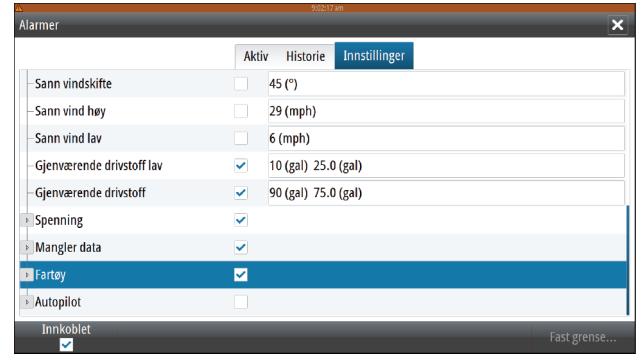

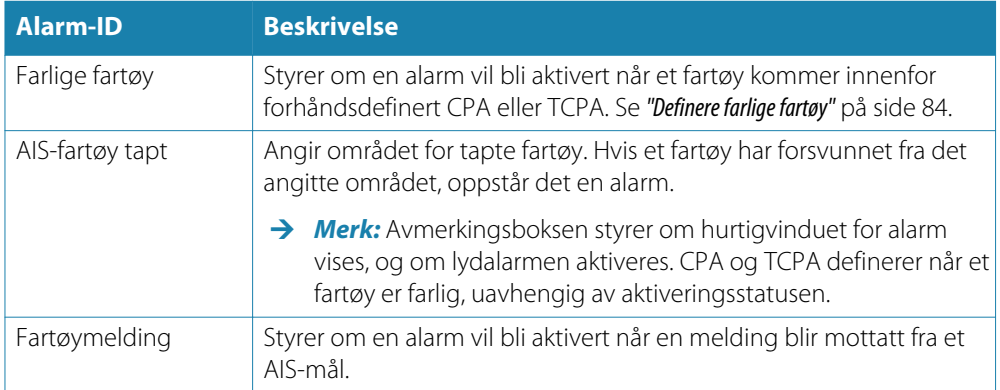

## **Fartøyinnstillinger**

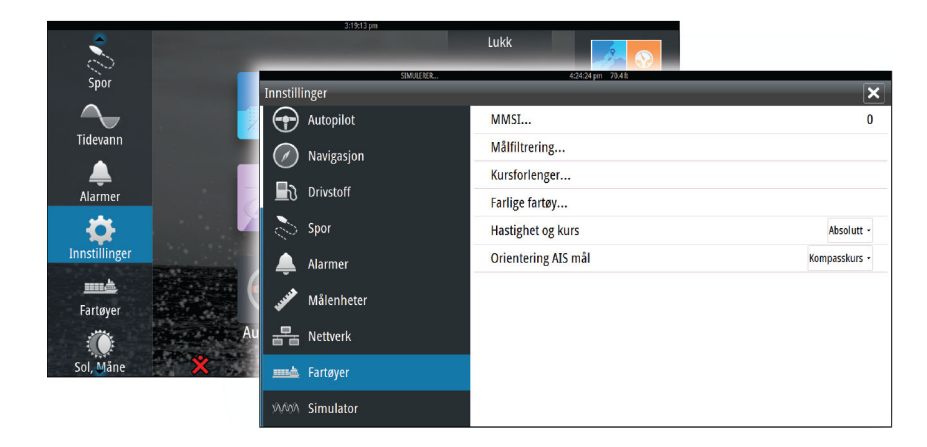

#### **Fartøyets MMSI-nummer**

Du må ha ditt eget MMSI-nummer (Maritime Mobile Service Identity) angitt i systemet for å kunne motta adresserte meldinger fra AIS- og DSC-fartøy.

Det er også viktig at MMSI-nummeret er angitt, for å unngå at du ser ditt eget fartøy som et AIS-mål på kartet.

<span id="page-83-0"></span>→ **Merk:** Alternativet Fartøymelding i alarminnstillingene må aktiveres for at MMSI-meldinger skal vises.

## **Målfiltrering**

Alle mål vises som standard på panelet hvis en AIS-enhet er koblet til systemet. Du kan velge ikke å vise noen mål, eller du kan filtrere målene basert på sikkerhetsinnstillinger, avstand og fartøyets hastighet.

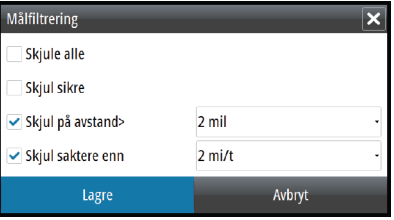

#### **Kursforlengere**

Lengden på kursforlengerne for fartøyet og andre fartøy kan angis av brukeren.

- **A**: Retning
- **B**: Kurs over grunn (COG)

Lengden på kursforlengerne angis som en fast avstand eller angir avstanden fartøyet vil bevege seg i den valgte tidsperioden. Hvis ingen alternativer er aktivert for **Dette fartøy**, vises ingen kursforlengere for fartøyet.

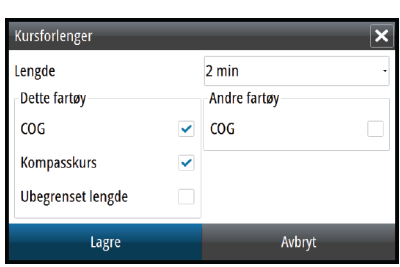

Retningsinformasjon for ditt eget fartøy leses fra den aktive retningssensoren, og COGinformasjon mottas fra den aktive GPS-en.

For andre fartøy er COG-data inkludert i meldingen som mottas fra AIS-systemet.

## **Definere farlige fartøy**

Du kan definere en usynlig alarmsone rundt fartøyet. Når et mål kommer innenfor denne avstanden, endres symbolet til symbolet for "farlig" mål. Det utløses en alarm hvis dette er aktivert på Alarminnstillinger-panelet.

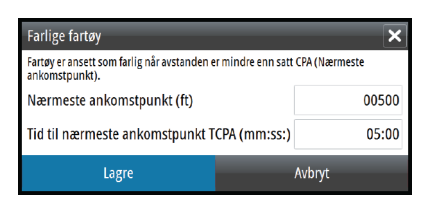

#### **Angivelse av hastighet og kurs**

Kursforlengeren kan brukes til å angi hastighet og kurs for mål, enten som absolutt (sann) bevegelse på kartet eller relativt til fartøyet.

En annen linjestil brukes til å angi bevegelse på kursforlengerne, som vist nedenfor.

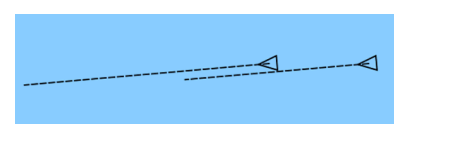

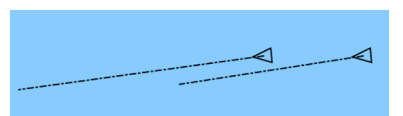

*AIS-fartøy vist med absolutt bevegelse AIS-fartøy vist med relativ bevegelse*

#### **Orientering AIS-mål**

Angir retningen på AIS-ikonet, basert på enten kurs eller COG-informasjon.

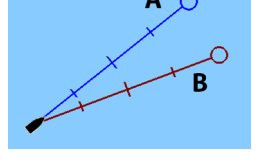

# **13**

# **Instrumentpaneler**

Instrumentpanelene består av flere målere – analoge, digitale og søyler – som kan tilpasses slik at de viser valgte data. Instrumentpanelet viser data på instrumentbord, og du kan definere opptil ti instrumentbord på instrumentpanelet.

→ Merk: Hvis du vil ta med informasjon om drivstoff/motor, må motor- og tankinformasjon konfigureres fra Innstillinger-panelet.

## **Instrumentbord**

Et sett med instrumentbordstiler er forhåndsdefinert for å vise fartøy-, navigasjons- og sportsfiskerinformasjon.

Du bytter mellom panelets instrumentbord ved å velge pil venstre og høyre på panelet. Du kan også velge instrumentbordet på menyen.

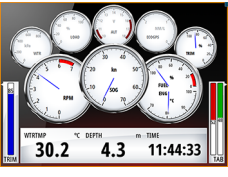

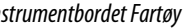

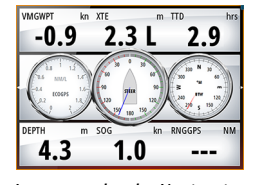

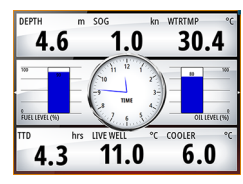

*Instrumentbordet Fartøy Instrumentbordet Navigasjon Instrumentbordet Sportsfisker*

→ **Merk:** Andre instrumentbord kan aktiveres fra menyen hvis andre systemer (for eksempel CZone) finnes i nettverket.

# **Tilpasse instrumentpanelet**

Du kan tilpasse instrumentpanelet ved å endre data for hver av målerne på instrumentbordet, endre layouten for instrumentbordet eller legge til nye instrumentbord. Du kan også angi grenser for analoge målinger.

Alle redigeringsalternativer er tilgjengelige fra menyen på instrumentpanelet.

Hvilke redigeringsalternativer som er tilgjengelige, avhenger av hvilke datakilder som er koblet til systemet.

## **Redigere et instrumentbord**

Aktiver instrumentbordet du vil redigere, og gjør følgende:

- **1.** Aktiver menyen.
- **2.** Velg alternativet Rediger.
- **3.** Velg måleren du vil endre. Valgt måler er angitt med blå bakgrunn.
- **4.** Velg grenser og informasjon som skal vises, og bytt eventuelt kilde for informasjonen.
- **5.** Lagre endringene ved å velge alternativet Lagre på menyen.

# **14**

**Lyd**

Hvis en SonicHub-server eller et marinunderholdningssystem av typen FUSION er koblet til NMEA 2000-nettverket, kan du bruke NSO evo2 til å styre og tilpasse lydsystemet på fartøyet.

Når du har koblet til en WM-2- eller WM-3-satellittmodul, kan du abonnere på og inkludere Sirius™-lyd i systemet. Du kan også koble til en Sirius-radio via et FUSION-system. Sirius™-lyd og -værmeldinger dekker vann i innlandet i USA og kystområder mot Atlanterhavet og Stillehavet, Mexicogolfen og Det karibiske hav. Hvilke Sirius™-lydprodukter du mottar, varierer avhengig av hvilken abonnementspakke du har valgt. Hvis du vil ha mer informasjon, kan du se www.sirius.com.

Før du kan begynne å bruke lydutstyret, må det installeres i henhold til installasjonshåndboken for NSO evo2 og dokumentasjonen som følger med lydenheten.

# **Aktivere lyd**

En kompatibel lydenhet som kobles til NMEA 2000-nettverket, skal automatisk bli identifisert i systemet. Hvis den ikke blir det, aktiverer du funksjonen fra dialogboksen **Avanserte innstillinger**.

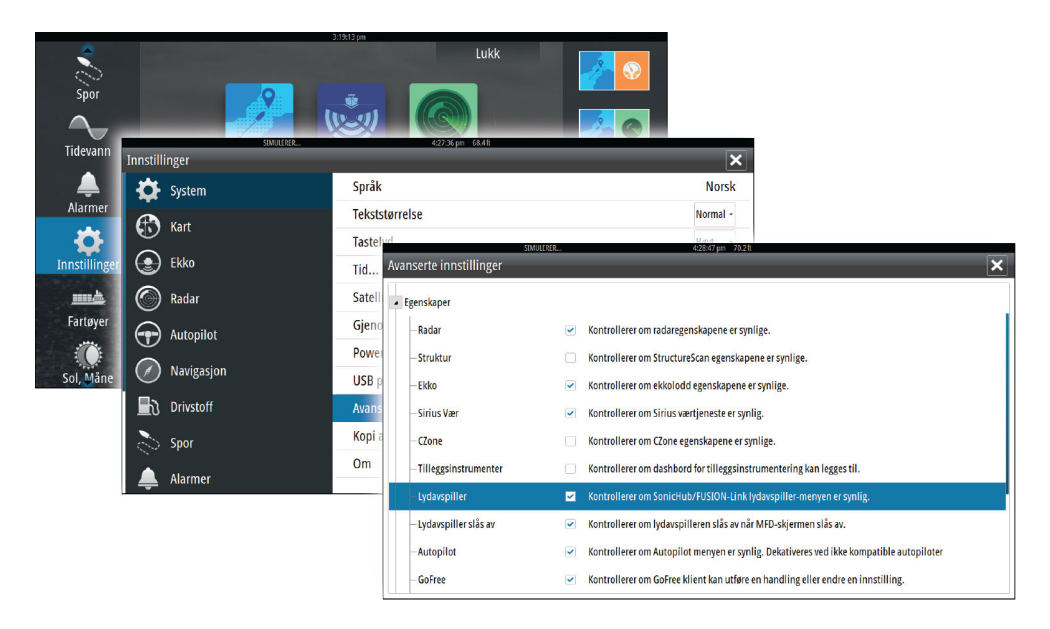

## <span id="page-86-0"></span>**Lyd-panelet**

Du aktiverer lydpanelet ved å aktivere lydvinduet på informasjonslinjen.

Kontrollknappene, verktøyene og alternativene varierer mellom de ulike lydkildene, som beskrevet senere i dette kapitlet.

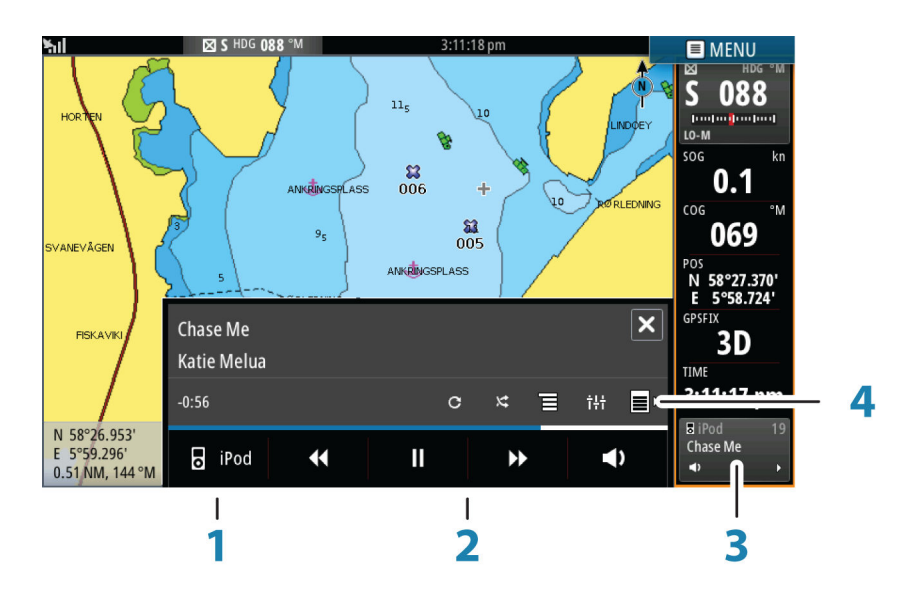

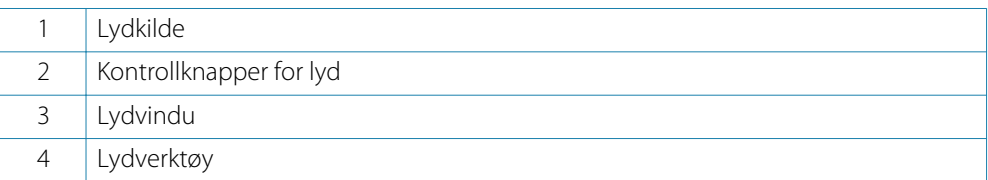

## **Kontrollknapper for lyd**

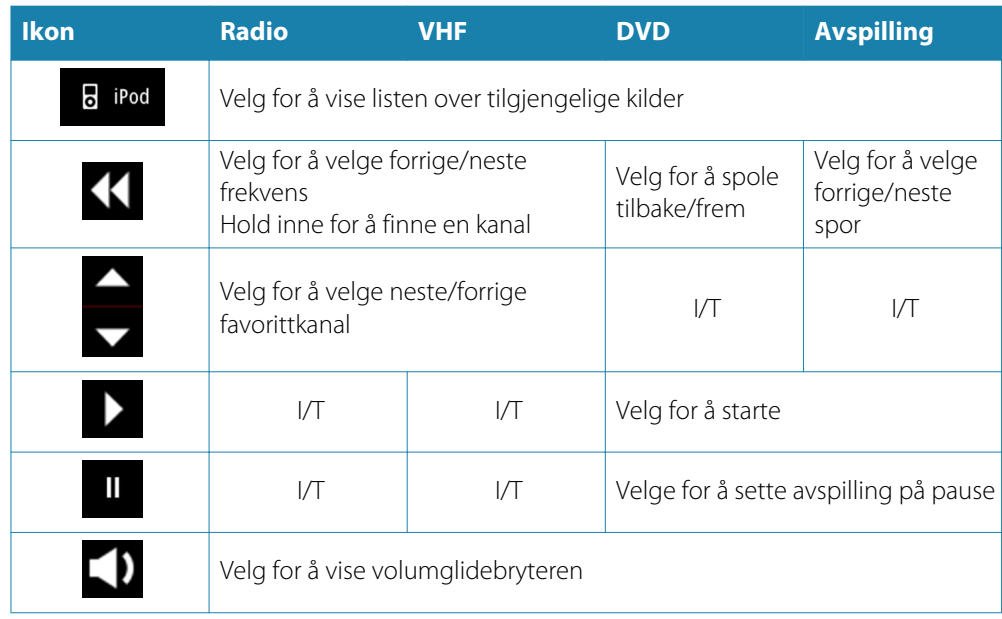

## **Lydverktøy**

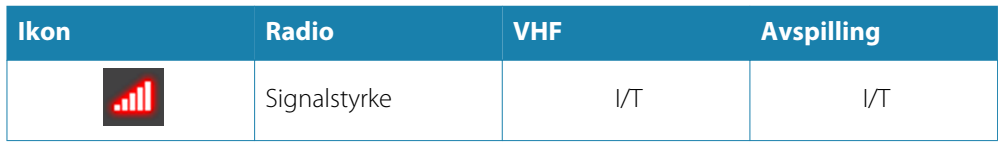

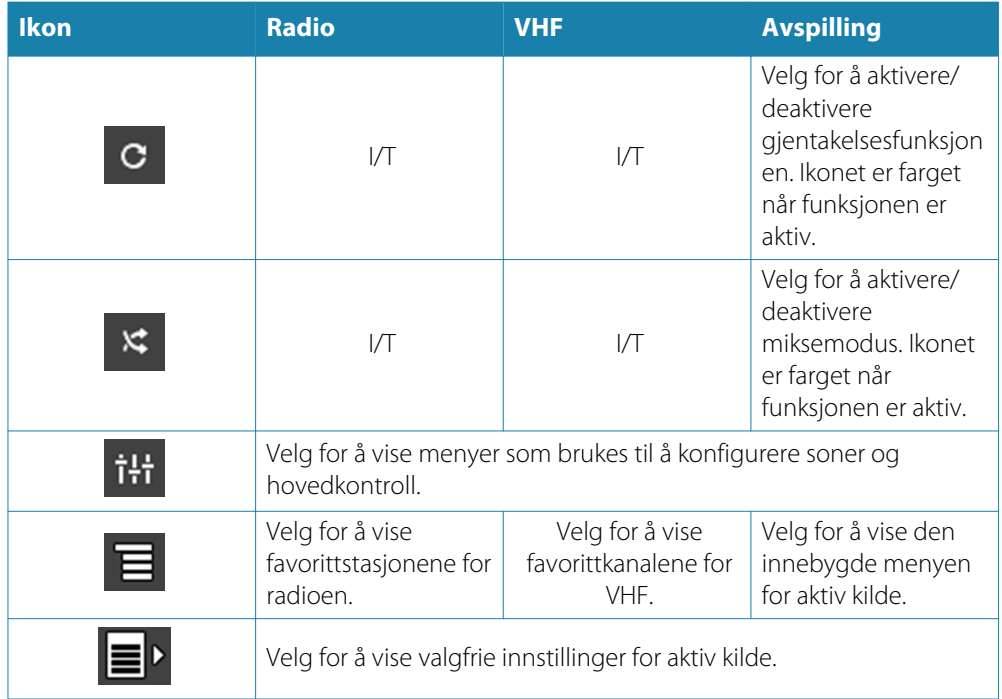

## **Konfigurere lydsystemet**

#### **Høyttalerne**

#### **Høyttalersoner**

Du kan konfigurere NSO evo2 slik at den styrer ulike lydsoner. Antallet soner avhenger av hvilken lydserver som er koblet til systemet.

Du kan justere innstillinger for balanse, volum og volumgrense individuelt for hver sone. Justeringer av innstillinger for bass og vibrering vil endre alle sonene.

#### **Hovedvolumkontroll**

Volumet for alle høyttalersoner justeres som standard når du justerer volumet. Du kan definere hvilke soner som skal endres når du hever/senker volumet.

#### **Velge tunerregion**

Du må velge den relevante regionen for oppholdsstedet ditt før du spiller av FM- eller AMradio, og før du bruker en VHF-radio.

#### **Koble Sirius fra AUX-kilden**

Hvis en Sirius-radio er koblet til FUSION-radioen/-serveren, blir AUX-kilden automatisk koblet til Sirius-feeden. **Sirius** vises deretter i kildelisten når FUSION-serveren er aktiv.

Hvis du vil bruke AUX-kilden til en annen enhet, må Sirius-enheten kobles fra AUX-kilden.

→ Merk: Hvis du vil bruke SiriusXM, må en SiriusXM-tuner (ekstrautstyr) kobles til FUSIONserveren.

## **Bruke lydsystemet**

- **1.** Velg Lydkontroll-vinduet på informasjonslinjen for å aktivere lydoverlegget.
- **2.** Velg Tillegg-ikonet, og velg deretter lydserveren.
- **3.** Velg Kilde-ikonet, og velg deretter lydkilden.
	- Antallet kilder avhenger av hvilken lydserver som er aktiv.
- **4.** Bruk panelknappene til å styre lydsystemet.

Hvis du vil ha en oversikt over knapper og verktøy for lydstyring, kan du se *["Knapper for lydstyring"](#page-86-0)* p[å side 87](#page-86-0) og *["Lydverktøy"](#page-86-0)* p[å side 87](#page-86-0).

Du finner tilgjengelige alternativer i dokumentasjonen som følger med lydutstyret.

## **Favorittkanaler**

Når en radio- eller VHF-kanal er stilt inn, kan du legge den til i favorittlisten. Favorittkanalene kan vises, velges og slettes fra favorittlisten.

Du blar gjennom favorittkanalene ved hjelp av panelknappene for lyd opp/ned.

## **Bruke Sirius-radio (bare Nord-Amerika)**

#### **Kanalliste**

Kanallisten viser alle tilgjengelige Sirius-kanaler, uansett om du abonnerer på kanalen eller ei.

#### **Favorittliste**

Du kan opprette en liste over Sirius-favorittkanalene dine fra kanallisten. Du kan ikke legge til kanaler du ikke abonnerer på.

#### **Låse kanaler**

Du kan låse valgte Sirius-kanaler fra kringkasting ved å angi en opplåsingskode som må brukes til å låse dem opp igjen.

Når låsefunksjonen er aktivert, må du angi en firesifret kode før en kanal kan låses. Den samme koden må angis før en låst kanal kan bli låst opp.

## **Vær**

NSO evo2 inkluderer værfunksjoner som gjør at brukeren kan vise værmeldingsdata lagt over kartet. Dette bidrar til god informasjon om værforholdene som sannsynligvis vil dukke opp.

Systemet støtter værdata i GRIB-format, som er tilgjengelige for nedlasting fra ulike meteorologiske tjenester. Systemet støtter også værdata fra SIRIUS Marine Weather Service. Denne tjenesten er bare tilgjengelig i Nord-Amerika.

# **Vindpiler**

Rotasjonen av vindpilene angir den relative vindretningen, der halen viser retningen som vinden kommer fra. I grafikken nedenfor kommer vinden fra nordvest.

Vindhastigheten er angitt med en kombinasjon av små og store piler på enden av vindhalen.

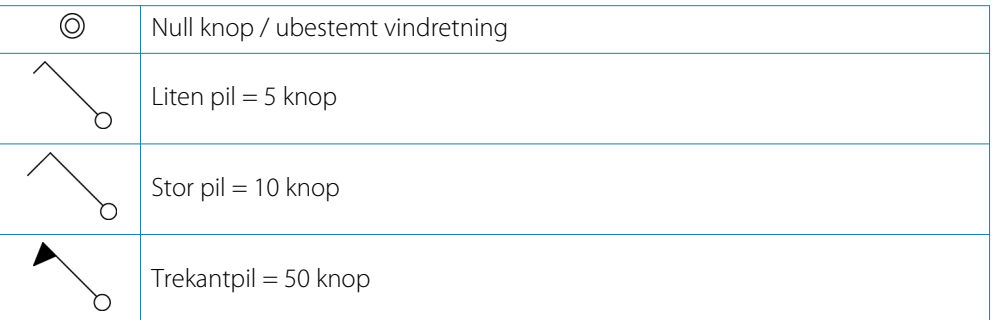

Hvis en kombinasjon av piler for 5 og 10 knop vises på en hale, kan du legge dem sammen for å få den totale vindhastigheten. Eksemplet nedenfor viser  $3 \times$  stor pil + 1 x liten pil = 35 knop, og 60 knop er angitt med 1 x trekantpil + 1 x stor pil.

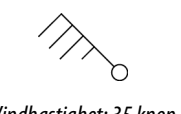

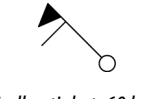

*Vindhastighet: 35 knop Vindhastighet: 60 knop*

## **Vise værdetaljer**

Hvis hurtigmenyen er aktivert, kan du velge et værikon for å vise identiteten til observasjonen. Hvis du velger hurtigmenyen, vises det detaljert informasjon om observasjonen. Du kan også vise den detaljerte informasjonen fra menyen når værikonet er valgt.

## **GRIB-vær**

En GRIB-fil inneholder værvarsler for et gitt antall dager. Det er mulig å animere værdata og vise hvordan værsystemene utvikler seg.

#### **Importere GRIB-data**

GRIB-data som er lastet ned, må importeres til minnet før de kan brukes. Filen kan importeres fra hvilken som helst plassering som vises i filutforskeren.

→ Merk: GRIB-data som importeres fra et SD-kort, lagres ikke i NSO evo2. Data går tapt når nye GRIB-data importeres.

Velg GRIB-filen for å importere data.

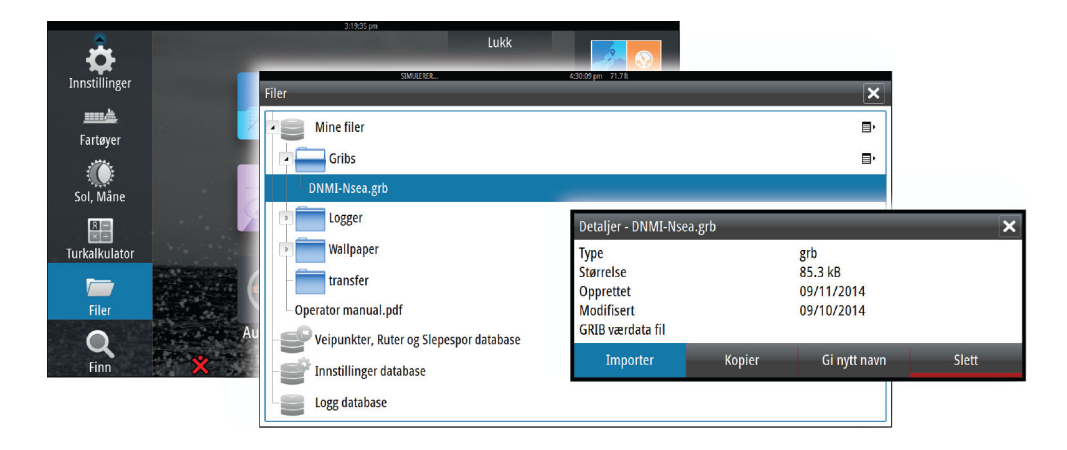

#### **Visning av GRIB-vær**

Importerte GRIB-værdata kan vises som et overlegg på kartpanelet.

Når GRIB-væroverlegget er valgt, utvides kartmenyen med alternativet for GRIB-vær. Fra denne menyen kan du velge hvilke værsymboler du vil vise, angi avstanden mellom pilene og justere gjennomsiktigheten på værsymbolene.

Du kan også animere værmeldingen fra denne menyen, som beskrevet senere i dette kapitlet.

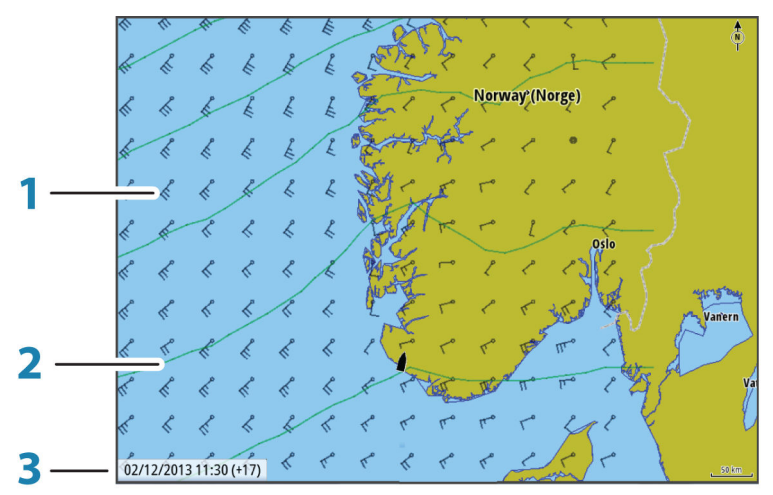

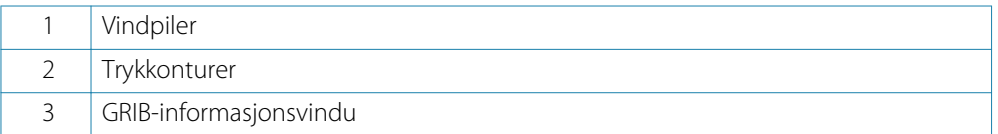

#### **GRIB-informasjonsvindu**

GRIB-informasjonsvinduet viser datoen og tidspunktet for GRIB-værmeldingen, med det valgte værmeldingstidspunktet i hakeparentes. En negativ verdi i hakeparentesen betyr at det er snakk om historiske værdata.

Hvis du velger en posisjon på kartet, utvides informasjonsvinduet med værdetaljer for den valgte posisjonen.

#### **Animere GRIB-værmelding**

GRIB-data inneholder værmeldinger for et gitt antall dager. Det er mulig å animere værdata og vise det varslede været for et bestemt tidspunkt og en bestemt dato. Tidsskalaen varierer avhengig av hvilken fil du bruker.

Tidsforskyvningen vises i hakeparenteser i GRIB-informasjonsvinduet. Tiden er relativ til gjeldende tidspunkt, angitt av en GPS-enhet som er koblet til systemet.

Velg tid og animasjonshastighet på menyen.

## **SiriusXM™-vær**

Når du er koblet til en Navico-værmodul, kan du abonnere og inkludere Sirius™-lyd og Sirius™-værmelding for marine soner i systemet (bare Nord-Amerika).

Sirius™-lyd og -værmelding dekker vann i innlandet i USA og kystområder mot Atlanterhavet og Stillehavet, Mexicogolfen og Det karibiske hav.

Lyd- og værproduktene som mottas, varierer i henhold til valgt abonnementspakke. Hvis du vil ha mer informasjon, kan du se www.siriusxm.com/marineweather

#### **Sirius-statuspanel**

Når værmodulen er koblet til systemet, får du tilgang til Sirius™-statuspanelet.

Statuspanelet viser signalstyrke angitt som 1/3 (svak), 2/3 (bra) eller 3/3 (foretrukket). Det omfatter også antennestatus, servicenivå og det elektroniske serienummeret for værmodulen.

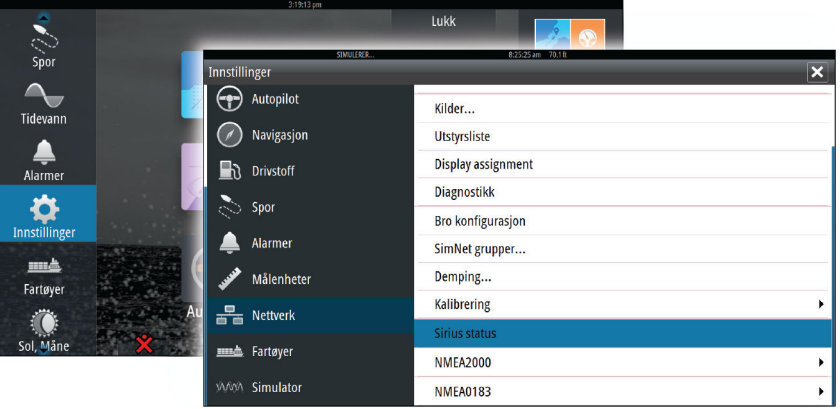

#### **Visning av Sirius-vær**

Sirius-vær kan vises som et overlegg på kartpanelet.

Når væroverlegget er valgt, utvides kartmenyen med tilgjengelige væralternativer.

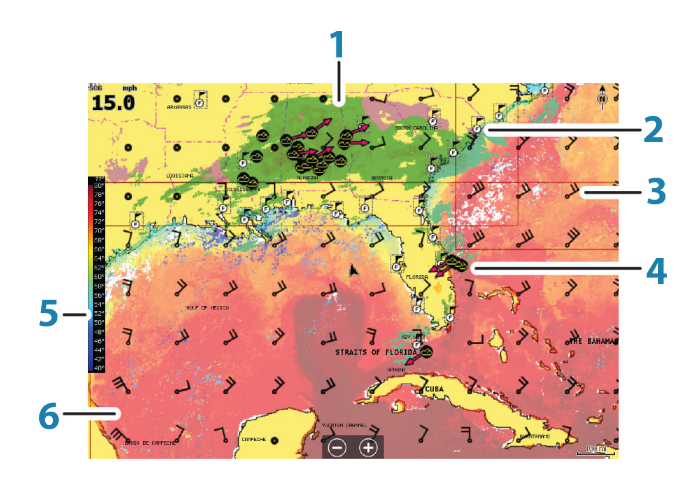

- **1** Farget skyggelegging for nedbør
- **2** Ikon for byvarsel
- **3** Vindpil
- **4** Stormikon
- **5** Farget søyle for SST
- **6** Farget skyggelegging for SST

Bruk menyen Sirius-værvalg til å velge hvilken grafisk info for vær som skal vises, og hvordan den skal vises på kartpanelet.

#### **Visningsalternativer for Sirius**

#### **Nedbør**

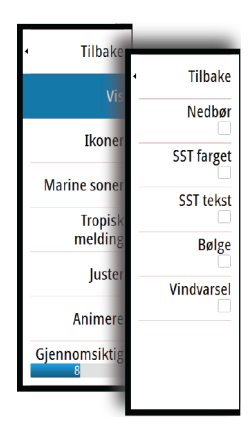

Fargeskygger brukes til å vise nedbørstypen og -intensiteten. Den mørkeste fargen angir høyest intensitet.

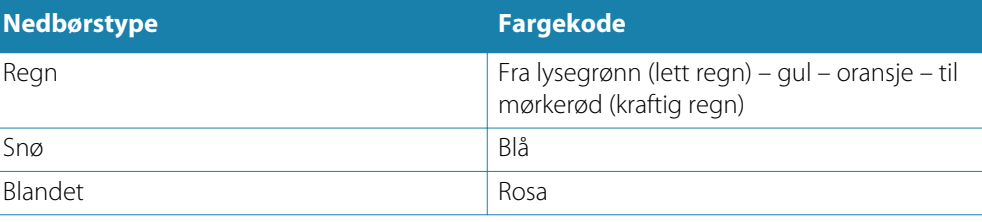

#### **Temperatur i havoverflaten (SST)**

Du kan vise temperaturen i havoverflaten som farget skyggelegging eller tekst. Når fargekoding er valgt, vises SST-fargesøylen til venstre på skjermen.

Du definerer hvordan fargekodene brukes til å identifisere temperaturen i havoverflaten. Se *["Sirius-vær – farget skyggelegging"](#page-93-0)* p[å side 94](#page-93-0).

#### **Bølgeangivelse**

Det brukes farger til å angi prognoser for bølgehøyde. De høyeste bølgene er mørkerøde, mens de laveste er blå.

Du kan definere hvordan fargekoder brukes til å identifisere bølgehøyden. Se *["Sirius-vær – farget](#page-93-0) [skyggelegging"](#page-93-0)* p[å side 94](#page-93-0).

#### <span id="page-93-0"></span>**Værikoner**

Det finnes flere tilgjengelige værikoner som viser gjeldende eller meldte værforhold. Du kan velge et ikon for å vise detaljert værinformasjon.

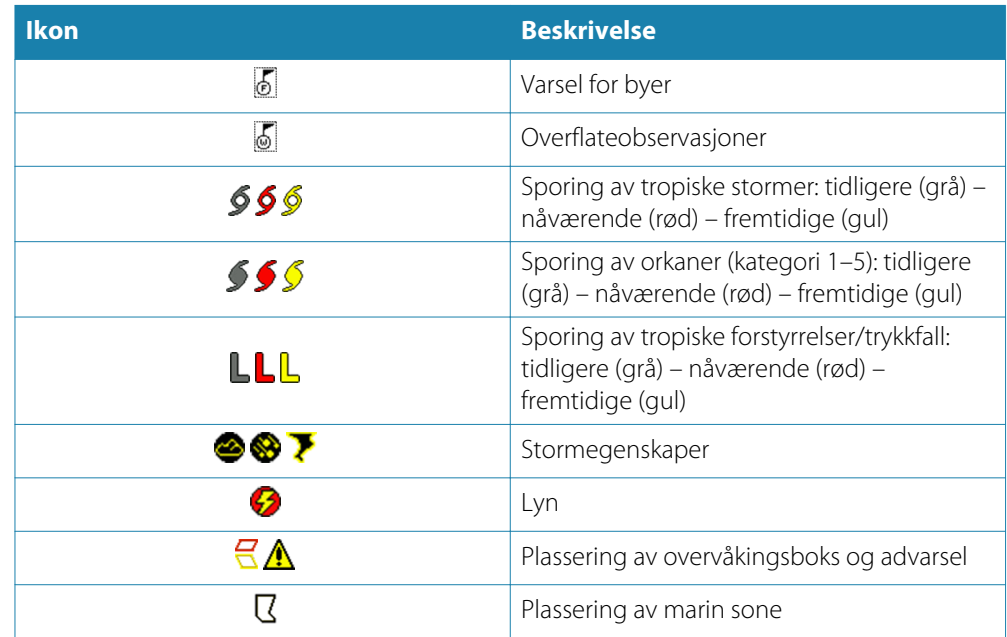

#### **Marine soner**

Sirius™-tjenesten inkluderer tilgang til værmeldinger for alle marine soner i USA, med unntak av soner på verdenshavene.

Du kan konfigurere systemet slik at du kan lese værmeldingen for et valgt område. Merk den valgte sonen, og bruk menyen til å bekrefte valget.

#### **Tropisk melding**

Du kan lese tropiske meldinger, inkludert informasjon om tropiske værforhold. Disse meldingene er tilgjengelige for hele Atlanterhavet og det østre Stillehavet.

## **Justere fargekoder**

Tilbal Tilbake Varm SST Ikon Kald SST Marine sone Maks bølgeh Tropi meldi Min bølgeh  $\frac{1}{10}$ lust Animer Gjennomsikt

Du kan definere området for temperatur i havoverflaten og fargekodene for bølgehøyde. Temperaturen over den varmeste verdien og under den kaldeste verdien vises med gradvis mørkere rød- og blåfarge.

Bølger som er større enn maksimumsverdien, vises med gradvis mørkere rødfarge. Bølger som er lavere enn minimumsverdien, blir ikke fargekodet.

#### **Animere Sirius™-værgrafikk**

Værinformasjonen du har aktivert, registreres i NSO evo2, og denne informasjonen kan brukes til å animere tidligere eller fremtidige værforhold. Mengden informasjon som er tilgjengelig i systemet, avhenger av mengden væraktivitet. Jo mer kompleks aktiviteten er, jo mindre tid er tilgjengelig for animasjon.

Du kan animere fortiden eller fremtiden, avhengig av hvilken værvisning du har aktivert:

- Med nedbørsoverlegg kan du animere fortiden og bare anta værforhold i nær fremtid.
- Med overlegg av farget bølgehøyde kan du animere fremtiden (prognosene). Når dette er aktivert, vises tidspunktet for den gjeldende grafikkanimasjonen nederst til venstre på kartpanelet.

## **Væralarmer**

Du kan konfigurere lyn- eller stormalarmer som skal avgis når forholdene er innenfor et bestemt område i forhold til fartøyet.

Du kan også konfigurere en alarm som en værmelding om kraftig uvær som er utstedt for havsonen du velger.

En vakthytte er definert av den nasjonale værtjenesten. Når alarmen for vakthytte er aktivert, avgis det en alarm når fartøyet kommer inn i eller befinner seg i en vakthytte.

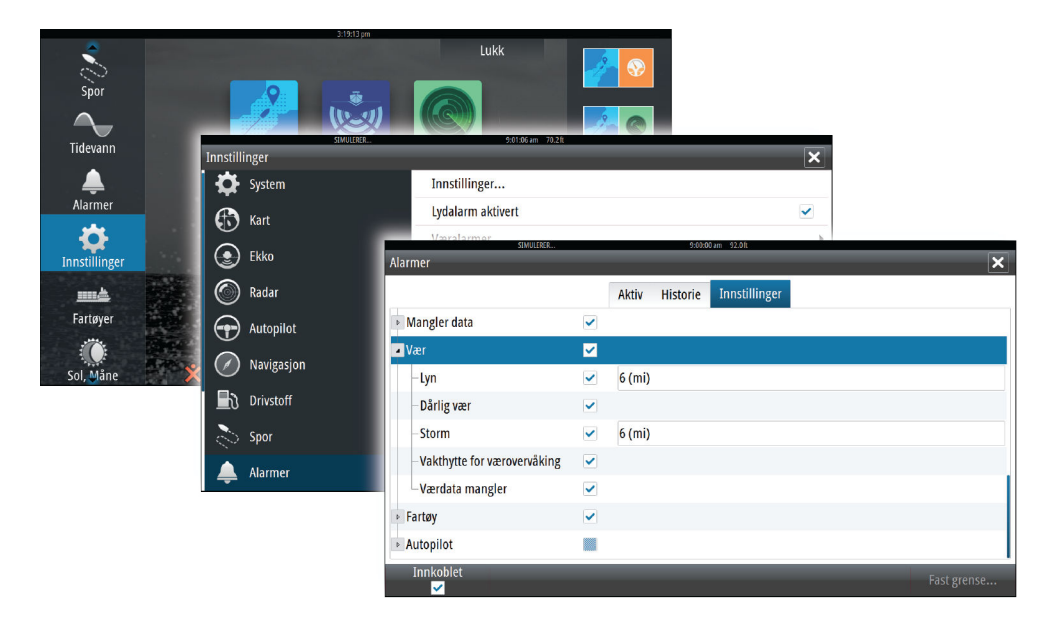

# **Video**

**16**

Med videofunksjonen kan du vise videoer eller kamerakilder i systemet.

Merk: Videobildene deles ikke fra Ethernet-nettverket. Du kan bare vise videoen på enheten koblet til videokilden.

Hvis et FLIR-kamera er tilgjengelig i Ethernet-nettverket, kan du vise videoen og styre kameraet fra systemet.

Hvis du vil ha informasjon om hvordan du kobler til kameraet, kan du se den separate installasjonshåndboken for NSO evo2.

## **Videopanelet**

Et videopanel kan konfigureres som et enkeltpanel eller som ett av panelene på en side med flere paneler.

Videobildet skaleres proporsjonalt slik at det passer på videopanelet. Områder som ikke dekkes av bildet, farges svarte.

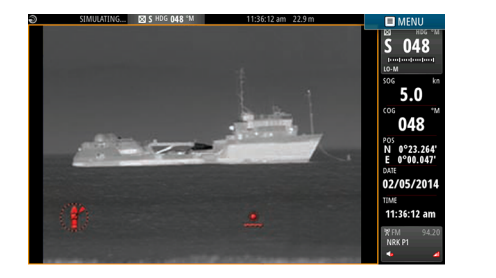

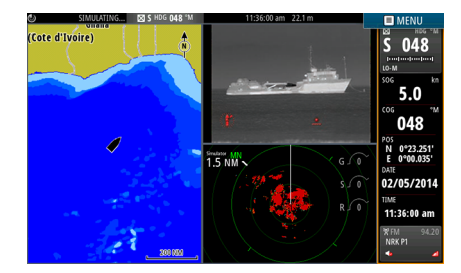

# **Konfigurere videopanelet**

#### **Videokilde**

NSO evo2 støtter to kanaler for videoinngang. Du kan velge å vise bare én kanal eller du kan bla gjennom bildene på de tilgjengelige videokameraene.

Perioden for å bla gjennom bildene kan settes fra 5 til 120 sekunder.

#### **Videostandard**

NSO evo2 støtter NTSC- og PAL-video. De to kanalene konfigureres individuelt. Kontroller den lokale videostandarden eller standarden på kameraene dine.

#### **Justere videobildet**

Du kan optimalisere videovisningen ved å justere innstillingene for videobildet. Innstillingene justeres individuelt for hver videokilde. Standard for alle innstillinger: 50 %.

## **FLIR-kamerastyring**

Når tilkoblingen til et FLIR-kamera er opprettet, endres menyen og inkluderer tilgang til FLIRkamerastyring.

→ Merk: Du kan overta kamerastyringen fra hvilken som helst NSO evo2 som er koblet til Ethernet-nettverket.

#### **Opprette tilkobling til FLIR-videokameraet**

Når et videopanel er aktivt, gjenkjennes et FLIR-kamera automatisk i NSO evo2 hvis det er tilgjengelig i nettverket.

- → Merk: Når det finnes en DHCP-server i Ethernet-nettverket, må FLIR-kameraet konfigureres og få en statisk IP-adresse før tilkoblingen kan opprettes. Hvis du vil ha instruksjoner om hvordan du konfigurerer en spesifikk FLIR-kameramodell, kan du se i FLIR-dokumentasjonen.
- **→ Merk:** Bare ett FLIR-kamera kan kobles til Ethernet-nettverket.

Når du aktiverer et videopanel, startes det et søk etter et FLIR-kamera i nettverket.

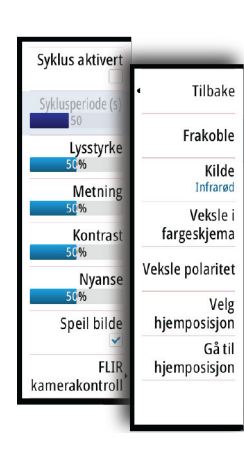

Tapte tilkoblinger er angitt med en panelknapp. Velg denne knappen for å opprette tilkoblingen på nytt.

Når tilkoblingen er opprettet, endres menyen til å inkludere tilgang til FLIR-kamerastyring.

→ Merk: Du kan overta kamerastyringen fra hvilken som helst NSO evo2-enhet som er koblet til Ethernet-nettverket.

#### **Panorere og vippe FLIR-kameraet**

Når tilkoblingen til FLIR-kameraet er opprettet, vises knappene for panorering og vipping på videopanelet. Pil venstre og høyre styrer panoreringen på kameraet. Pil opp og ned vipper kameraet.

Velg en av pilknappene på panelet for å styre kameraet. Kameraet beveger seg så lenge du trykker på knappen.

#### **Zoome i FLIR-videobildet**

Du bruker knappene på zoomepanelet til å zoome i videobildet.

Det er to tilgjengelige zoomealternativer, avhengig av det valgte alternativet for FLIRkamerakilde:

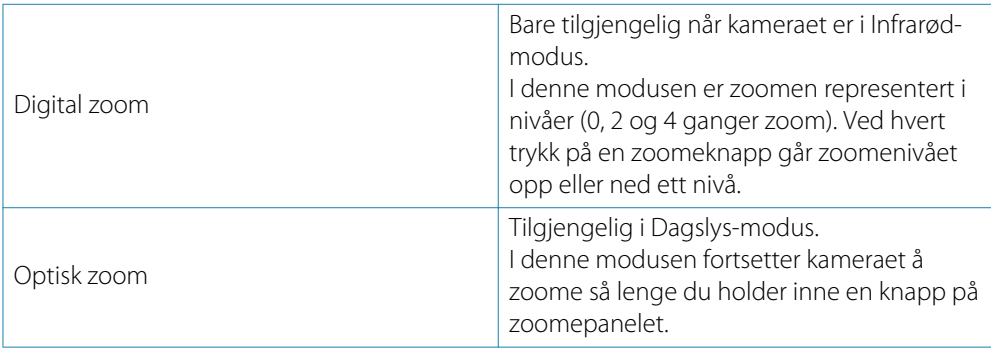

#### **Kildealternativer for FLIR-kameraet**

FLIR-kameraet inkluderer både videokilder for dagslys og infrarøde videokilder. Når den infrarøde kilden er valgt, er følgende alternativer tilgjengelige:

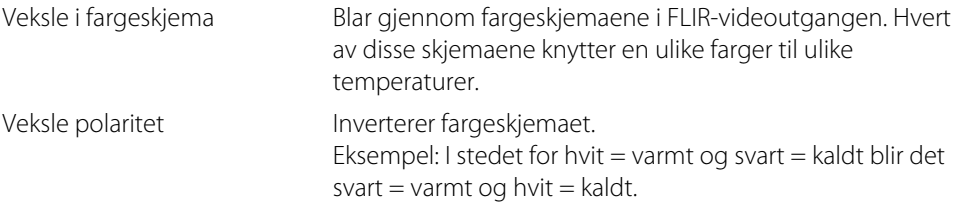

#### **Hjemposisjonen på FLIR-kameraet**

Du kan angi at kameraets hjemposisjon skal være gjeldende panorerings- og vippeposisjon. Senere kan du raskt returnere til denne kameraposisjonen.

# **17**

# **Tidsplotter**

Datahistorikk kan presenteres i ulike plotter i NSO evo2. Plottene kan vises på hele siden eller i kombinasjon med andre paneler.

# **Tidsplott-panelet**

Tidsplott-panelet består av to forhåndsdefinerte layouter. Du bytter mellom layoutene ved å velge pil venstre og høyre på panelet. Du kan også velge layouten fra menyen.

Du kan velge hvilke data som skal presenteres på et tidsplottpanel, og du kan definere tidsperioden for hver plott.

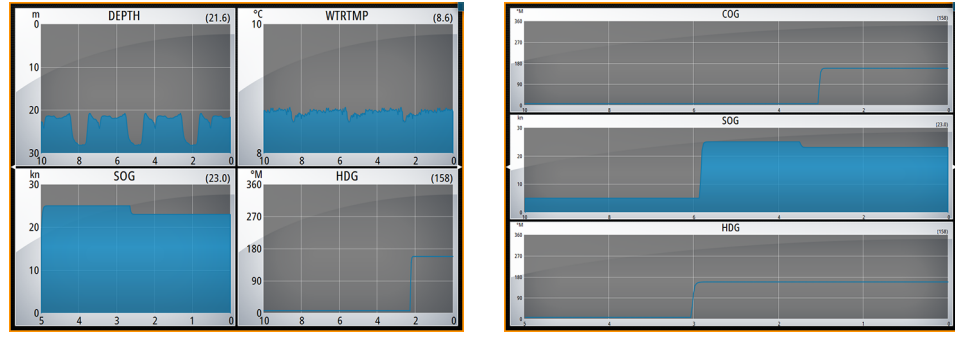

```
Layout 1 Layout 2
```
#### **Manglende data**

Hvis data er utilgjengelige, endres den relevante plotten til en stiplet linje og flater ut på punktet der data forsvant. Når data blir tilgjengelige igjen, kobler en stiplet linje sammen de to punktene og viser en gjennomsnittlig trendlinje som dekker de manglende data.

## **Velge data**

Hvert datafelt kan endres slik at det viser foretrukket datatype og tidsperiode.

- **1.** Velg alternativet Rediger på menyen.
- **2.** Aktiver feltet du vil redigere.
- **3.** Endre informasjonstypen og deretter perioden.
- **4.** Lagre endringene.

Data som er tilgjengelige for tidsplottene, er som standard kildene som brukes i systemet. Hvis flere datakilder er tilgjengelige for en datatype, kan du velge å vise en alternativ datakilde i tidsplotten. Du endrer datatype ved å bruke alternativet Datakilder på menyen.

# **Alarmer**

<span id="page-98-0"></span>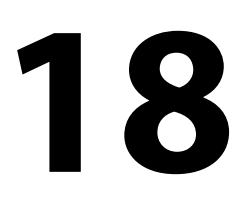

## **Alarmsystem**

Systemet ser kontinuerlig etter farlige situasjoner og systemfeil når systemet er i gang. Når det oppstår en alarmsituasjon, vises det en alarmmelding på skjermen. Det vises et alarmikon på statuslinjen, og statuslinjen blinker i alarmens farge.

Hvis du har aktivert sirenen, følges alarmmeldingen av et lydsignal, og bryteren for ekstern alarm aktiveres.

Alarmen registreres i alarmoversikten, slik at du kan se detaljene og iverksette passende korrigerende tiltak.

# **Type meldinger**

Meldingene klassifiseres i henhold til hvordan den rapporterte situasjonen påvirker fartøyet. Følgende fargekoder brukes:

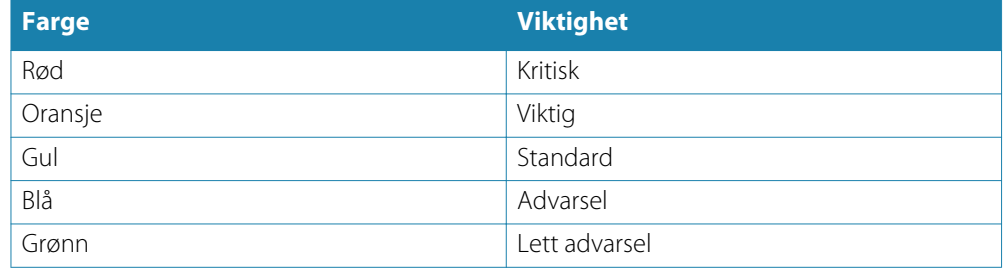

# **Enkeltstående alarmer**

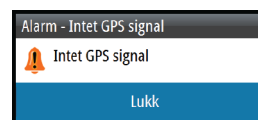

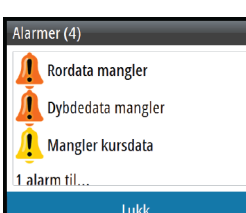

En enkeltstående alarm vises med navnet på alarmen som tittel, og med detaljer for alarmen.

## **Flere alarmer**

Hvis flere alarmer aktiveres samtidig, viser alarmmeldingen en liste med opptil tre alarmer. Alarmene er oppført i rekkefølgen de oppstod i, og den øverste er alarmen som først ble aktivert. De resterende alarmene er tilgjengelige i dialogboksen Alarmer.

## <span id="page-99-0"></span>**Bekrefte en melding**

Følgende alternativer er tilgjengelige i dialogboksen Alarm for å bekrefte en melding:

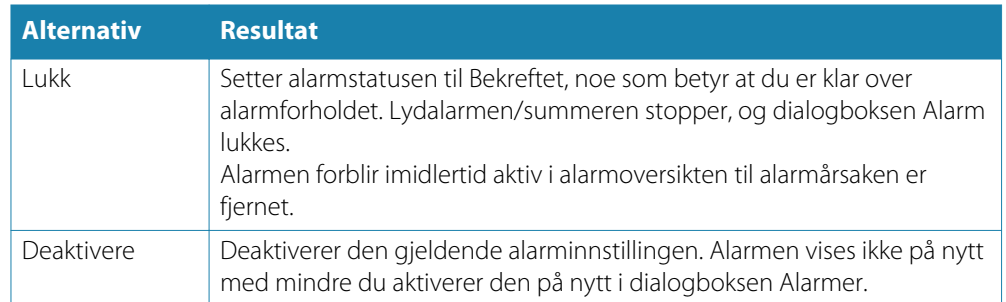

Det er ikke noe tidsavbrudd for alarmmeldingen eller lydalarmen. De blir værende til du bekrefter alarmen, eller til alarmårsaken er fjernet.

## **Dialogboksen Alarmer**

Alle alarmer konfigureres i dialogboksen Alarminnstillinger.

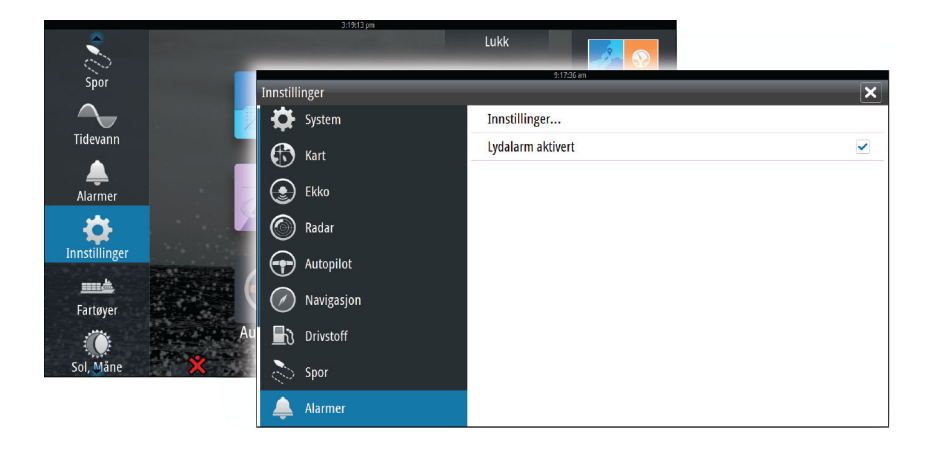

Dialogboksene for alarmer kan også aktiveres fra Verktøy-panelet. Dialogboksene for alarmer inneholder informasjon om aktive alarmer og alarmhistorikk.

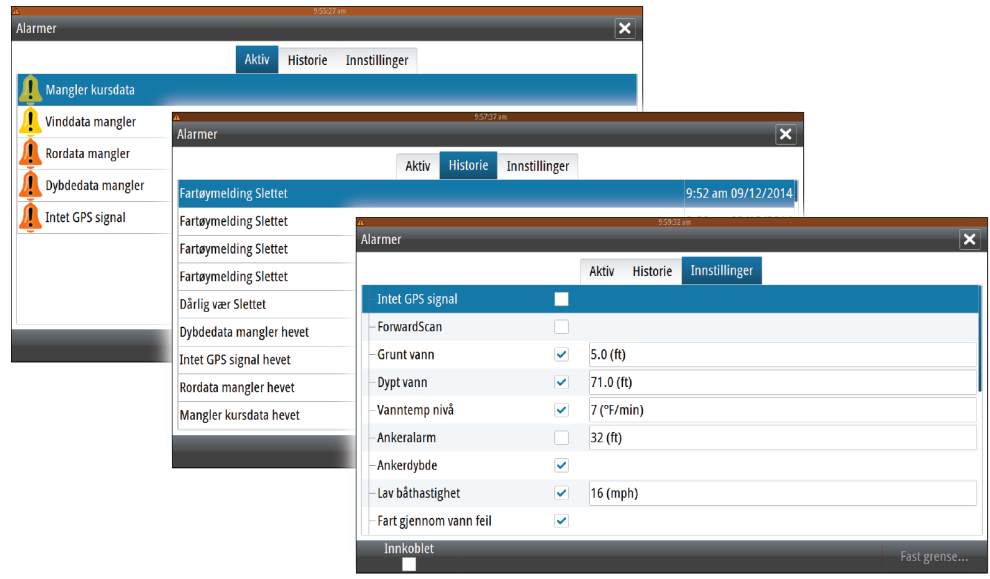

# **19**

┗ Veipunkter

Ruter

Tidevann

Alarmer

Innstillinger

# **Verktøy**

Verktøy-panelet inneholder som standard ikoner som brukes til å få tilgang til alternativer, og verktøy som ikke er spesifikke for noe panel.

Når eksternt utstyr integreres med NSO evo2, kan det hende at nye ikoner dukker opp på Verktøy-panelet. Disse ikonene brukes til å få tilgang til funksjoner i det eksterne utstyret.

# **Veipunkt, ruter og spor**

Liste over veipunkt, ruter og spor med detaljer. Velg veipunktet, ruten eller sporet du vil redigere eller slette.

# **Tidevann**

Viser tidevannsinformasjon for tidevannsstasjonen som er nærmest fartøyet. Velg pilknappene på panelet for å endre datoen, eller velg datofeltet for å åpne kalenderfunksjonen.

Tilgjengelige tidevannsstasjoner kan velges fra menyen.

# **Alarmer**

**Aktive alarmer** Liste over aktive alarmer.

**Alarmhistorikk** Liste over alle alarmer med tidsstempel.

## **Alarminnstillinger**

Liste over alle tilgjengelige alarmalternativer i systemet, med gjeldende innstillinger.

## **Innstillinger**

Gir tilgang til applikasjons- og systeminnstillinger.

# **Fartøy**

## **Statusoppføring**

Viser alle AIS-, MARPA- og DSC-fartøy med tilgjengelig informasjon.

## **Meldingsoppføring**

Viser alle meldinger som er mottatt fra andre AIS-fartøy, med tidsangivelse.

## **Sol/måne**

Viser soloppgang, solnedgang, måneoppgang og månenedgang for en posisjon basert på angitt dato og posisjonens lengde-/breddegrad.

# **Turkalkulator**

## **Tur 1 / Tur 2**

Viser ferds- og motorinformasjon, med tilbakestillingsmulighet for alle datafelt.

#### **I dag**

Viser ferds- og motorinformasjon for inneværende dato. Alle datafelt tilbakestilles automatisk når datoen endres.

## **Filer**

Filhåndteringssystem for filer, veipunkt, ruter, spor og innstillinger.

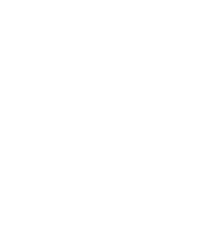

# **Finn**

Funksjon for å søke etter kartelementer (veipunkt, ruter, spor og så videre).

# <span id="page-102-0"></span>**20**

# **Simulator**

Du kan bruke simulatorfunksjonen til å se hvordan enheten fungerer i en stasjonær posisjon, uten at du er koblet til ekkolodd, radar, GPS og så videre.

Bruk simulatoren til å gjøre deg kjent med enheten før du bruker den på vannet.

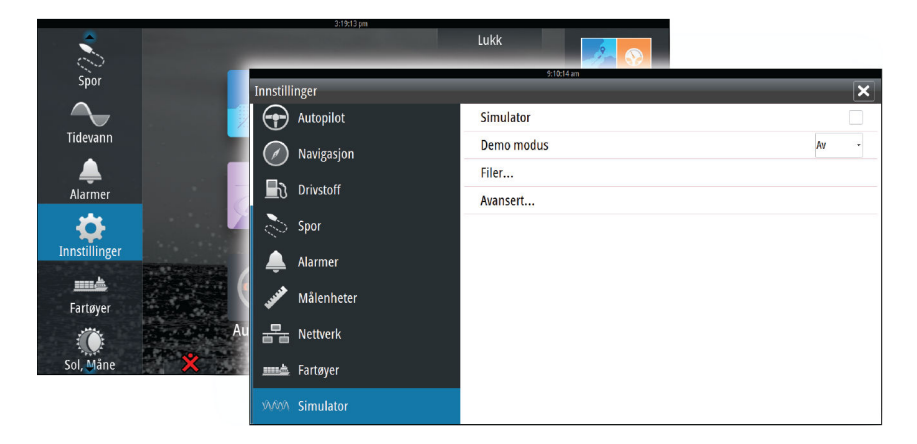

Statuslinjen viser om simulatoren er aktivert.

# **Demomodus**

I denne modusen går enheten automatisk gjennom hovedfunksjonene i produktet ved å bytte sider automatisk, justere innstillinger, åpne menyer og så videre.

Hvis du trykker kort på en berøringsskjerm eller trykker på en knapp mens demomodus kjører, settes demonstrasjonen på pause. Etter en periode med tidsavbrudd gjenopptas demomodus.

# **Kildefiler for simulator**

Du kan velge hvilke datafiler som skal brukes i simulatoren.

Et sett med kildefiler er inkludert i systemet, og du kan importere filer ved å sette inn et SD-kort i kortleseren på prosessoren. Du kan også bruke egne opptaksfiler i simulatoren.

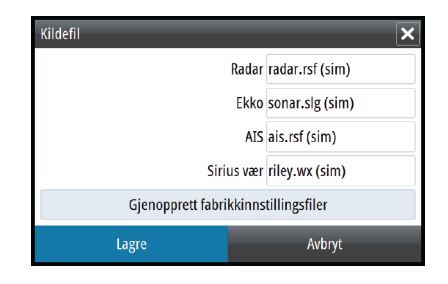

## **Avanserte simulatorinnstillinger**

Du kan bruke Avanserte simulatorinnstillinger til å styre simulatoren manuelt.

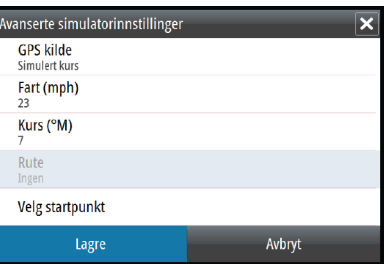

#### **GPS-kilde**

Velger hvor GPS-data genereres fra.

#### **Hastighet, Kurs og Rute**

Brukes til å angi verdier manuelt når GPS-kilde er satt til Simulert kurs eller Simulert rute. GPSdata, inkludert hastighet og kurs, kommer ellers fra den valgte kildefilen.

#### **Velg startpunkt**

Flytter fartøyet til den gjeldende markørposisjonen.

→ Merk: Dette alternativet er bare tilgjengelig når GPS-kilde er satt til Simulert kurs.

# **Vedlikehold**

# **21**

# **Forebyggende vedlikehold**

NSO evo2 inneholder ingen komponenter som kan vedlikeholdes i felten, og operatøren må derfor utføre bare en svært begrenset mengde forebyggende vedlikehold.

## **Kontrollere tilkoblingene**

Tilkoblingene bør bare undersøkes visuelt.

Dytt tilkoblingspluggene inn i kontakten. Hvis tilkoblingspluggene er utstyrt med en lås, kontrollerer du at den er i riktig posisjon.

# **NMEA 0183-datalogging**

Alle serieutgangsmeldinger som sendes via NMEA 0183 TCP-tilkoblingen, logges i en intern fil. Du kan eksportere og se gjennom denne filen ved vedlikehold og feilsøking.

Den maksimale filstørrelsen er forhåndsdefinert. Hvis du har lagt til flere andre filer i systemet (filopptak, musikk, bilder, PDF-filer), kan dette redusere den tillatte filstørrelsen for loggfilen.

Systemet logger så mye data som mulig innenfor begrensningen på filstørrelsen og begynner deretter å overskrive de eldste data.

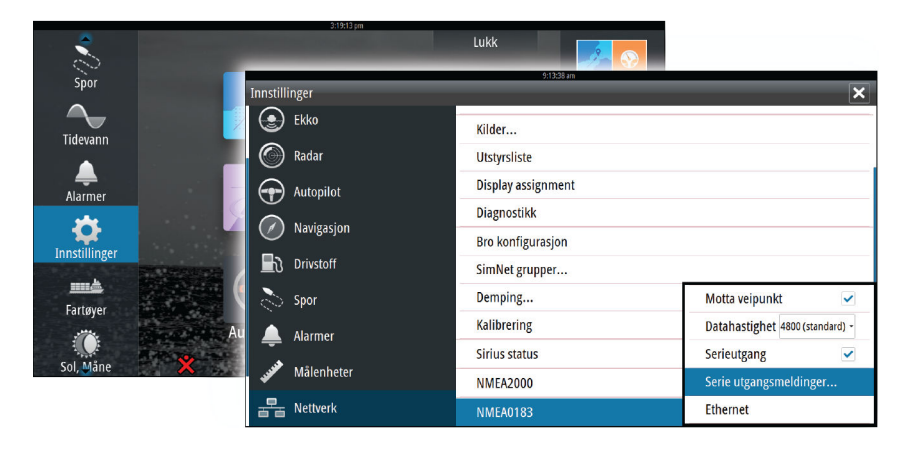

#### **Eksportere loggfilen**

Loggfilen kan eksporteres fra filleseren.

Når du velger loggdatabasen, blir du bedt om å velge en målmappe og et filnavn. Når dette er godtatt, skrives loggfilen til den valgte plasseringen.

## **Programvareoppgraderinger**

Den nyeste programvaren for NSO evo2 er tilgjengelig for nedlasting fra nettstedet vårt, simrad-yachting.com.

Detaljerte instruksjoner for installasjon av programvaren følger med oppgraderingsfilene.

# **Ta sikkerhetskopi av systemdata**

Ulike utdataformater er tilgjengelige for eksport.

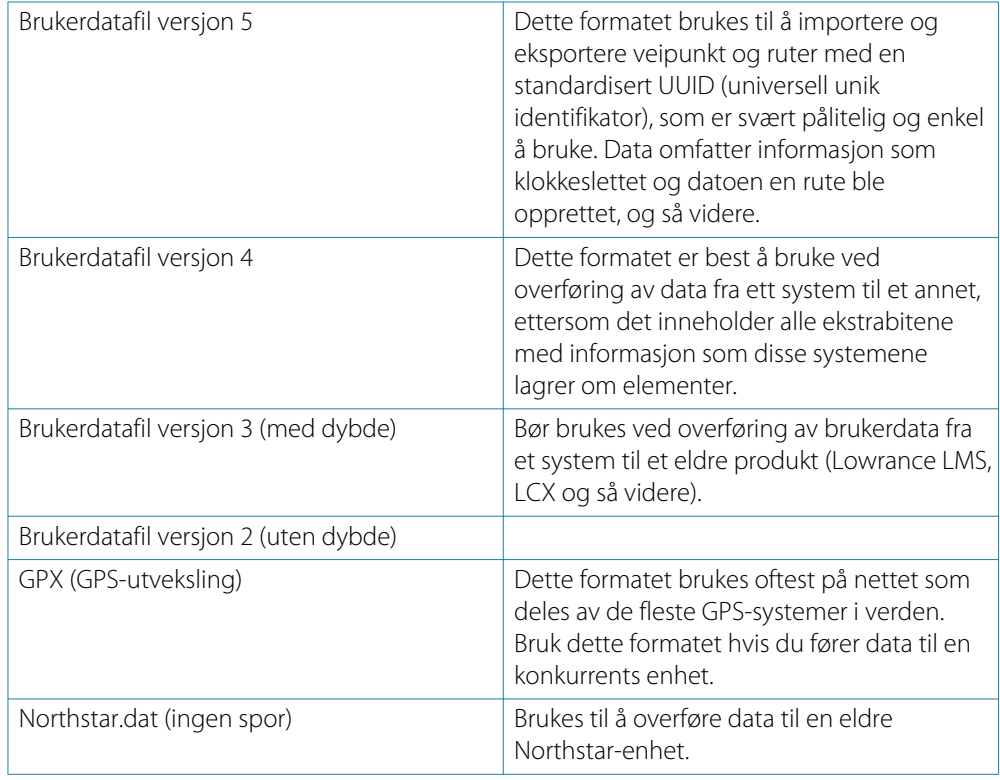

## **Eksportere alle veipunkt, ruter og spor**

Bruk eksportalternativet hvis du vil ta sikkerhetskopi av alle veipunkt, ruter og spor i systemet.

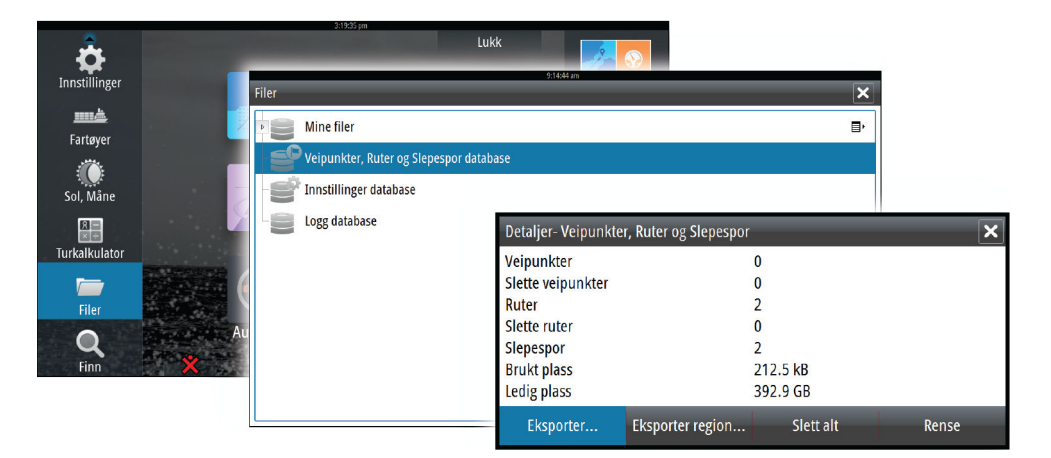

#### **Eksporter region**

Du kan bruke alternativet Eksporter region til å velge området du vil eksportere data fra.

- **1.** Dra i grenseboksen for å definere den ønskede regionen.
- **2.** Velg eksportalternativet på menyen.
- **3.** Velg egnet filformat.
- **4.** Velg Serieport-feltet for å starte eksporten.

#### **Rense veipunkt, ruter og spor**

Slettede veipunkt, ruter og spor lagres i minnet på NSO evo2 til data blir renset. Dette er nødvendig for at brukerdata skal kunne synkroniseres på tvers av flere enheter i et Ethernetnettverk. Hvis du har flere slettede, urensede veipunkt, kan rensing forbedre ytelsen i systemet.

→ Merk: Når brukerdata er renset fra minnet, kan de ikke gjenopprettes.

# **Stikkordregister**

### **A**

AIS [80](#page-79-0) Anrope et fartøy [82](#page-81-0) DSC [82](#page-81-0) Ikonretning [84](#page-83-0) Informasjon på radarpaneler [81](#page-80-0) Målfiltrering [84](#page-83-0) Målsymboler [80](#page-79-0) Søke etter AIS-elementer [81](#page-80-0) Vise informasjon om mål [81](#page-80-0) AIS SART [82](#page-81-0) Alarmmelding [82](#page-81-0) Aktivt panel [19](#page-18-0) Alarmer Bekrefte [100](#page-99-0) Dialogboksen Alarminnstillinger [100](#page-99-0) Enkeltstående alarm [99](#page-98-0) Flere alarmer [99](#page-98-0) Type meldinger [99](#page-98-0) Alarmsystem [99](#page-98-0) Angivelse av hastighet og kurs [84](#page-83-0) Ankomstalarm [45](#page-44-0) Ankomstradius [45](#page-44-0) Applikasjonssider [15](#page-14-0) Auto-rutevalg Hele ruten [37](#page-36-0) Utvalg [37](#page-36-0) Auto-ruting [37](#page-36-0) Automatisk rutevalg Eksempel [37](#page-36-0) Hele ruten [37](#page-36-0) Utvalg [38](#page-37-0) Autopilot [47](#page-46-0) Aktivere [47](#page-46-0) Angivelse på sider [47](#page-46-0) Angivelse på statuslinjen [47](#page-46-0) Ankomstsirkel for veipunkt [52](#page-51-0) AP24-/28-systemer [55](#page-54-0) AUTO-modus [50](#page-49-0) Autopilot-panel [49](#page-48-0) Autopilot-vinduet på informasjonslinjen [48](#page-47-0) Bytte til manuell styring [47](#page-46-0) C-sving [54](#page-53-0) Dybdekontursporing [55](#page-54-0) EVC-system [56](#page-55-0) Firkantet sving [54](#page-53-0) HI-/LO-parametre [58](#page-57-0) Hurtigmeny for autopilot [48](#page-47-0) Innstillinger [56](#page-55-0) Jibbing [53](#page-52-0) Kartkompass [56](#page-55-0) Låse eksterne stasjoner [56](#page-55-0) Modus uten oppfølging [50](#page-49-0) Modusoversikt [49](#page-48-0) Oppfølgingsstyring [50](#page-49-0) Respons [58](#page-57-0) Seileparametre [57](#page-56-0)

Sikksakksvinger [54](#page-53-0) Sjøfilter [57](#page-56-0) Slag i AUTO-modus [51](#page-50-0) Slag i WIND-modus [53](#page-52-0) Spiralsving [54](#page-53-0) Standby-modus (STBY) [50](#page-49-0) Styring etter svingmønster [54](#page-53-0) U-sving [54](#page-53-0) Unnamanøver [51](#page-50-0) WIND Nav-modus [53](#page-52-0) WIND-modus [52](#page-51-0)

## **B**

Bakgrunn [21](#page-20-0) Bakgrunn på Hjem-siden [21](#page-20-0) Belysning [18](#page-17-0) Berøringsskjerm Låse [18](#page-17-0) Betjening med berøringsskjerm [11](#page-10-0) Betjening [12](#page-11-0) Berøringsskjerm [11](#page-10-0) Generelt [10](#page-9-0) OP40 [10](#page-9-0) Brokontroll [23](#page-22-0) Forhåndsdefinisjoner for bro [24](#page-23-0) Konfigurere de forhåndsdefinerte sidene [24](#page-23-0) Legge til skjermer [23](#page-22-0) Sidekonfigurasjoner [23](#page-22-0)

## **C**

CZone [16](#page-15-0) CZone-instrumentbord [17](#page-16-0) Redigere [17](#page-16-0)

## **D**

DCT [55](#page-54-0) Delte sider [15](#page-14-0) Forhåndskonfigurerte [16](#page-15-0) Demomodus [103](#page-102-0) Dialogboksen Ruter [41](#page-40-0) Dialogboksen Spor [41](#page-40-0) Dialogboksen Veipunkt [41](#page-40-0) Dialogbokser [19](#page-18-0)

## **E**

Easy-ruting [37](#page-36-0) EBL-/VRM-markeringer [63](#page-62-0) ECDIS [10](#page-9-0) Ekkolodd [68](#page-67-0) A-skop [72](#page-71-0) Blahastighet [71](#page-70-0) Bruke markøren [69](#page-68-0) Bunnlås [72](#page-71-0) Delt skjerm [72](#page-71-0) Dybdelinje [72](#page-71-0) Fiske-ID [72](#page-71-0) Frekvens [70](#page-69-0)
Område [70](#page-69-0) Pause [71](#page-70-0) Pinghastighet [71](#page-70-0) Temperaturgraf [72](#page-71-0) Vise historikk [70](#page-69-0) Vise opptaksdata [71](#page-70-0) Visningsalternativer [72](#page-71-0) Zoome [69](#page-68-0) Zoomsøyle [69](#page-68-0) Zoomsøyler [72](#page-71-0) Ekkoloddbilde [68](#page-67-0) Ekkoloddopptak [73](#page-72-0) Eksporter region [107](#page-106-0) Enkelt rutevalg Eksempel [37](#page-36-0)

#### **F**

Farlige fartøy [84](#page-83-0) Fartøyalarmer [83](#page-82-0) Fartøyinnstillinger [83](#page-82-0) Favoritter [20](#page-19-0) Favorittsider [16](#page-15-0) Legge til nye [22](#page-21-0) Redigere [22](#page-21-0) FLIR-kamera Digital zoom [97](#page-96-0) Hiemposision [97](#page-96-0) Integrering [16](#page-15-0) Kildealternativer [97](#page-96-0) Opprette tilkobling [96](#page-95-0) Optisk zoom [97](#page-96-0) Panorere og vippe [97](#page-96-0) Styre [96](#page-95-0) Zoome [97](#page-96-0) Forbedre systemytelsen [107](#page-106-0) Forebyggende vedlikehold [105](#page-104-0) FUSION-Link [16,](#page-15-0) [86](#page-85-0)

# **G**

Garanti [3](#page-2-0) GoFree trådløs enhet [17](#page-16-0) GRIB-vær [90](#page-89-0) Animert værmelding [92](#page-91-0) Importere data [91](#page-90-0) Informasjonsvindu [91](#page-90-0) Overlegg på kartpanel [91](#page-90-0) Gå til markør [28](#page-27-0), [60](#page-59-0), [69,](#page-68-0) [75](#page-74-0)

# **H**

Hjem-side [14](#page-13-0) Høyttalere [88](#page-87-0) Høyttalersoner [88](#page-87-0)

# **I**

Informasjonslinje [22](#page-21-0) Aktivere/deaktivere [22](#page-21-0) Angi utseendet [22](#page-21-0) Redigere innholdet [22](#page-21-0)

Innstillinger for ekkolodd [73](#page-72-0) Instrumentbord [85](#page-84-0) Instrumentpaneler [85](#page-84-0) Instrumentbord [85](#page-84-0) Redigere instrumentbordet [85](#page-84-0) Tilpasse [85](#page-84-0) Integrering av tredjepartsenheter [16](#page-15-0)

# **J**

Justere panelstørrelse [21](#page-20-0)

# **K**

Kart [25](#page-24-0) 3D-kart [29](#page-28-0) Bruke markøren [28](#page-27-0) Doble kart [26](#page-25-0) Fartøysymbol [26](#page-25-0) Innebygd kartografi [26](#page-25-0) Innstillinger [34](#page-33-0) Insight [30](#page-29-0) Bildevisningsstil [30](#page-29-0) Forsterkning [30](#page-29-0) Kartdetaljer [30](#page-29-0), [31](#page-30-0) Kartkategorier [30](#page-29-0) Jeppesen Tidevann og strøm [34](#page-33-0) Kartdata [26](#page-25-0) Kartpanel [25](#page-24-0) Kartskalering [26](#page-25-0) Lagre veipunkt [28](#page-27-0), [36,](#page-35-0) [60](#page-59-0), [69](#page-68-0), [75](#page-74-0) Måle avstand [29](#page-28-0) Navionics [31](#page-30-0), [32](#page-31-0) Bildegjennomsiktighet [33](#page-32-0) Bildeoverlegg [33](#page-32-0) Brukergenerert oppdatering [31](#page-30-0) Dybdekonturer [31](#page-30-0) Dynamisk tidevann og strøm [32](#page-31-0) Easy View (Enkel visning) [32](#page-31-0) Fargede havbunnområder [31](#page-30-0) Filtrer stein [31](#page-30-0) Fish N' Chip [33](#page-32-0) Presentasjon [31](#page-30-0) Presentasjonstype [31](#page-30-0) Sikkerhetsdybde [31](#page-30-0) Skyggeeffekt på kart [32](#page-31-0) Uthevet dybdeområde [33](#page-32-0) Uthevet grunt vann [33](#page-32-0) Opprette ruter [28](#page-27-0) Overlegg [30](#page-29-0) Panorere [26](#page-25-0) Plassere fartøyet på kartpanelet [27](#page-26-0) Retning [27](#page-26-0) Se fremover [27](#page-26-0) Søke etter kartobjekter [29](#page-28-0) Velge karttype [26](#page-25-0) Kartretning Baug opp [27](#page-26-0) Kurs opp [27](#page-26-0) Nord opp [27](#page-26-0)

Kilde for ekkolodd [73](#page-72-0) Koordinatsystem [46](#page-45-0) Kopi av skjermbilde [20](#page-19-0) Kursforlengere [84](#page-83-0)

### **L**

Loksodromer [45](#page-44-0) Lyd [86](#page-85-0) Aktivere [86](#page-85-0) Bruke [89](#page-88-0) Favorittkanaler [89](#page-88-0) Hovedvolumkontroll [88](#page-87-0) Høyttalere [88](#page-87-0) Høyttalersoner [88](#page-87-0) Koble fra Sirius [88](#page-87-0) Konfigurere systemet [88](#page-87-0) Kontrollknapper [87](#page-86-0) Sirius-radio [89](#page-88-0) Velge tunerregion [88](#page-87-0) Lyd-panel [87](#page-86-0) Lydverktøy [87](#page-86-0) Låse berøringsskjermen [18](#page-17-0)

#### **M**

Magnetisk variasjon [46](#page-45-0) Mann over bord (MOB) Avbryte navigasjon til MOB [20](#page-19-0) Plassere et MOB-merke [20](#page-19-0) Slette et MOB-merke [20](#page-19-0) Markørassistanse [28,](#page-27-0) [60,](#page-59-0) [69](#page-68-0), [75](#page-74-0) Menyer [19](#page-18-0) Mercury VesselView [16](#page-15-0) MMSI-nummer [83](#page-82-0) Måle avstand [69](#page-68-0), [75](#page-74-0)

# **N**

Navigasjonsinnstillinger [44](#page-43-0) Naviger Datafelter på navigasjonspanelet [43](#page-42-0) Navigere [42](#page-41-0) Ankomstalarm [45](#page-44-0) Ankomstradius [45](#page-44-0) Datum [46](#page-45-0) Med autopilot [44](#page-43-0) Metoder [45](#page-44-0) Loksodromer [45](#page-44-0) Storsirkel [45](#page-44-0) Navigasjonspanel [43](#page-42-0) Navigere etter en rute [44](#page-43-0) Paneler [42](#page-41-0) Posisjonspanel [43](#page-42-0) Til markørposisjon [43](#page-42-0) Navigere etter en rute Avbryte navigasjon [44](#page-43-0) Nedskanningsoverlegg [73](#page-72-0) Nettverksekkolodd [73](#page-72-0) NMEA 0183-datalogging [105](#page-104-0) NMEA 0183 Eksportere loggfil [105](#page-104-0)

### **O**

OP40 Knapper [12](#page-11-0) Operasjon Mus [13](#page-12-0) Oppstart første gang [18](#page-17-0)

### **P**

Paletter [72](#page-71-0), [76](#page-75-0) Paneler Justere panelstørrelse [21](#page-20-0) PDF vise filer [4](#page-3-0) Phantom Loran [45](#page-44-0) Innstillinger [45](#page-44-0) PPI [63](#page-62-0) Programvareoppgradering [105](#page-104-0) programvareversjon [5](#page-4-0)

# **R**

Radar [59](#page-58-0) Alarminnstillinger [64,](#page-63-0) [66](#page-65-0) Alarmsone [64](#page-63-0) Baug opp [62](#page-61-0) Driftsmodi [59](#page-58-0) EBL-/VRM-markeringer [63,](#page-62-0) [64](#page-63-0) EBL/VRM Plassere [64](#page-63-0) EBL/VRM Forskyvning [63,](#page-62-0) [64](#page-63-0) Følsomhet [64](#page-63-0) Hurtigskanning [62](#page-61-0) Innstillinger [66](#page-65-0) Kurs opp [63](#page-62-0) MARPA Mål [65](#page-64-0) Målsymboler [65](#page-64-0) Spore mål [65](#page-64-0) Vise målinformasjon [65](#page-64-0) Målforstørrelse [62](#page-61-0) Målspor [62](#page-61-0) Målutvidelse [62](#page-61-0) Nord opp [62](#page-61-0) Overlegg [59](#page-58-0) Palett [62](#page-61-0) Plassere radarsentrum [63](#page-62-0) PPI [63](#page-62-0) Radarpanel [59](#page-58-0) Regndemping [61](#page-60-0) Rekkevidde [60](#page-59-0) Retning [62](#page-61-0) Sann bevegelse [63](#page-62-0) Siødemping [61](#page-60-0) STC-kurve [62](#page-61-0) Styrke [61](#page-60-0) Støy [61](#page-60-0) Ta opp data [66](#page-65-0) Terskel [62](#page-61-0)

Rensing [107](#page-106-0) Ruter [36](#page-35-0) Auto-ruting [37](#page-36-0) Dialogboksen Rediger rute [39](#page-38-0) Konvertere et spor til en rute [39](#page-38-0) Opprette en rute fra eksisterende veipunkt [39](#page-38-0) Opprette nye ruter på kartpanelet [37](#page-36-0)

# **S**

Sider Velge aktivt panel [19](#page-18-0) Velge en side [19](#page-18-0) Simulator [103](#page-102-0) Demomodus [103](#page-102-0) Kildefiler [103](#page-102-0) Sirius-radio [89](#page-88-0) Favorittliste [89](#page-88-0) Kanalliste [89](#page-88-0) Låse kanaler [89](#page-88-0) Sirius-vær [92](#page-91-0) Animert værgrafikk [95](#page-94-0) Bølgeangivelse [93](#page-92-0) Fargekoder [94](#page-93-0) Marine soner [94](#page-93-0) Nedbør [93](#page-92-0) Overlegg på kartpanel [93](#page-92-0) Statuspanel [92](#page-91-0) Temperatur i havoverflaten (SST) [93](#page-92-0) Tropisk melding [94](#page-93-0) Værikoner [94](#page-93-0) Slå systemet på og av [18](#page-17-0) SonicHub [86](#page-85-0) Spor [40](#page-39-0) Opprette nye [40](#page-39-0) Sporinnstillinger [40](#page-39-0) Standby-modus [18](#page-17-0) STC-kurve [62](#page-61-0) Storsirkel [45](#page-44-0) StructureMap [71](#page-70-0),77 Aktivere [77](#page-76-0) Alternativer [79](#page-78-0) Bilde [77](#page-76-0) Kartkort [78](#page-77-0) Kilde i sanntid [77](#page-76-0) Kilder [77](#page-76-0) Lagrede filer [78](#page-77-0) Tips [78](#page-77-0) StructureScan [74](#page-73-0) Autoområde [76](#page-75-0) Avanserte innstillinger [76](#page-75-0) Avstandslinjer [76](#page-75-0) Bilde [74](#page-73-0) Bruke markøren [75](#page-74-0) Bytte om i bildet [76](#page-75-0) Egendefinert område [76](#page-75-0) Forhåndsdefinerte områdenivåer [76](#page-75-0) Frekvenser [76](#page-75-0) Kontrast [76](#page-75-0)

Konvertere data til StructureMapformat [78](#page-77-0) Område [76](#page-75-0) Sette bildet på pause [76](#page-75-0) Ta opp data [78](#page-77-0) Vise historikk [75](#page-74-0) Visningsalternativer [74](#page-73-0) Zoome [74](#page-73-0) Støydemping [71](#page-70-0) Symbol for kartretning [27](#page-26-0) Systemoversikt [10](#page-9-0) Søkedybde [73](#page-72-0)

### **T**

Ta opp ekkolodd-data [71](#page-70-0) Tastatur [12](#page-11-0) Tidsplott-panel [98](#page-97-0) Tidsplotter [98](#page-97-0) Velge data [98](#page-97-0) Tidsplottpanel Manglende data [98](#page-97-0) Tilpasse systemet [21](#page-20-0) TVG [71,](#page-70-0) [76](#page-75-0)

# **V**

Veipunkt [36](#page-35-0) Alarminnstillinger [36](#page-35-0) Flytte [36](#page-35-0) Redigere [36](#page-35-0) Veipunkt, ruter og spor Eksporter region [107](#page-106-0) Eksportere [106](#page-105-0) Rensing [107](#page-106-0) Verktøy [101](#page-100-0) Video [96](#page-95-0) Justere bildet [96](#page-95-0) Kilde [96](#page-95-0) Konfigurere panelet [96](#page-95-0) Standard [96](#page-95-0) Video Videopanel [96](#page-95-0) Vindpiler [90](#page-89-0) Visningsbelysning [18](#page-17-0) Vær [90](#page-89-0) Alarmer [95](#page-94-0) Vise værdetaljer [90](#page-89-0)

# **W**

WIFI-1 [17](#page-16-0)

# **X**

XTE-grense [45](#page-44-0) XTF-format [71](#page-70-0)

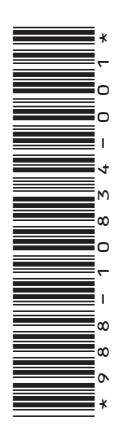

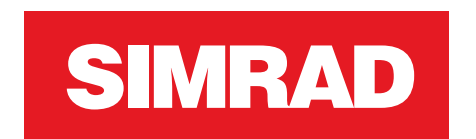

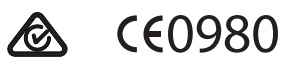